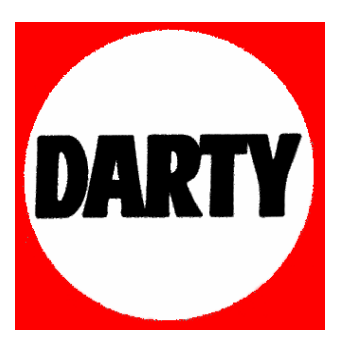

# **MARQUE: SIEMENS**

# **REFERENCE: GIGASET M 740 AV**

# **CODIC: 2004135**

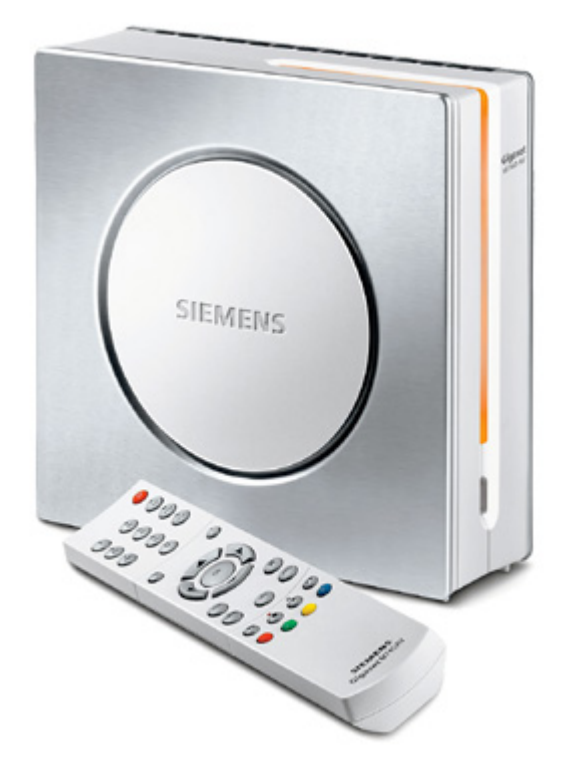

## **SIEMENS**

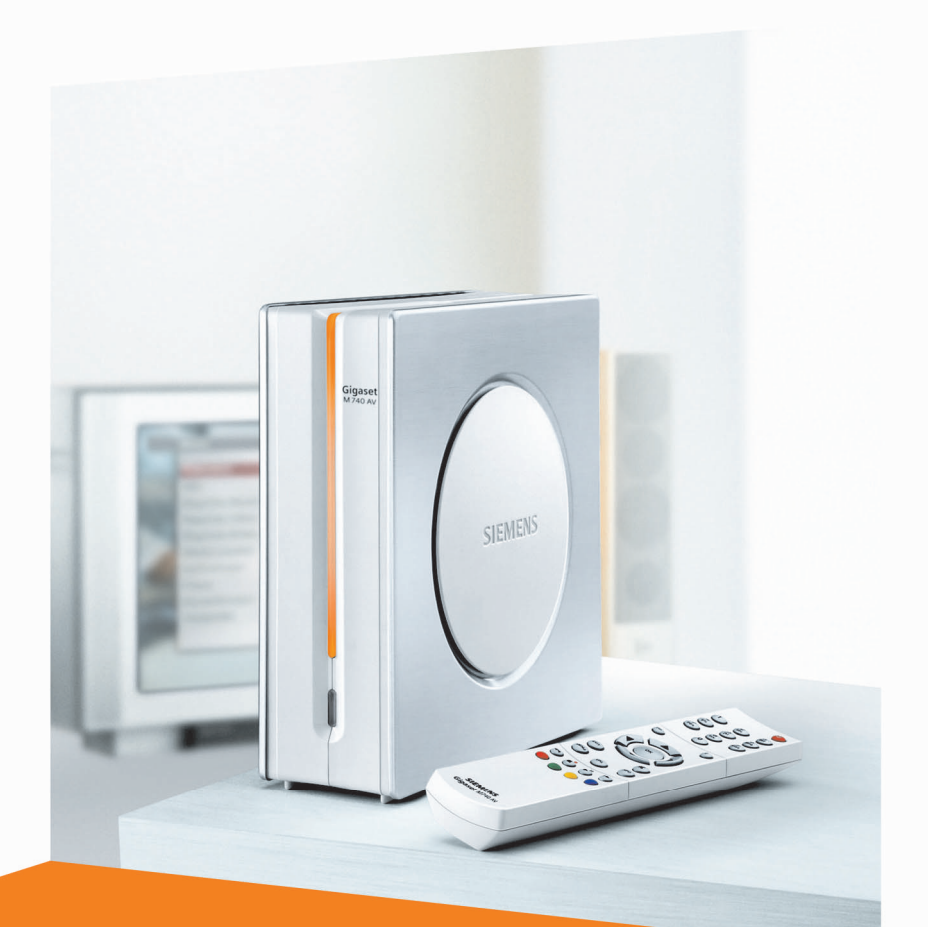

# Gigaset M740 AV

CORDLESS HOME COMMUNICATION GIGASet

# **Sommaire**

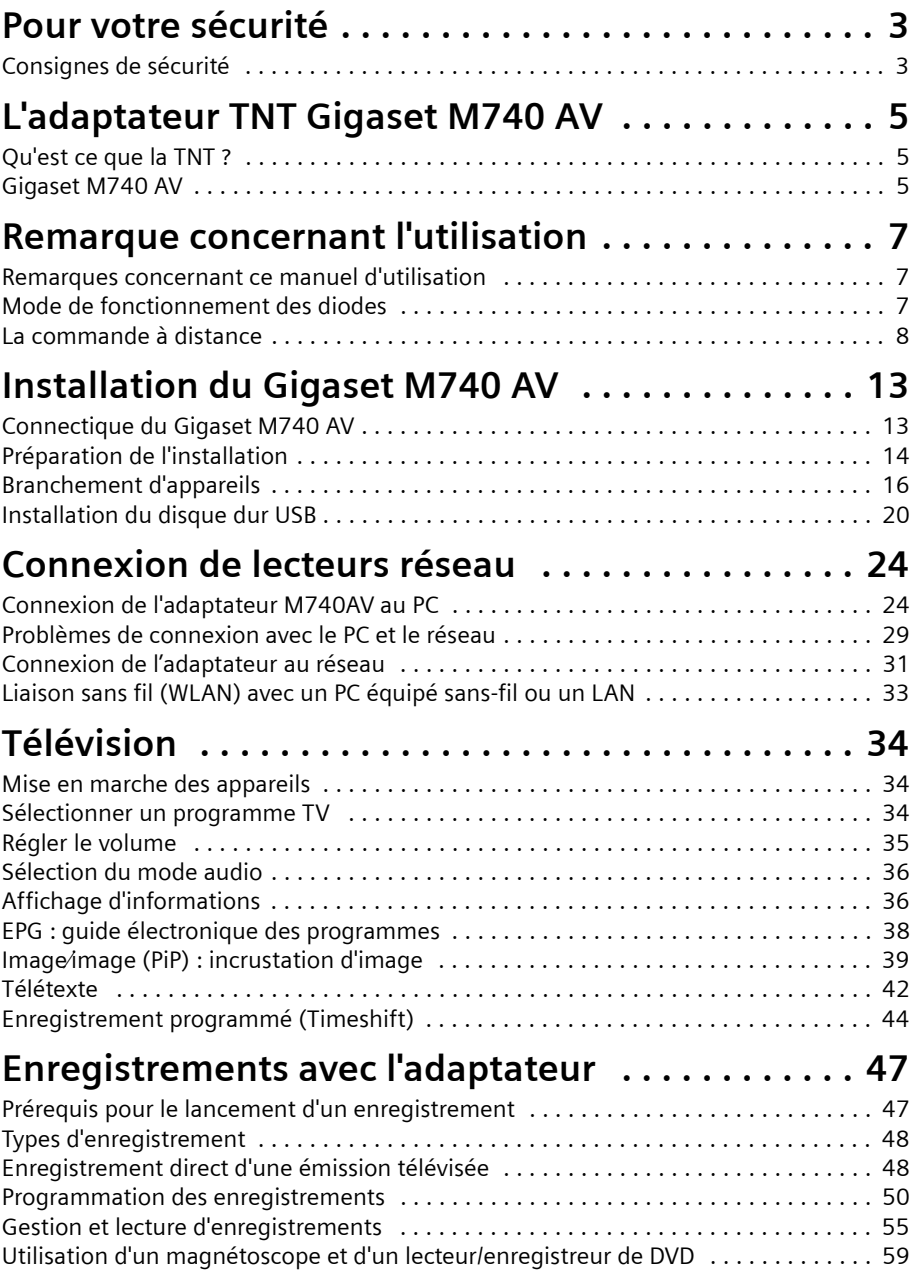

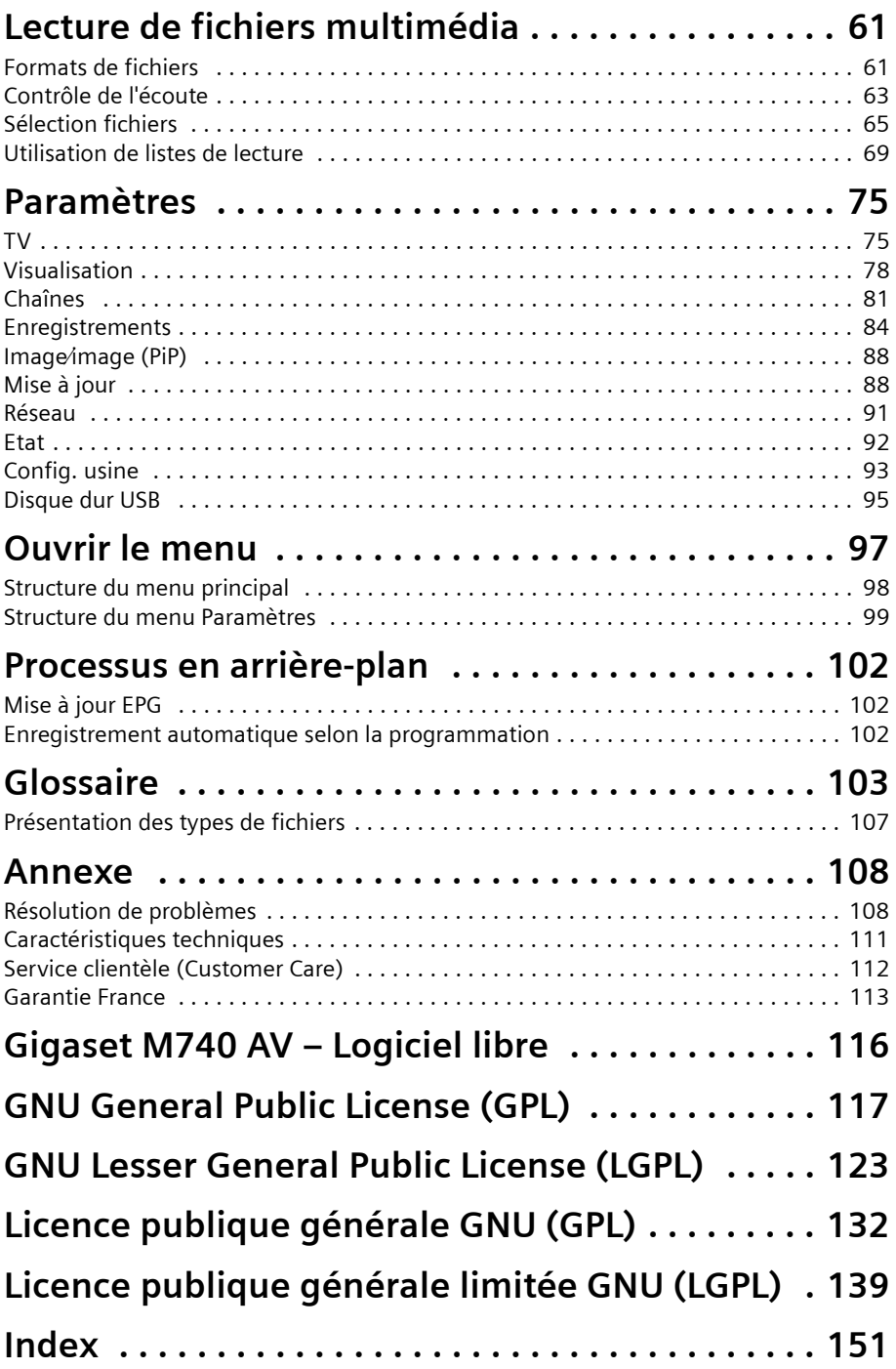

# <span id="page-4-0"></span>**Pour votre sécurité**

 $\rightarrow$  Lire attentivement les consignes de sécurité avant la mise en service de l'appareil.

## <span id="page-4-1"></span>**Consignes de sécurité**

#### **Consignes générales de sécurité**

 $\blacklozenge$  Bien conserver ce mode d'emploi et ne pas oublier, en cas de transmission de l'appareil à un tiers, d'y joindre le mode d'emploi et les accessoires fournis.

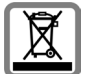

Eliminer les piles, batteries et appareils usagés dans le respect de la législation en vigueur sur la protection de l'environnement.

## **Consignes de sécurité à propos de l'installation**

- ◆ Placer l'appareil sur une surface plane, antidérapante. Protégez les surfaces particulièrement sensibles.
- $\blacklozenge$  Toujours poser l'appareil verticalement sur ses pieds afin de garantir une ventilation correcte. Ne jamais faire fonctionner l'appareil en position horizontale.
- $\blacklozenge$  Ne placer aucun objet sur l'appareil afin de ne pas obturer les orifices de ventilation.
- ◆ Installer l'appareil loin de toute source de chaleur et ne pas l'exposer aux rayonnement solaire direct.
- ◆ Ne jamais poser l'appareil sur une surface sensible à la chaleur.
- $\blacklozenge$  Placer l'appareil hors de portée des enfants. Ceux-ci pourraient introduire des objets dans les orifices d'aération en jouant et se mettre ainsi en danger.
- u Protégez l'appareil et la télécommande contre l'humidité, les vapeurs et les liquides corrosifs. Ne jamais l'utiliser dans des pièces humides (par ex. la salle de bain) ou dans un environnement présentant un risque d'explosion.

## **Consignes de sécurité pour le branchement**

- $\blacklozenge$  Ne jamais utiliser de cordons endommagés ou non conformes.
- u Brancher l'appareil avec les cordons et connecteurs autorisés uniquement sur les prises prévues à cet effet. Ne jamais raccorder d'accessoire non autorisé.
- $\triangle$  Placez les cordons de manière à ce que personne ne puisse marcher dessus ou trébucher.
- $\blacklozenge$  N'installez pas l'appareil pendant un orage. Afin d'éviter des risques de décharge électrique, veuillez ne pas connecter ou déconnecter les câbles.
- ◆ En cas d'utilisation d'une antenne extérieure, celle-ci doit être installée correctement.
- $\bullet$  Ne branchez l'appareil dans la prise électrique qu'après avoir raccordé l'antenne, le téléviseur et les autres appareils.
- ◆ Ne raccordez l'appareil qu'avec le cordon secteur fourni.
- u Ne raccordez l'appareil qu'à des prises correspondant aux valeurs indiquées sur la plaque de fabrication.

### **Pour votre sécurité**

#### **Consignes de sécurité relatives au Gigaset M740 AV**

- $\blacklozenge$  Ne jamais mettre en marche un appareil endommagé.
- ◆ Ne faire fonctionner la télécommande qu'avec le type de piles prescrit.
- ◆ Respecter la polarité en insérant les batteries.
- ◆ Aucun objet ou liquide ne doit jamais pénétrer dans l'appareil par les orifices de ventilation afin d'éviter tout danger d'incendie ou de décharge électrique.
- ◆ Ne jamais toucher les contacts à fiche avec des objets métalliques et pointus.
- $\blacklozenge$  N'ouvrez jamais l'appareil.
- ◆ Avant de procéder au nettoyage de l'appareil, débranchez ce dernier du secteur.
- ◆ Nettoyer l'appareil et la télécommande avec un chiffon doux et propre.
- u L'appareil et la télécommande ne doivent être réparés que par des techniciens de maintenance autorisés par Siemens.
- ◆ Dans les cas suivants, débranchez l'appareil du secteur et ne le remettez en service qu'après l'avoir fait contrôler par un technicien de maintenance autorisé par Siemens :
	- le cordon électrique ou la fiche secteur est endommagé,
	- l'appareil est entré en contact avec un liquide,
	- l'appareil est tombé et/ou le boîtier est endommagé,
	- l'appareil est défectueux.

# <span id="page-6-0"></span>**L'adaptateur TNT Gigaset M740 AV**

## <span id="page-6-1"></span>**Qu'est ce que la TNT ?**

TNT est l'abréviation de « Télévision Numérique Terrestre ». La TNT utilise la norme internationale DVB-T (Digital Video Broadcasting – Terrestrial) pour la transmission numérique par antenne des programmes TV. Cette norme permet d'obtenir une qualité d'image et de son exceptionnelle et de recevoir de nombreuses chaînes en utilisant une antenne traditionnelle (intérieure ou extérieure). Pour savoir quelles chaînes sont diffusées par TNT, renseignez-vous auprès de l'organisme en charge.

Contrairement à la réception satellite nécessitant une installation fastidieuse, la configuration d'une installation TNT est d'une simplicité enfantine : si la TNT est disponible dans votre région, il vous suffit de posséder une antenne intérieure ou extérieure, un adaptateur TNT (l'adaptateur Gigaset M740 AV) et un téléviseur. Quand tous les appareils sont branchés, l'adaptateur TNT se charge du réglage des chaînes.

Pour plus d'informations sur la télévision numérique, consultez le site Internet www.tnt-gratuite.fr.

## <span id="page-6-2"></span>**Gigaset M740 AV**

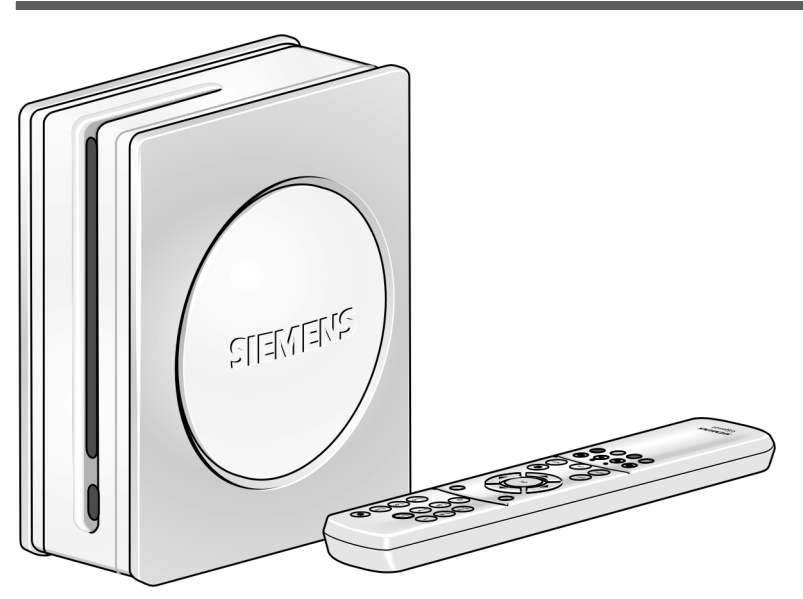

## **Eléments fournis**

- ◆ 1 adaptateur Gigaset M740 AV
- $\triangleq 1$  télécommande
- $\triangleleft$  2 piles LR03, 1,5 V
- $\triangleq 1$  câble d'alimentation
- $\triangle$  1 câble péritel
- $\bullet$  1 mode d'emploi

Avec le Gigaset M740 AV, votre téléviseur devient un appareil multimédia :

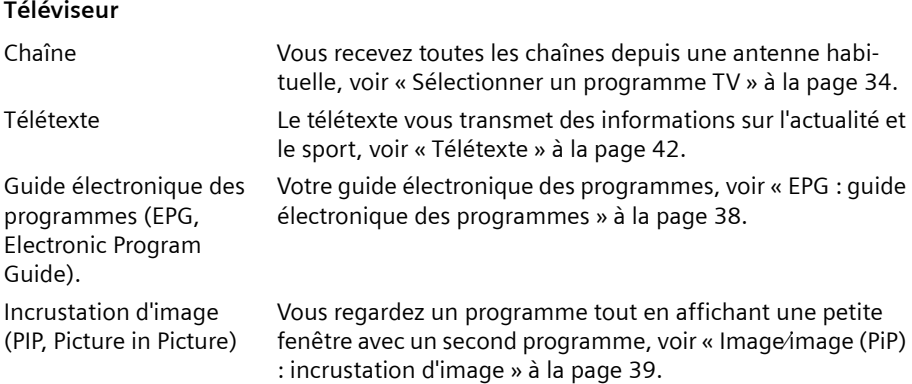

#### **Magnétoscope numérique**

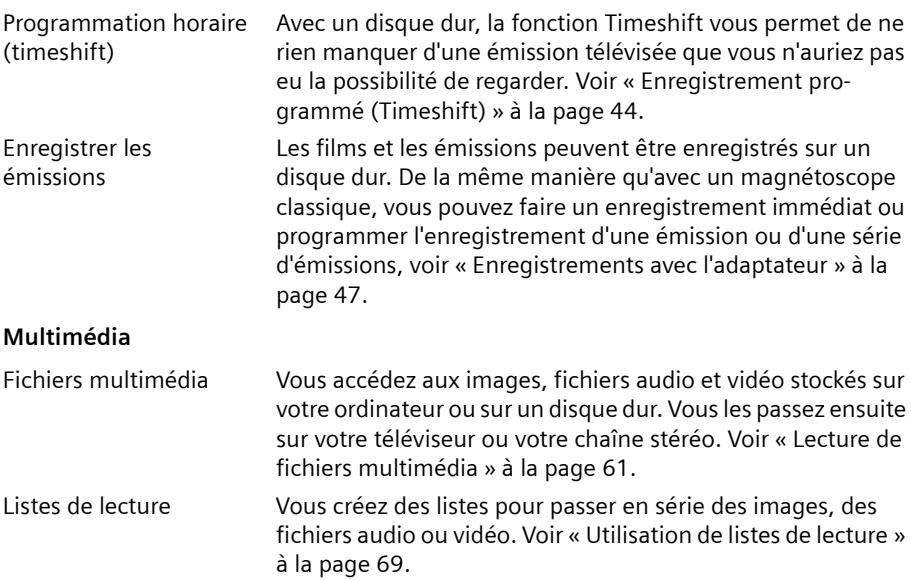

# <span id="page-8-0"></span>**Remarque concernant l'utilisation**

## <span id="page-8-1"></span>**Remarques concernant ce manuel d'utilisation**

Votre adaptateur Gigaset M740 AV est un appareil multimédia capable de faire communiquer votre téléviseur et un ordinateur. Ce manuel d'utilisation comporte par conséquent la présentation de différents cas d'utilisation. Vous pourrez y lire non seulement comment capter la télévision numérique terrestre mais aussi comment raccorder un ordinateur à votre adaptateur, ou enregistrer des films sur un disque dur USB externe, etc.

Afin de vous permettre de vous retrouver plus rapidement dans ce manuel d'utilisation, le titre du chapitre courant est indiqué en haut de chaque page.

Par ailleurs, n'hésitez pas à consulter l'index détaillé à la fin du présent manuel d'utilisation ainsi que le glossaire, qui vous donnera l'explication des principaux termes.

### **Marques déposées**

Windows XP, Windows 2000, Windows ME, Windows 98 et Windows-Explorer sont des marques déposées de Microsoft Corporation

Dolby Digital est une marque déposée de Dolby Laboratories Inc.

## <span id="page-8-2"></span>**Mode de fonctionnement des diodes**

Les diodes de l'adaptateur vous informent sur les différents états de fonctionnement :

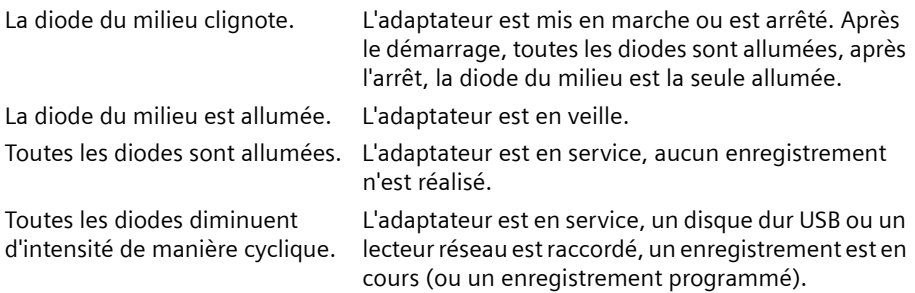

## <span id="page-9-0"></span>**La commande à distance**

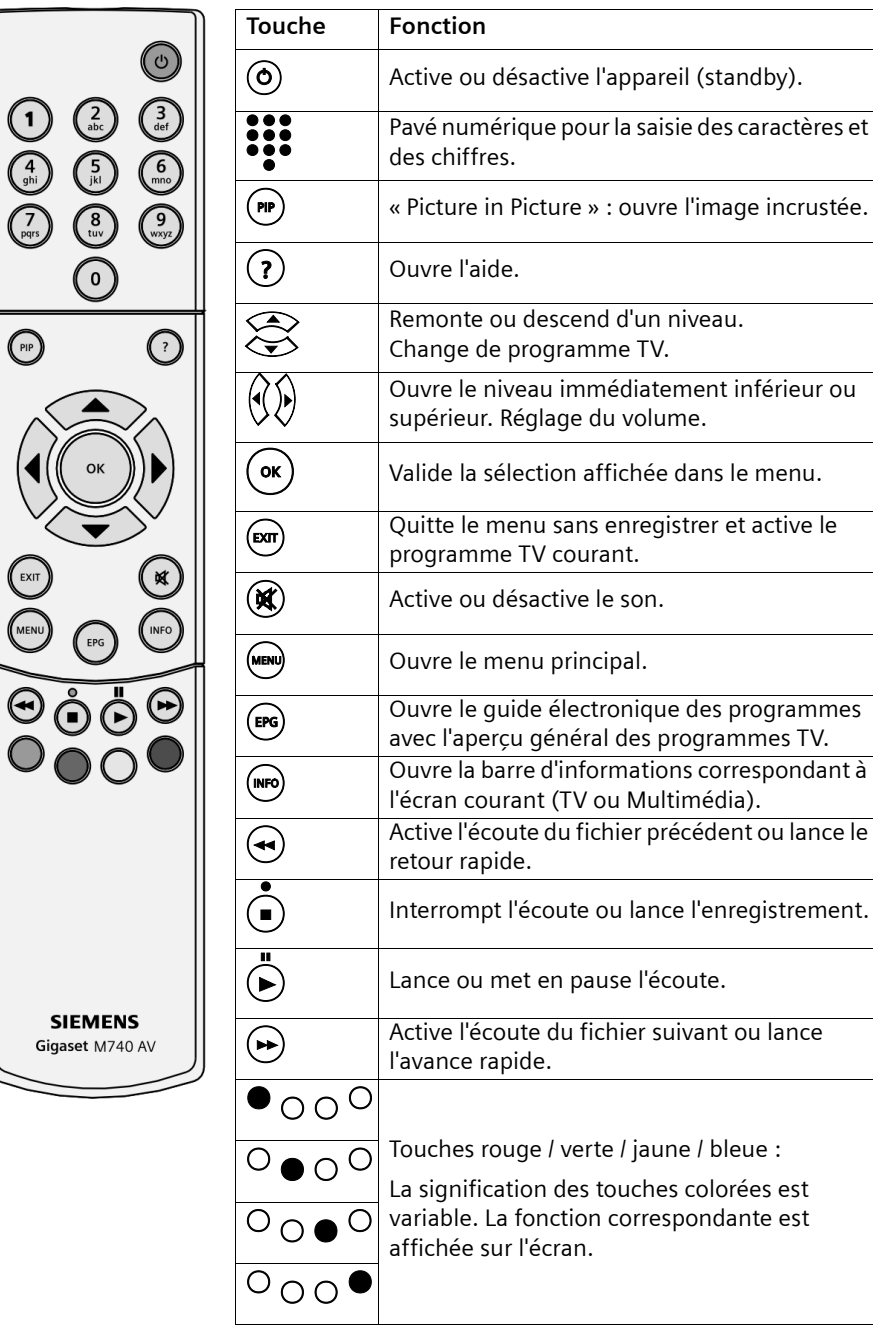

## **Touches de couleur**

La signification des touches de couleur est indiquée à l'écran. Dans ce mode d'emploi, les touches de couleur sont représentées par leur position sur la télécommande.

Exemples d'affectation des touches de couleur :

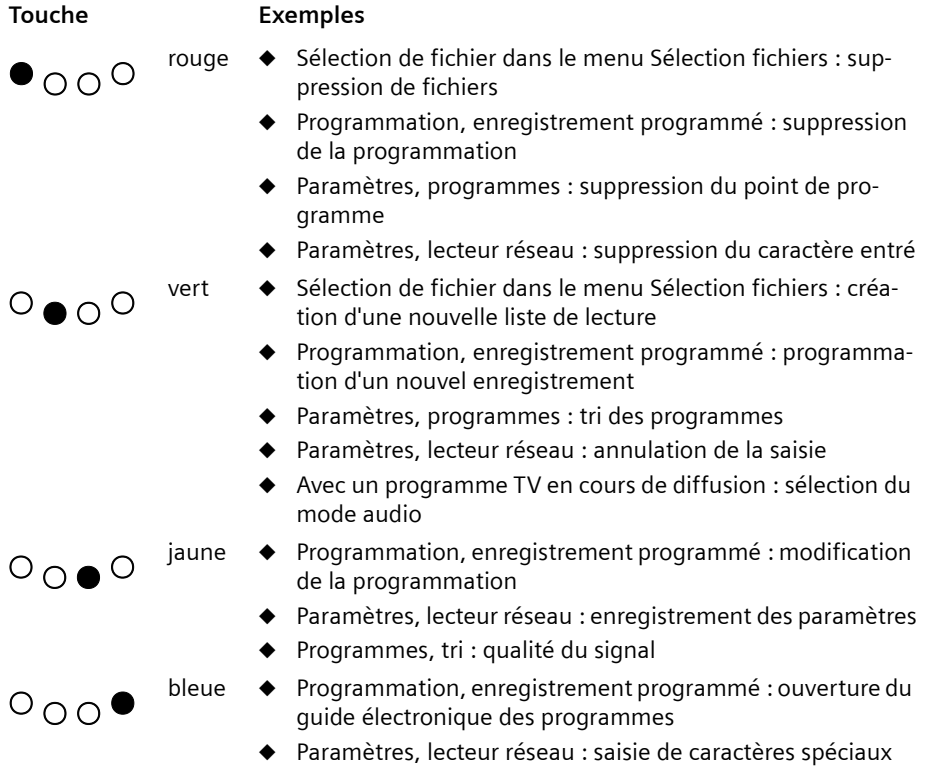

## **Navigation sur l'écran**

Williser les touches « flèche vers le haut » et « flèche vers le bas » pour dépla-<br>cer le curseur vers le haut/bas jusqu'à l'entrée à sélectionner. cer le curseur vers le haut/bas jusqu'à l'entrée à sélectionner.

Utiliser les touches « flèche vers la gauche » et « flèche vers la droite » pour passer au niveau de menu suivant/précédent.

 $\left( \circ \kappa \right)$  Utiliser la touche « OK » pour sélectionner l'entrée marquée à l'écran.

## **Saisir le texte.**

Pour la saisie de texte, utilisez les touches 0 à 9 de votre télécommande. Pendant la saisie, vous pouvez voir quels caractères entrer à l'aide de la touche du clavier. Pour saisir le caractère choisi, presser sur la touche correspondante autant de fois que nécessaire.

Le tableau suivant indique le nombre de pressions sur la touche requis pour obtenir un caractère particulier :

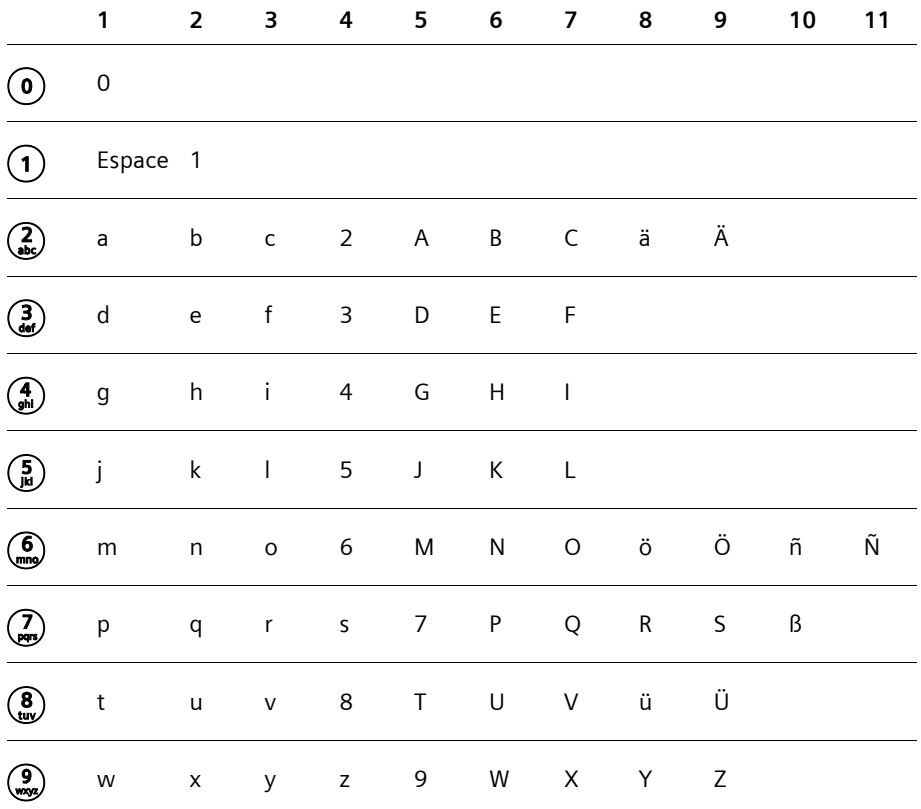

#### **Saisie de caractères spéciaux**

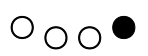

 $\overline{O} \cap \overline{O}$  Appuyez sur la touche bleue pour activer la saisie de caractères spéciaux.

Les caractères spéciaux activables sont les suivants : **\_ ; . , ? ! + - " ' ' : \* / ( ) @ \ & # [ ] { } % ~ <** 

**= > | \$ ^ ° § ¿ ¡**

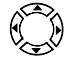

Sélectionnez un caractère spécial.

 $\circ$  O O  $\bullet$  Confirmez la sélection.<br>Le caractère spécial sélectionné est inséré.

#### **Suppression des caractères**

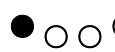

 $\bullet$   $\circ$   $\circ$   $\circ$  Appuyez sur la touche rouge pour supprimer le caractère situé à gauche, à côté de la ligne de commande.

## **Zones d'affichage sur l'écran**

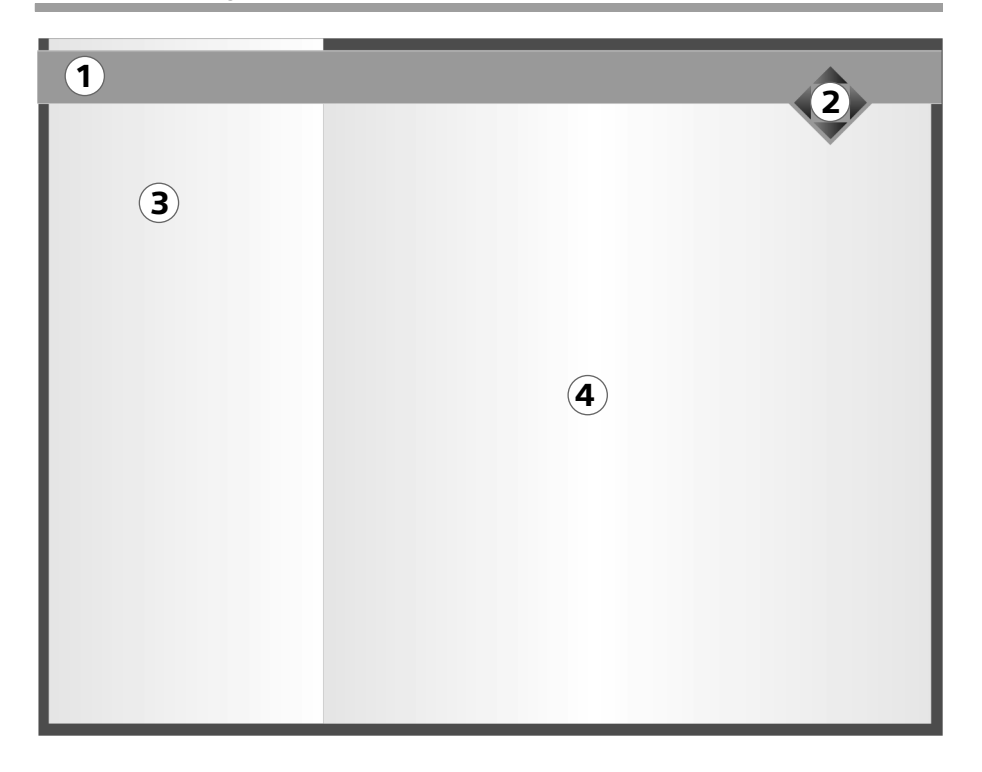

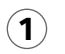

#### **Barre de navigation**

La barre de navigation indique dans quel menu vous vous trouvez. Exemple : *Enregistrements | Sortie veille*

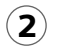

#### **Flèches de navigation**

Les flèches de navigation visibles à l'écran indiquent quelles flèches de navigation de votre télécommandes sont disponibles.

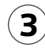

## **Zone de menu** 3

Vous voyez les menus ou les sous-menus et vous sélectionnez l'entrée souhaitée.

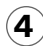

## **Espace de travail** 4

La zone de travail contient des informations détaillées sur les entrées sélectionnées dans la zone du menu.

Vous pouvez voir dans la zone de travail en bas les fonctions courantes des touches de couleur de votre télécommande.

# <span id="page-14-0"></span>**Installation du Gigaset M740 AV**

Ce chapitre décrit le branchement et la mise en service de votre adaptateur.

- u Branchez tout d'abord les câbles nécessaires.
- ◆ Ensuite, mettez en service l'adaptateur et les autres appareils : utilisez le magnétoscope comme d'habitude pour enregistrer et lire des films. Utilisez une chaîne hi-fi pour restituer les signaux audio en qualité numérique.
- ◆ Configurez la réception et profitez de l'offre de la télévision numérique terrestre.
- ◆ Raccordez un disque dur USB et activez-le. Le disque dur USB permet d'enregistrer des films que vous pourrez visionner ensuite. Utilisez également le disque dur USB pour voir les programmes télévisés préalablement programmés (fonction programmation, ou timeshift).
- Raccordez un PC ou intégrez l'adaptateur à votre réseau. Utilisez la capacité de stockage d'un lecteur réseau de la même manière qu'avec le disque dur USB. Visualisez des images, exécutez des fichiers audio et vidéo stockés sur votre PC ou sur le réseau depuis votre téléviseur (fonction streaming).

## <span id="page-14-1"></span>**Connectique du Gigaset M740 AV**

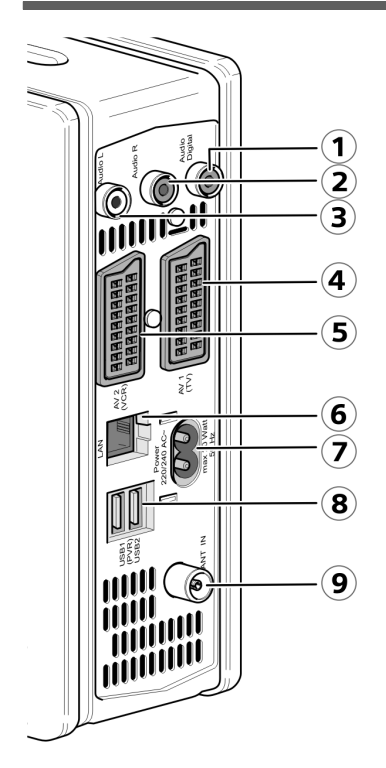

- 1. **Audio numérique :** S/P DIF (cinch, noir)
- 2. **Audio R :** sortie audio analogique pour le canal stéréo droit (cinch, rouge)
- 3. **Audio L :** sortie audio analogique pour le canal stéréo gauche (cinch, blanc)
- 4. **AV 1 (TV) :** prise péritel optimisée pour le branchement d'un téléviseur
- 5. **AV 2 (VCR) :** prise péritel supplémentaire, par exemple pour un magnétoscope
- 6. **LAN :** prise Ethernet pour la connexion à un PC ou un réseau (réseau local, débit jusqu'à 100 Mbps)
- 7. **Alimentation 220–240 AC~ :** prise de l'alimentation interne pour le branchement du câble fourni
- 8. **USB :** raccordement d'un disque dur USB (USB 2.0) externe
- 9. **ANT IN :** connexion antenne (coaxiale)

## **Remarques concernant les connexion audio**

- $\blacklozenge$  Les signaux audio analogiques et numériques sont transmis vers votre terminal à l'aide de différents connecteurs :
	- **Audio Analogique** pour la transmission simultanée à l'aide des connecteurs suivants : péritel : **AV 1 (TV)** / **AV 2 (VCR)**
		- Cinch : **Audio L** / **Audio R**
	- **Audio Digital** pour la transmission exclusive à l'aide du connecteur **Audio Digital** (S/P DIF).
- $\triangleq$  Le passage d'un mode audio à l'autre désactive le connecteur inutilisé. Reportezvous également aux consignes du chapitre [« Sélection du mode audio » à la](#page-37-2)  [page 36.](#page-37-2)
- ◆ Les tonalités des touches ne sont pas émises avec le connecteur **Audio Digital** (S/P DIF) car elles formeraient des bruits parasites lors des enregistrements numériques.

## <span id="page-15-0"></span>**Préparation de l'installation**

## **Conditions d'installation**

- $\bullet$  La télévision numérique terrestre est disponible dans votre ville/quartier.
- $\bullet$  Vous disposez d'une antenne intérieure ou extérieure adéquate pour la réception TNT.
- ◆ Vous utilisez des câbles péritel pour raccorder l'adaptateur au téléviseur et au magnétoscope.
- $\bullet$  Le câble d'antenne (câble coaxial) doit être le plus court possible.
- ◆ Aucun des câbles employés ne présente de dommages.
- ◆ Votre téléviseur est compatible à la norme PAL.

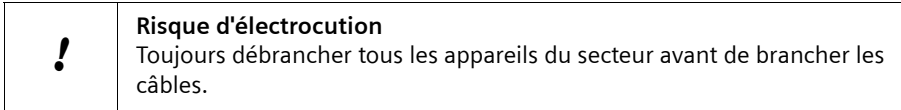

## **Préparation de la télécommande**

Afin de pouvoir utiliser l'adaptateur, vous devez tout d'abord mettre en place les piles dans la télécommande.

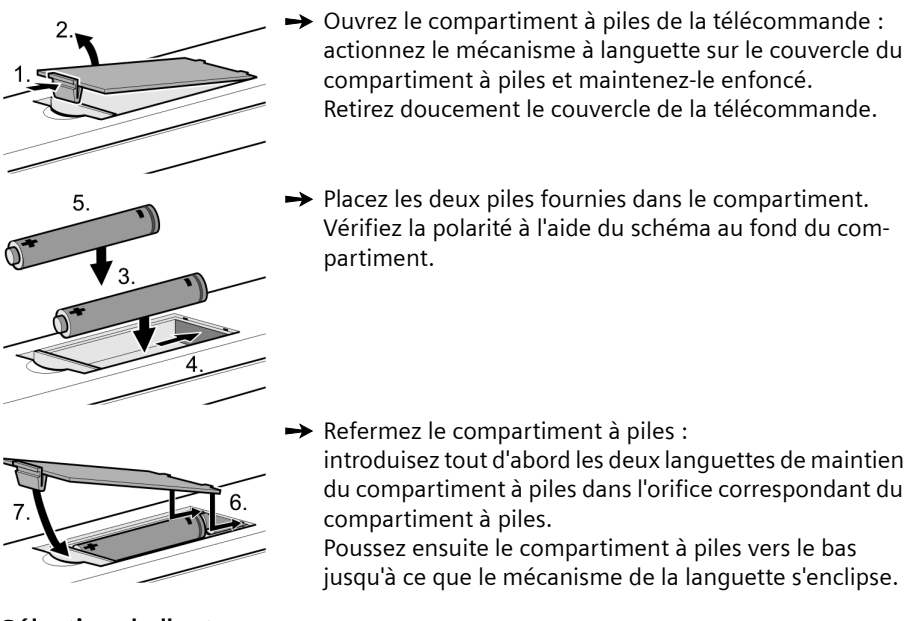

## **Sélection de l'antenne**

#### **Antenne intérieure ou extérieure**

Si vous utilisiez jusqu'à présent une antenne intérieure ou extérieure (râteau) pour la réception TV analogique, elle peut en règle générale être employée pour la réception TNT.

Vous pouvez utiliser une antenne active ou bien passive. A noter toutefois : une antenne active a besoin d'une alimentation externe.

Tout comme le signal de réception analogique, le signal numérique peut être affaibli par les bâtiments, etc. La qualité de réception peut varier suivant les obstacles et la distance par rapport à l'émetteur le plus proche. L'utilisation d'une antenne appropriée permet de compenser cette insuffisance. Si la qualité de réception n'est pas satisfaisante avec une antenne intérieure, utilisez une antenne extérieure. Dans certains cas, la qualité de réception peut également être améliorée en changeant l'orientation de l'antenne. Pour plus de renseignements sur le type d'antenne nécessaire, demandez conseil à un revendeur de matériel hi-fi/vidéo.

## <span id="page-17-0"></span>**Branchement d'appareils**

## **Préparation des connexions**

- $\rightarrow$  Débrancher du secteur tous les appareils à raccorder.
- ì Prendre tous les câbles nécessaires au raccordement des appareils sur l'adaptateur.
- $\rightarrow$  Placer à portée de main les modes d'emploi de tous les appareils.

## **Raccordement du téléviseur**

- ì Brancher une extrémité du câble péritel dans la prise péritel correspondante du téléviseur.
- **→** Brancher l'autre extrémité du câble péritel dans la prise péritel **AV 1 (TV)** de l'adaptateur.

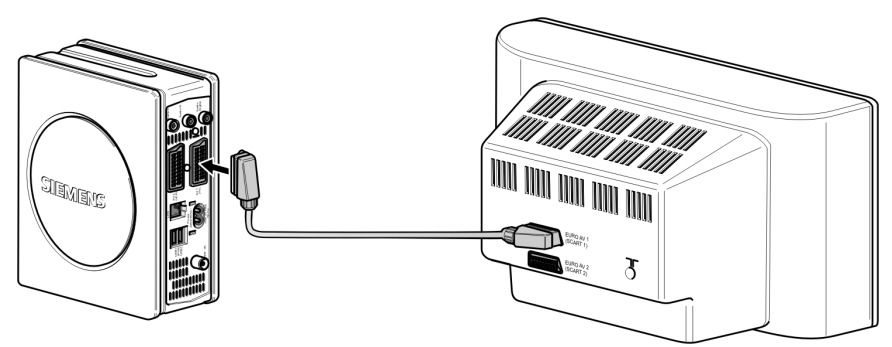

Marche à suivre si aucune des prises péritel du téléviseur n'est libre :

### ◆ Débrancher un appareil existant du téléviseur

Contrôlez si un des appareils peut être débranché du téléviseur. Vous pouvez brancher un magnétoscope ou un lecteur de DVD sur la deuxième prise péritel de l'adaptateur (**AV 2 (VCR)**.

**◆ Utiliser les prises cinch du téléviseur** 

Si votre téléviseur possède des entrées audio-vidéo cinch, vous pouvez également raccorder l'adaptateur en utilisant ces prises. Des adaptateurs péritel/cinch sont disponibles dans les magasins spécialisés.

### ◆ Utiliser une prise multiple péritel

Acheter dans un magasin spécialisé en accessoires vidéo une prise multiple péritel qui ajoute deux ou trois prises (péritel ou cinch) à une prise péritel existante.

- Débrancher l'appareil de la prise péritel du téléviseur.
- Brancher la prise multiple péritel sur la prise péritel à présent libre du téléviseur.
- Brancher l'adaptateur sur la prise multiple péritel.
- Relier l'autre appareil à la prise multiple péritel.

## **Raccordement de l'antenne**

- $\rightarrow$  Brancher un câble coaxial sur l'antenne.
- ì Brancher l'autre extrémité du câble sur la prise **ANT IN** de l'adaptateur.
- $\rightarrow$  En cas d'utilisation d'une antenne active : brancher l'antenne sur l'alimentation.

#### **Raccordement d'un magnétoscope ou d'un lecteur/enregistreur de DVD**

Branchez votre magnétoscope ou lecteur/enregistreur de DVD afin de pouvoir continuer à enregistrer et à visualiser des films.

#### **Prérequis**

 $\triangleq$  Le magnétoscope ou le lecteur/enregistreur de DVD doit posséder une prise péritel.

#### **Procédure**

- $\rightarrow$  Débrancher du secteur tous les appareils à raccorder.
- → Brancher une extrémité du câble péritel sur la prise péritel du magnétoscope ou du lecteur/enregistreur de DVD.
- ì Brancher l'autre extrémité du câble péritel sur la prise péritel **AV 2 (VCR)** de l'adaptateur.

#### **Raccordement d'une chaîne hi-fi**

Branchez l'adaptateur ou votre décodeur surround sur votre chaîne hi-fi afin de restituer le son du téléviseur en qualité numérique. Les fichiers audio que vous avez enregistrés sur votre PC ou sur un disque dur USB sont ensuite restitués avec la même qualité.

#### **Avec Dolby Digital**

- ◆ La chaîne hi-fi doit posséder une prise **coaxiale S/P DIF** (S/P DIF = Sony/Philips Digital Interchange Format).
- $\bullet$  Vous avez besoin d'un câble cinch.
- $\rightarrow$  Débrancher du secteur tous les appareils à raccorder.
- → Brancher une extrémité du câble cinch sur la prise S/P DIF de votre chaîne hi-fi.
- $\rightarrow$  Brancher l'autre extrémité du câble péritel dans la prise cinch S/P DIF de l'adaptateur.

#### **Sans Dolby Digital**

- $\rightarrow$  Débrancher du secteur tous les appareils à raccorder.
- **→** Utiliser un câble cinch pour raccorder l'entrée **Audio in** analogique droite de la chaîne hi-fi avec la prise **Audio droite (R)** de l'adaptateur (prise rouge).
- **→** Utiliser un câble cinch pour raccorder l'entrée **Audio in** de la chaîne hi-fi avec la prise **Audio gauche (L)** de l'adaptateur (prise blanche).

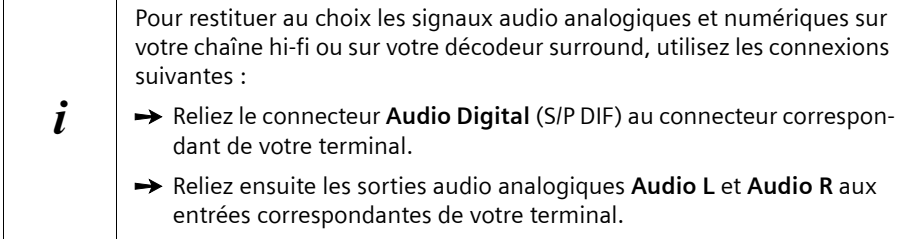

## **Raccordement du câble secteur**

- ì Brancher le câble d'alimentation de l'adaptateur dans la prise **Alimentation 220-240 AC~**.
- ì Brancher les câbles d'alimentation de l'adaptateur et des autres appareils sur le secteur.

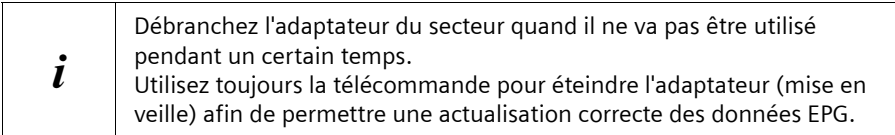

## **Mise en marche des appareils**

- Allumer le téléviseur et le cas échéant le magnétoscope et la chaîne hi-fi.
- $\rightarrow$  Sélectionner le canal AV avec la télécommande du téléviseur. Lors de la première utilisation, l'adaptateur se met en marche automatiquement, voir plus loin au chapitre [« Configuration de la réception télévisée » à la page 19.](#page-20-0)
- 

 $\Theta$  Utiliser la télécommande de l'adaptateur pour l'allumer.

Lors du démarrage, qui peut prendre plusieurs minutes, la diode centrale sur l'adaptateur clignote. L'écran affiche ensuite la page d'accueil du Gigaset M740 AV. Au terme de la procédure de démarrage de l'adaptateur, le dernier programme TV diffusé est affiché.

A la première installation, il faut tout d'abord rechercher les chaînes télévisées. Un Assistant d'installation est là pour vous aider.

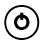

 $\circled{6}$  Arrêtez l'adaptateur si vous prévoyez de ne pas l'utiliser pendant un certain temps.

> Le programme TV se termine. La diode clignote jusqu'à la fin d'enregistrement des paramètres. La diode centrale s'allume alors au bout de quelques secondes pour indiquer le mode en veille.

> Si vous validez la touche durant un enregistrement, seule la transmission vers le téléviseur des données reçues est interrompue. L'enregistrement en cours n'est pas interrompu. Les diodes diminuent d'intensité de manière cyclique pour indiquer que l'enregistrement est en cours.

## <span id="page-20-0"></span>**Configuration de la réception télévisée**

L'Assistant d'installation chargé de la configuration de la réception TV s'ouvre après le premier démarrage. Utilisez la télécommande et sélectionnez l'une des options proposées.

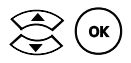

 $\mathcal{Q}(\mathsf{ox})$  Sélectionnez la langue de votre choix à l'aide des touches fléchées.

Confirmez la sélection à l'aide de la touche OK.

La recherche automatique de chaîne est lancée. Tous les canaux étant scannés, la recherche peut durer plusieurs minutes.

Au terme de la recherche, on obtient la liste des chaînes qui ont été trouvées. Si vous n'avez pas trouvé de chaîne, consultez le chapitre [« Résolution de problèmes » à la page 108](#page-109-2), pour identifier la cause possible.

Si vous avez trouvé des chaînes, vous pouvez à présent trier les chaînes obtenues.

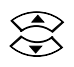

Sélectionnez une chaîne à déplacer.

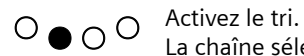

La chaîne sélectionnée est retirée de la liste de tri.

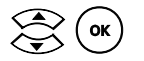

 $\lesssim$  ( **ok** ) Déplacez la chaîne à l'endroit souhaité pour l'y insérer.

Répétez l'opération pour toutes les chaînes que vous souhaitez déplacer.

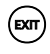

 $(\epsilon \pi)$  Lorsque vous avez fini de trier, quittez à l'aide de la touche EXIT.

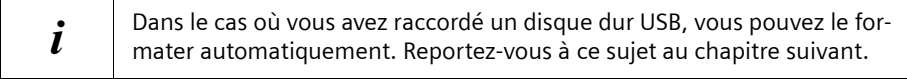

## <span id="page-21-0"></span>**Installation du disque dur USB**

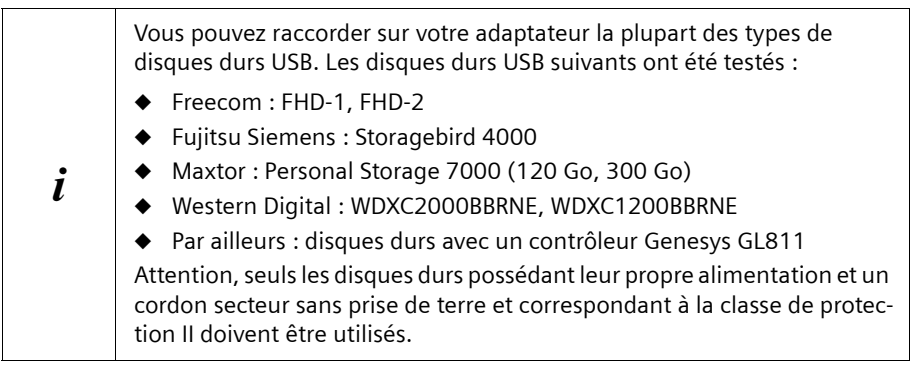

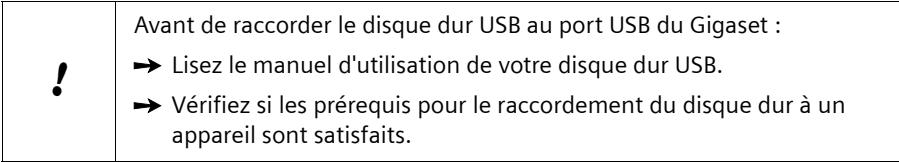

Le raccordement à un disque dur USB vous permet d'étendre les fonctionnalités de votre adaptateur comme suit :

- ◆ Vous utilisez le disque dur USB comme un magnétoscope numérique : vous enregistrez les émissions sur le disque dur USB et vous les regardez.
- $\blacklozenge$  Vous regardez les émissions TV programmées en utilisant la fonction programmation (Timeshift).
- ◆ Vous enregistrez vos listes de photos, musiques et vidéos préférées.

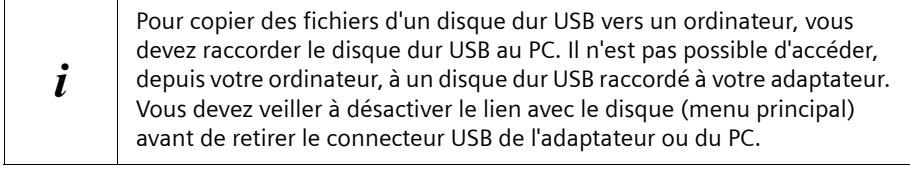

### **Prérequis**

- ◆ Le disque dur USB doit être de type USB 2.0.
- ◆ Afin de vous permettre d'utiliser toute la capacité du disque dur USB, ce dernier doit être formaté avec une partition utilisant le système de fichiers FAT32. Nous recommandons de laisser l'adaptateur formater le disque dur USB. Reportez-vous à ce sujet au chapitre [« Disque dur USB » à la page 95.](#page-96-1)
- ◆ Dans le cas où le disque dur USB comporte plusieurs partitions, la première doit être formatée avec le système de fichiers FAT32.

## **Branchement du disque dur USB**

- → Branchez le disque dur USB sur le secteur.
- → Branchez le câble de votre disque USB sur le port USB de l'adaptateur.
- Allumez le disque dur USB si celui-ci dispose d'un bouton arrêt/marche.

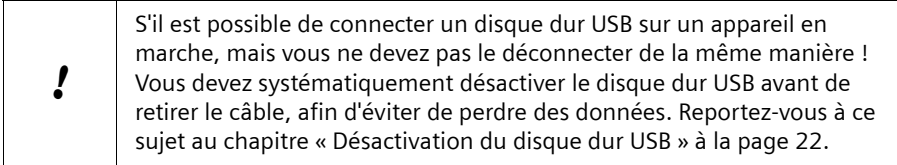

## **Vérification du disque dur USB**

Après avoir connecté le disque dur USB, l'adaptateur exécute une opération de vérification.

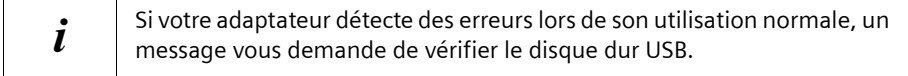

#### **Résultats possibles de la vérification**

#### **Résultat Procédure à suivre** Le disque dur USB est formaté avec le système de fichiers FAT32 et il est lisible. Aucun message d'erreur. Le disque dur USB est utilisable, vous pouvez l'activer. Le disque dur USB n'est pas formaté. Un message d'erreur apparaît. Le disque dur USB peut être formaté avec le système de fichiers FAT32. Le disque dur USB est formaté, mais avec un système de fichiers différent de FAT32. Un message d'erreur apparaît. Le disque dur USB est illisible. Le disque dur USB doit être reformaté. **Attention !** Toutes les données seront supprimées lors du formatage. Le disque dur USB n'est pas compatible USB 2.0 Le disque dur USB est illisible. Un message d'erreur apparaît. Le disque dur USB ne peut pas être installé.

#### **Arborescence du disque dur**

En cas d'échec le la vérification du disque dur USB, vous pouvez réparer l'arborescence du disque dur USB. Cette opération est nécessaire notamment lorsque le disque dur USB est illisible. Reportez-vous à ce sujet au chapitre [« Vérifier et réparer le disque dur USB »](#page-97-0)  [à la page 96.](#page-97-0)

## **Installation du Gigaset M740 AV**

## **Fragmentation du disque dur**

Si vous effectuez de fréquents enregistrements et suppressions, il est recommandé de défragmenter régulièrement le disque dur USB depuis le PC. La défragmentation permet de réduire considérablement les temps d'accès. Reportez-vous à ce sujet au chapitre [« Défragmentation du lecteur » à la page 23.](#page-24-0)

### **Suppression de données sur le disque dur**

Vous devez veiller à vider la Corbeille du disque dur USB après avoir détruit des données qui s'y trouvaient. Tant que la Corbeille contient des données supprimées, vous ne pouvez pas réutiliser l'espace disque correspondant.

## **Activation du disque dur USB**

Si aucun message d'erreur n'est apparu après le raccordement du disque dur USB, ce dernier est activé automatiquement. Vous pouvez toutefois également l'activer manuellement.

## M > *Disque dur USB*

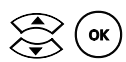

Validez l'activation du disque dur USB.

Vous pouvez à présent définir le disque dur USB comme dossier d'enregistrement, visionner/écouter sur votre téléviseur les données figurant sur le disque dur USB, etc.

## <span id="page-23-0"></span>**Désactivation du disque dur USB**

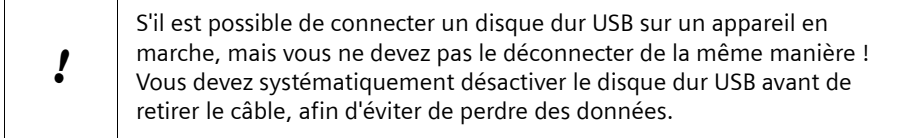

## M > *Disque dur USB*

Validez la désactivation du disque dur USB.

Attendez l'affichage du message suivant : *Déconnexion exécutée. Débranchez maintenant physiquement le disque dur du Gigaset M740 AV.*.

Vous pouvez retirer le câble du disque USB.

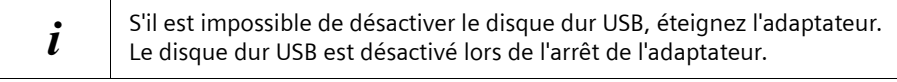

## <span id="page-24-0"></span>**Défragmentation du lecteur**

Les opérations répétées d'enregistrement et de suppression sur un support de données contribuent à fragmenter ce dernier, c'est-à-dire à distribuer les différents fichiers sur plusieurs secteurs. Pour accéder au support de données, la tête de lecture/écriture du lecteur a besoin d'un certain temps pour se positionner dans les différents secteurs. La fragmentation du support de données consiste à déplacer les fichiers en les regroupant dans des secteurs contigus. Cela permet de réduire les temps d'accès en lecture/écriture au support de données.

Pour défragmenter un disque dur USB, désactivez-le sur l'adaptateur et raccordez-le au PC.

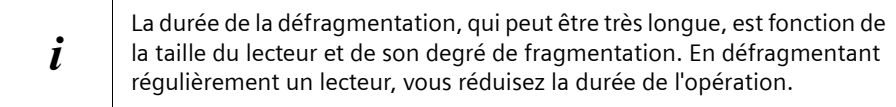

#### **Démarrage de la défragmentation sous Windows 2000 / Windows XP**

Pour défragmenter un lecteur, vous devez disposer de droits d'administrateur. Le cas échéant, adressez-vous à votre administrateur système.

- $\rightarrow$  Ouvrez l'Explorateur Windows.
- $\rightarrow$  Cliquez sur le lecteur à défragmenter.
- ì Sélectionnez dans le menu l'entrée *Fichier* > *Propriétés*.
- **→** Ouvrez l'onglet Outils.
- **→** Cliquez sur le bouton **Défragmenter maintenant**.
- **→** Cliquez sur *Défragmenter* pour démarrer la vérification et la défragmentation.
- $\rightarrow$  Suivez les instructions du programme de défragmentation.

## **Démarrage de la défragmentation sous Windows 98 / Windows ME**

- ì Cliquez sur *Démarrer Exécuter*.
- $\rightarrow$  Saisissez defrag et cliquez sur OK.
- $\rightarrow$  Sélectionnez le lecteur à défragmenter et cliquez sur OK.

## **Désactivation du disque dur USB sur le PC**

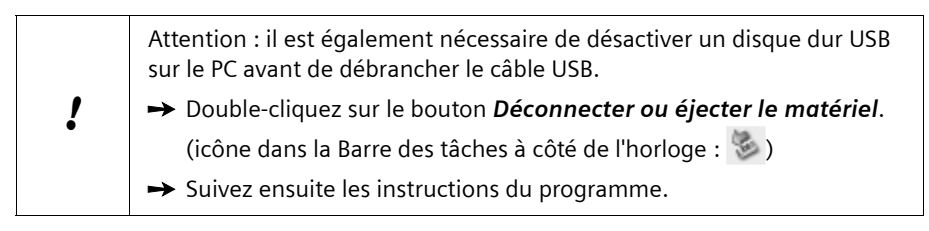

!

# <span id="page-25-0"></span>**Connexion de lecteurs réseau**

#### **Connexions réseau sous Windows XP**

Windows XP limite le nombre de connexions réseau autorisées à 5 maximum (Edition Familiale) ou à 10 maximum (Edition Professionnelle).

Attention, chaque répertoire partagé, chaque enregistrement exécuté et chaque exécution de fichiers multimédia est considéré comme une connexion à part entière.

## <span id="page-25-1"></span>**Connexion de l'adaptateur M740AV au PC**

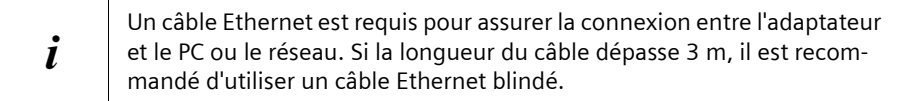

Si vous possédez un PC, vous pouvez le raccorder sans grande difficulté avec l'adaptateur. Vous pourrez ensuite enregistrer des films sur le disque dur de votre PC, y enregistrer des listes préférées, etc. Vous pourrez également ouvrir des données de votre PC depuis votre télévision : présenter vos photos de vacances, écouter de la musique et visionner des vidéos stockées sur le disque dur de votre PC.

#### i Si vous effectuez de fréquents enregistrements et suppressions d'émissions, il est recommandé de défragmenter régulièrement le lecteur contenant le dossier utilisé pour vos enregistrements. La défragmentation permet de réduire considérablement les temps d'accès. Reportez-vous à ce sujet au chapitre [« Défragmentation du lecteur » à la page 23.](#page-24-0)

Pour raccorder votre adaptateur au PC, suivez les étapes ci-après :

- 1. Vérifiez si tous les prérequis pour une connexion entre l'adaptateur et le PC sont satisfaits.
- 2. Branchez les câbles sur les systèmes arrêtés.
- 3. Redémarrez le PC, l'adaptateur et le téléviseur.
- 4. Partagez les répertoires de votre PC que vous voulez rendre accessibles, voir le chapitre [« Préparation du PC » à la page 25.](#page-26-0)
- 5. Configurez la configuration réseau de l'adaptateur.
- 6. Connectez l'adaptateur avec les répertoires partagés du PC.

### **Configuration minimale requise pour la connexion entre l'adaptateur et le PC**

- $\bullet$  PC compatible IBM à 500 MHz, avec 1 Go d'espace disque disponible
- ◆ Système d'exploitation Microsoft Windows XP, Windows 2000, Windows ME ou Windows 98SE. Vous devez disposez des droits d'administrateur sur le PC
- ◆ Le protocole Internet TCP/IP doit être configuré sur le PC.
- $\triangle$  Carte réseau d'au moins 100 Mbps avec un port Ethernet libre
- ◆ Câble Ethernet croisé (Crossover)

#### **Câble Ethernet croisé**

Pour savoir si un câble Ethernet est un câble croisé, vous devez comparer les deux connecteurs. Si la disposition des brins de couleurs dans les connecteurs est identique, vous avez affaire à un câble croisé.

## **Préparation de la connexion**

 $\rightarrow$  Eteignez l'adaptateur et le PC.

- $\rightarrow$  Insérez le câble Ethernet croisé dans les ports LAN du PC et de l'adaptateur. Les fiches du câble Ethernet produisent un clic lors de leur insertion.
- $\rightarrow$  Branchez l'adaptateur sur le secteur.
- Allumez le PC et l'adaptateur.

## <span id="page-26-0"></span>**Préparation du PC**

i

La préparation du PC consiste à partager un ou plusieurs lecteurs ou répertoires. Vous pouvez ensuite accéder à ces lecteurs ou répertoires à l'aide de l'adaptateur. La procédure à suivre pour partager un répertoire sous Windows XP ou sous Windows 2000 est indiquée ci-après.

→ Ouvrez l'Explorateur Windows sur votre PC.

 $\rightarrow$  Sélectionnez un répertoire à partager pour l'adaptateur.

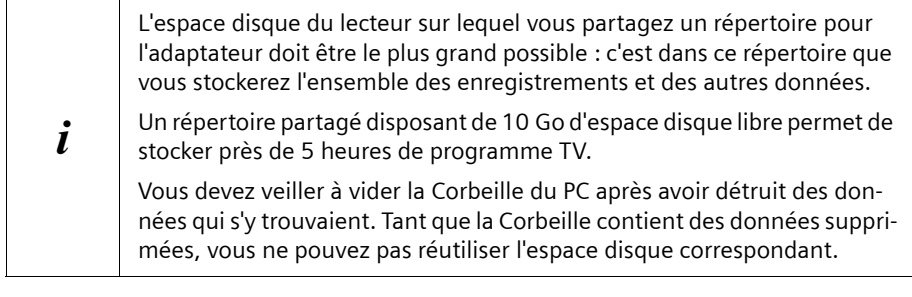

- Avec la touche droite de la souris cliquez sur le nom du répertoire. Le menu contextuel est ouvert.
- **→** Avec la touche gauche de la souris cliquez sur *Propriétés*. Une boîte de dialogue avec les propriétés du répertoire s'ouvre
- $\rightarrow$  Ouvrez l'onglet *Partage*.
- ì Activez l'option *Partager ce dossier*.
- $\rightarrow$  Saisissez un nom de partage pour le dossier. Sélectionnez un nom de partage bref et clair sans espaces ni caractères spéciaux et notez-le.
- $\rightarrow$  Définissez si besoin les restrictions utilisateurs et les droits d'accès au dossier partagé.
- **→** Quittez la boîte de dialogue en cliquant sur OK.

## **Configuration de la connexion.**

! Lorsque vous ouvrez la configuration réseau de l'adaptateur, les connexions réseau existantes sont désactivées. Vous devez donc pas modifier la configuration réseau lorsqu'une connexion réseau est requise par exemple pour un enregistrement.

## <span id="page-27-0"></span>**Attribution de nom d'hôte**

Attribuez à votre adaptateur un nom d'hôte unique inutilisé dans votre réseau. Votre adaptateur sera alors visible sous ce nom d'hôte dans le réseau. Le nom d'hôte **Gigaset** est défini par défaut ; s'il n'est pas encore utilisé dans le réseau, vous n'avez pas besoin de le changer.

M > *Réglages* > *Réseau* > *Nom adaptateur*

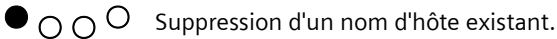

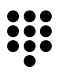

Saisissez un nom d'hôte.

 $O \cap \bullet O$  Enregistrez le nom d'hôte.

## **Définition d'une adresse IP**

Attribuez une adresse IP à votre adaptateur. Les trois premières parties de cette adresse IP doivent être identiques à l'adresse IP de votre PC. Vous devez donc identifier dans un premier temps l'adresse IP de votre PC.

## **Identification de l'adresse IP**

- **→** Ouvrez l'invite de commande du PC.
	- *Démarrer* > *Exécuter*
	- Saisissez **cmd** dans la fenêtre et cliquez sur *OK*.
- $\rightarrow$  Tapez la commande **ipconfig**, puis appuyez sur la touche **Entrée** (Saut de ligne, Retour).

Vous pouvez alors voir la configuration réseau de cet ordinateur.

 $\rightarrow$  Notez les valeurs de l'adresse IP, le masque de sous-réseau et la passerelle.

**Remarque :** si vous souhaitez utiliser ensuite une solution sans-fil de type Gigaset WLAN repeater entre votre PC et votre Gigaset, il est recommandé d'utiliser pour votre PC une adresse en 192.168.2.1 pour pouvoir plus facilement accéder au Gigaset sansfil lors de son installation.

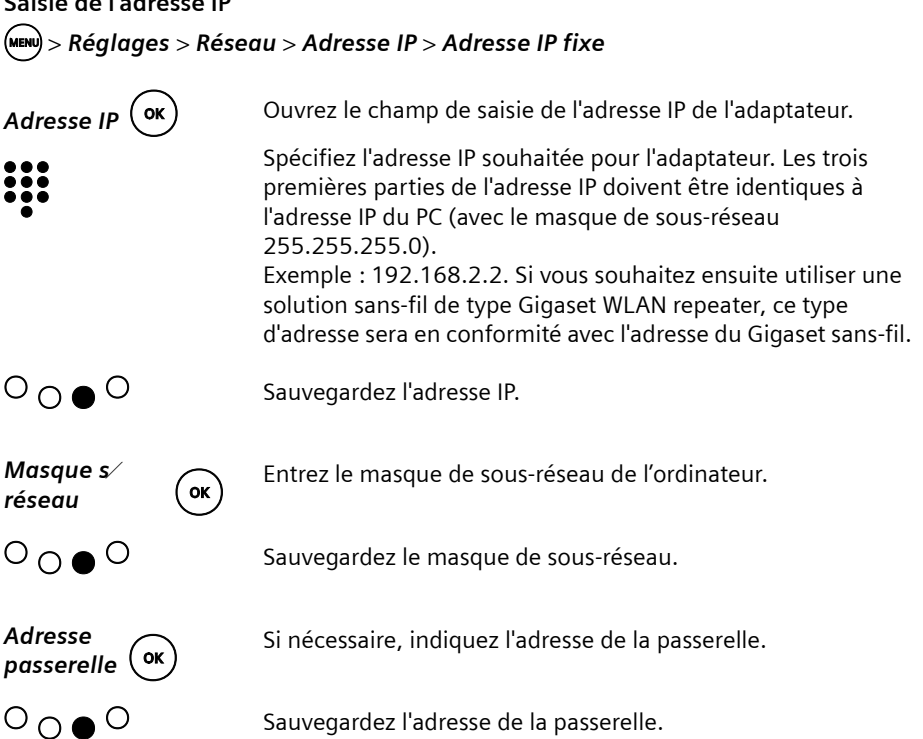

#### <span id="page-28-0"></span>**Connexion de lecteurs réseau**

**Saisie de l'adresse IP**

Pour accéder à un PC ou à un répertoire dans le réseau, il est nécessaire que les données correspondantes soient connues de l'adaptateur.

Vous devez saisir les données suivantes :

- $\triangle$  Nom d'utilisateur avec mot de passe
- $\bullet$  Groupe de travail (si disponible)
- ◆ Adresse IP ou nom de l'hôte contenant le répertoire partagé
- ◆ Nom du partage du répertoire auquel vous souhaitez accéder

i Entrées présentes dans les champs de saisie :

 $\rightarrow$  Supprimez ces entrées avant de commencer à saisir vos données.

M > *Réglages* > *Réseau* > *Dossiers partagés* > *Dossier partagé 1* >o

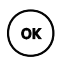

Ouvrez le champ de saisie **Nom de l'utilisateur**.

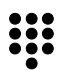

Entrez dans le champ le nom d'utilisateur utilisé pour vous connecter à l'ordinateur ou au réseau.

**Identification du nom de l'utilisateur :** Pressez simultanément sur les touches **Ctrl**, **Alt** et **Suppr**. Le Gestionnaire des tâches affiche les informations de connexion. Notez ces informations et cliquez sur *Annuler*.

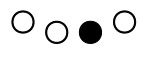

 $\overline{O} \cap \bullet \overline{O}$  Enregistrez le nom d'utilisateur.

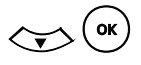

Ouvrez le champ de saisie **Mot de passe**.

:::<br>::

Entrez le mot de passe utilisé pour la connexion au PC ou au réseau.

Le mot de passe est masqué ; les différents caractères saisis sont remplacés à l'écran par un *\**.

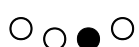

 $\overline{O} \cap \bullet \overline{O}$  Enregistrez le mot de passe.

L'écran d'information sur le lecteur réseau sélectionné affiche le mot de passe enregistré, indépendamment de sa longueur réelle, à l'aide d'une succession de *\*\*\**.

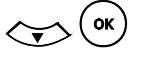

(<sup>ok</sup>) Ouvrez le champ de saisie Groupe de travail.

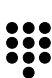

Entrez le nom du groupe de travail.

**Identification du groupe de travail :** *Démarrer* > *Paramètres* > *Panneau de configuration* > *Système*

Windows 2000 : onglet *Identification réseau* > *Propriétés*, *Membre de Groupe de travail*

Windows XP : onglet *Nom de l'ordinateur* > cliquer sur *Modifier* > *Membre de Groupe de travail*

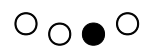

Enregistrez le groupe de travail.

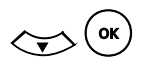

Ouvrez le champ de saisie *Adresse IP*.

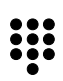

### **Windows 2000 / Windows XP :**

Spécifiez l'adresse IP de l'ordinateur. Vous devez veiller à entrer l'adresse IP avec des points (bouton bleu) entre les blocs de chiffres.

**Windows 98 / Windows ME :**

Entrez le nom de l'ordinateur. Le nom de l'ordinateur est indiqué sur le PC sous : *Panneau de configuration* > *Réseau* > *Identification* > *Nom de l'ordinateur*

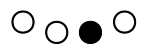

 $\overline{O} \cap \bullet \overline{O}$  Enregistrez l'adresse IP ou le nom de l'ordinateur.

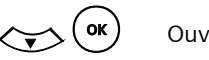

d o Ouvrez le champ de saisie *Répertoire partagé*.

**:::** 

Entrez à nouveau le nom du dossier partagé sur l'ordinateur. Pour plus de précisions sur la procédure d'identification du nom du partage, reportez-vous au chapitre [« Préparation du PC » à la page 25.](#page-26-0)

 $\overline{O} \cap \bullet \overline{O}$  Enregistrez le nom du partage.

l Quittez le menu. Les paramètres sont validés, la connexion avec le PC est établie.

Répétez la procédure pour chaque lecteur réseau supplémentaire à connecter.

## <span id="page-30-0"></span>**Problèmes de connexion avec le PC et le réseau**

## **Défauts de l'image et du son**

#### **Actualisation du PC**

En cas de défauts de l'image ou du son avec une connexion (par réseau local ou par réseau sans fil) avec un PC sous Windows XP, vous avez la possibilité d'optimiser un peu mieux la liaison LAN entre votre PC et l'adaptateur :

Vous pouvez télécharger depuis le site Internet [www.siemens.fr/gigaset](http://www.siemens.fr/gigaset) les fichiers d'actualisation de votre PC.

 $\rightarrow$  Téléchargez le fichier correspondant à votre système d'exploitation.

 $\rightarrow$  Double-cliquez sur le fichier pour installer l'optimisation pour le PC.

### **Perturbations**

Placez l'adaptateur le plus loin possible des autres appareils électriques. Les communications sans fil en particulier peuvent s'accompagner de perturbations au niveau de l'image et du son imputables à des appareils électriques.

## **Exemple de configuration Gigaset M740 AV avec PC**

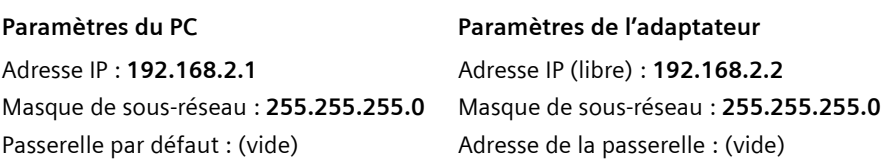

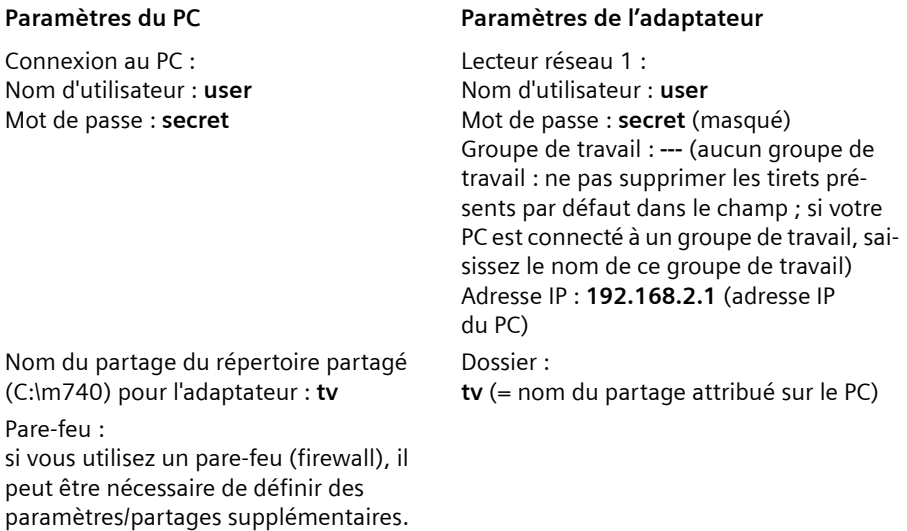

## **Contrôle des connexions réseau**

Si tous les paramètres sont corrects mais qu'il n'est pas possible d'établir de connexion, vérifiez si le PC trouve l'adaptateur dans le réseau.

 $\mathbf{i}$  Aucun lecteur réseau connecté n'est visible dans la configuration de l'adaptateur. La connexion ne peut être vérifiée que sur le PC.

**→** Ouvrez l'invite de commande du PC :

- *Démarrer* > *Exécuter*
- Saisissez **cmd** dans la fenêtre et cliquez sur *OK*.
- $\rightarrow$  Tapez la commande **ping** puis l'adresse IP de l'adaptateur et pressez sur la touche **Entrée** (Saut de ligne, Retour). L'adresse IP de l'adaptateur est visible dans le menu *Paramètres* > *Statut*.

Exemple : **ping 192.168.2.1**

Le PC envoie ensuite plusieurs paquets de test sur cette connexion et vérifie si l'autre utilisateur répond. L'autre utilisateur peut donner les réponses suivantes :

- ◆ Délai d'attente de la demande dépassé ; aucun paquet n'a pu être émis ou recu. Il n'y a pas de liaison physique entre le PC et l'adaptateur. Contrôlez les liaisons câblées et la configuration.
- ◆ Réponse de l'adresse IP de l'adaptateur ; tous les paquets envoyés ont également été reçus.

Il y a une liaison physique entre le PC et l'adaptateur. Si vous ne parveniez pas malgré cela à établir un accès, vérifiez les points suivants :

- Windows 2000 / Windows XP : l'adresse IP du PC est-elle spécifiée correctement avec le partage ? Windows 98 / Windows ME : le nom de l'ordinateur est-il spécifié correctement avec le partage ?
- La casse (majuscules/minuscules) est-elle correcte ?
- Le compte utilisateur utilisé dispose-t-il des droits de l'administrateur ?
- Est-il toujours impossible de se connecter même après avoir désactivé le parefeu ?
- Le protocole Internet TCP/IP est-il correctement installé ? Pour contrôler ce point, saisissez dans la fenêtre DOS la commande suivante : **ping 127.0.0.1** Si vous obtenez le message d'erreur *Délai d'attente de la demande dépassé*, cela signifie que le protocole Internet TCP/IP n'est pas installé correctement. Vous trouverez des informations plus complètes dans l'aide Windows.
- Votre adaptateur réseau est-il correctement configuré ? Vérifiez le statut de l'adaptateur réseau dans le Gestionnaire de périphériques (*Démarrer* > *Paramètres* > *Panneau de configuration* > *Système* > *Gestionnaire de périphériques*. Testez si nécessaire s'il est possible d'obtenir une connexion en configurant l'adaptateur réseau non plus en mode automatique mais en mode **full-duplex**.
- Un redémarrage du PC et/ou de l'adaptateur permet-il d'obtenir une connexion ?

## <span id="page-32-0"></span>**Connexion de l'adaptateur au réseau**

Les paramètres à définir correspondent pour l'essentiel à ceux définis pour la connexion entre un PC et votre adaptateur, voir [« Connexion de l'adaptateur M740AV au PC » à la](#page-25-1)  [page 24.](#page-25-1) Consultez au chapitre suivant les informations sur les paramètres, qui sont identiques pour la connexion d'un PC et d'un réseau. Pour plus de précisions, consultez dans ce chapitre les paramètres spécifiques à définir pour la connexion réseau de l'adaptateur.

#### **Prérequis pour la connexion entre adaptateur et réseau**

- $\bullet$  1 port libre dans un hub, switch ou routeur
- $\bullet$  Droits d'administrateur dans le réseau
- $\triangle$  Câble Ethernet (standard)

#### **Préparation de la connexion**

- $\rightarrow$  Arrêtez l'adaptateur et coupez le courant.
- → Branchez le câble Ethernet dans le port du hub, du switch ou du routeur.
- $\rightarrow$  Branchez l'adaptateur sur le secteur.
- $\rightarrow$  Allumez l'adaptateur.

#### **Préparation du lecteur réseau**

La préparation d'un lecteur réseau consiste, comme pour un PC, à partager un ou plusieurs lecteurs ou répertoires.

**→** Suivez les instructions données au chapitre [« Préparation du PC » à la page 25.](#page-26-0)

## **Configuration de la connexion.**

### **Attribution de nom d'hôte**

Attribuez à votre adaptateur un nom d'hôte unique inutilisé dans votre réseau. Votre adaptateur sera alors visible sous ce nom d'hôte dans le réseau.

## M > *Réglages* > *Réseau* > *Nom adaptateur*

Vous trouverez au chapitre [« Attribution de nom d'hôte » à la page 26](#page-27-0) de plus amples précisions sur l'attribution d'un nom d'hôte.

## **Définition d'une adresse IP**

Dans les réseaux Windows modernes, les adresses IP sont attribuées de manière dynamique. Windows utilise à cet effet un service chargé de l'attribution des adresses IP : le protocole DHCP (Dynamic Host Configuration Protocol) permet d'attribuer de manière dynamique des adresses IP aux hôtes réseau. L'attribution dynamique d'adresses IP permet d'éviter les conflits d'adresses et de garantir la disponibilité d'un maximum d'adresses IP dans le réseau. Seuls les hôtes actifs sur le réseau reçoivent une adresse IP ; celle-ci est attribuée dès que l'utilisateur se connecte. L'adresse IP est ensuite libérée lorsque l'utilisateur se déconnecte.

## **Adresse IP sur DHCP**

M > *Réglages* > *Réseau* > *Adresse IP* > *Auto (DHCP)*

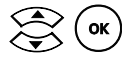

Activez l'attribution dynamique d'adresses IP.

### **Connexion de lecteurs réseau**

La procédure de connexion d'un lecteur réseau dans le réseau est comparable à celle appliquée pour le paramétrage d'un PC, [voir p. 27.](#page-28-0) Attention aux points suivants :

- ◆ *Nom de l'utilisateur* : utilisez pour la connexion un utilisateur rattaché au groupe **Utilisateur de domaine**. Spécifiez pour ce dernier uniquement le nom d'utilisateur sans le faire précéder du nom de domaine.
- ◆ Groupe de travail : entrez le nom du domaine.
- ◆ *Adresse IP* · entrez le nom du serveur
- u *Répertoire partagé* : l'utilisateur enregistré doit être autorisé à accéder sans limitation au dossier partagé.
- $\blacklozenge$  Il peut être nécessaire de modifier votre configuration réseau (par exemple les directives de groupe).

## <span id="page-34-0"></span>**Liaison sans fil (WLAN) avec un PC équipé sans-fil ou un LAN**

Si votre adaptateur se trouve dans votre salon et votre PC dans votre bureau, vous pouvez toujours accéder depuis votre téléviseur aux images, à la musique et aux films stockés sur le PC. Vous devez pour cela raccorder votre adaptateur à un PC ou au réseau par une liaison sans fil.

#### **Prérequis**

- ◆ Vous possédez un Gigaset WLAN Repeater que vous souhaitez raccorder à votre adaptateur pour le rendre sans-fil.
- ◆ Vous disposez d'un réseau sans fil (WLAN = Wireless Local Area Network)

Ce produit possède trois configurations possible, répéteur radio, point d'accès sans-fil ou adaptateur Ethernet (ne nécessitant pas de logiciel dans le matériel).

Pour le Gigaset M740 AV, c'est cette dernière configuration qui permettra de transformer la liaison filaire entre votre PC et le M740AV en solution sans-fil. Votre PC doit être équipé en sans-fil. Le Gigaset WLAN repeater permet de rendre sans-fil le M740AV.

→ Configurez le répéteur pour un fonctionner comme adaptateur Ethernet (adaptateur réseau) avec votre adaptateur.

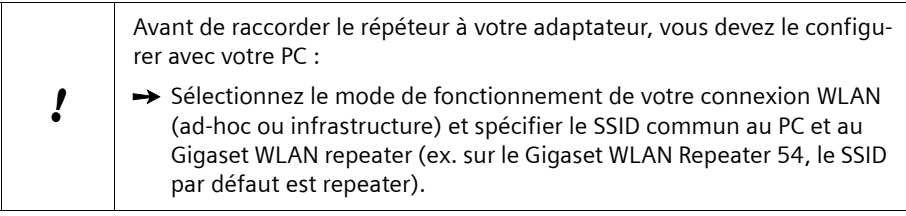

Par ailleurs, différents points doivent être pris en compte dans la configuration du répéteur :

#### **Avec une connexion PC directe :**

 $\rightarrow$  Configurez le répéteur comme client ad-hoc.

#### **Avec une connexion réseau :**

 $\rightarrow$  Configurez le répéteur comme client infrastructure.

Vous trouverez les détails de cette configuration dans le mode d'emploi du Gigaset répéteur WLAN Repeater.

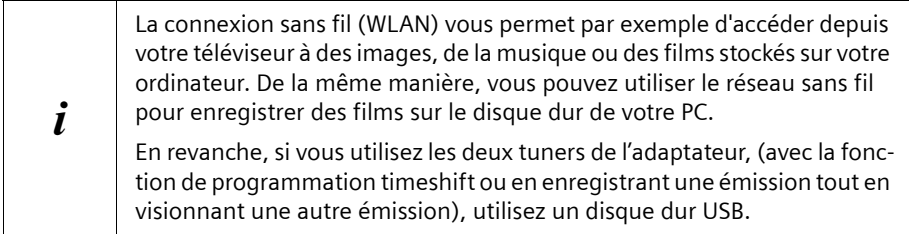

# <span id="page-35-0"></span>**Télévision**

L'adaptateur reçoit le signal TV et est de ce fait utilisé pour sélectionner les programmes. Il vous permet également de régler le volume ou de couper le son. Vous ne devez utiliser la télécommande du téléviseur que pour l'allumer et l'éteindre et pour sélectionner le canal AV de l'adaptateur.

## <span id="page-35-1"></span>**Mise en marche des appareils**

- ì Vérifier que le téléviseur, l'adaptateur et le cas échéant l'antenne sont branchés sur le secteur.
- Allumer le téléviseur
- $\rightarrow$  Sélectionner le canal AV avec la télécommande du téléviseur.

 $\rightarrow$  Allumer l'adaptateur TNT avec la touche (0). Lors du démarrage, qui peut durer un certain temps, la diode du milieu sur l'adaptateur clignote. L'écran affiche l'écran d'accueil du Gigaset M740 AV. Au terme de la procédure de démarrage de l'adaptateur, le dernier programme TV diffusé est activé.

## <span id="page-35-3"></span><span id="page-35-2"></span>**Sélectionner un programme TV**

### **Changer de programme à l'aide de la télécommande de l'adaptateur**

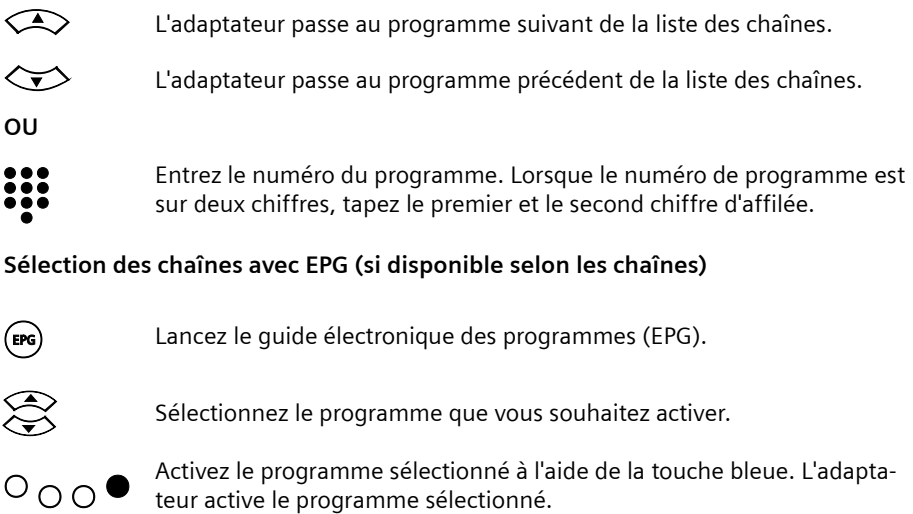

Pour plus de renseignements sur l'EPG, voir au chapitre [« EPG : guide](#page-39-0)  [électronique des programmes » à la page 38.](#page-39-0)
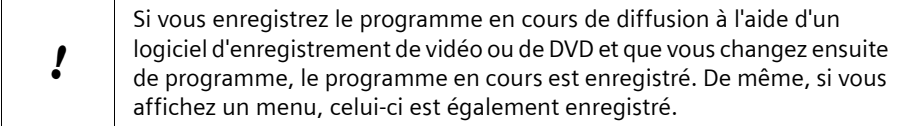

### **Régler le volume**

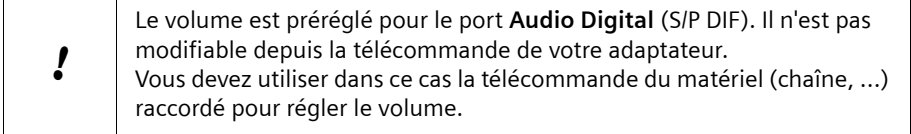

Pendant que vous regardez la télévision, vous pouvez régler le volume soit avec la télécommande du téléviseur, soit avec la télécommande de l'adaptateur TNT :

l Maintenir la touche enfoncée pour baisser le son.

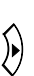

 $\hat{p}$  Maintenir la touche enfoncée pour monter le son.

Quand vous changez le volume, le réglage utilisé s'affiche à l'écran sous forme d'une barre de volume.

Quand le volume maximum réglable avec l'adaptateur est trop faible :

 $\rightarrow$  Augmenter le volume de base du téléviseur en le montant avec sa télécommande. Le volume réglé avec la télécommande du téléviseur représente le volume maximum pouvant être atteint avec la télécommande de l'adaptateur.

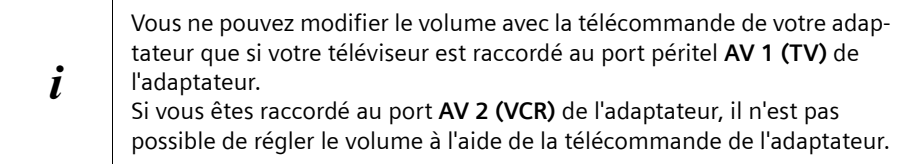

### **Couper le son**

Vous pouvez couper/activer le son par simple pression d'une touche.

 $\mathcal{M}$  Appuyer sur la touche pour couper ou réactiver le son. Un symbole indiquant que le son est coupé s'affiche le cas échéant pendant quelques secondes à l'écran.

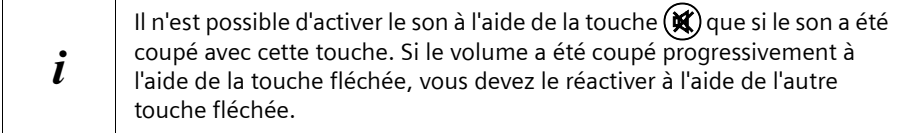

### **Sélection du mode audio**

Un certain nombre de chaînes diffusent leurs programmes avec différentes qualités audio (par exemple stéréo, Dolby Digital ou différentes langues). Vous pouvez sélectionner très facilement le mode audio de votre choix pendant la diffusion d'une émission :

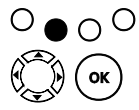

 $\overline{0}^0$  Affichez la liste des modes audio disponibles pour la chaîne courante.<br>Sélectionnez et activez le mode audio souhaité.

 $\bigotimes_{\mathsf{Lep}} \mathsf{Cex}$  Sélectionnez et activez le mode audio souhaité.<br>Le passage d'un mode audio à l'autre désactive le connecteur inutilisé.

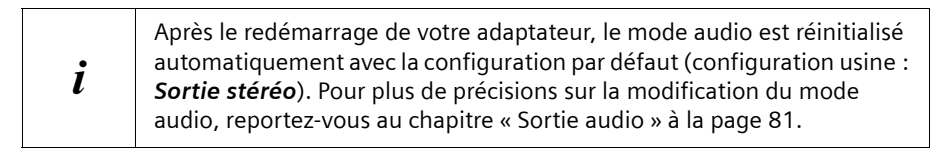

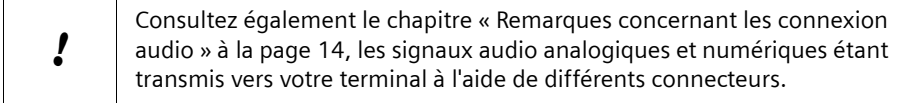

## **Affichage d'informations**

Votre adaptateur affiche différentes informations sur le programme TV en cours. La barre d'information est visible à changement de programme : des informations sur la chaîne courante sont affichées dans le bas de l'écran. Si ces informations ne sont pas suffisantes, ouvrez la barre d'information étendue.

### **Barre d'information**

Les informations suivantes sont affichées après chaque changement de programme :

- $\bullet$  Numéro de la chaîne
- $\bullet$  Nom de la chaîne
- $\bullet$  Date
- $\triangle$  Heure

Ces informations sont ensuite masquées automatiquement.

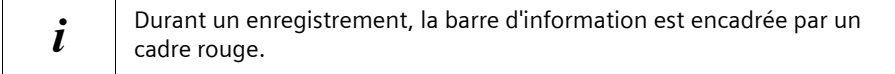

### **Barre d'information avancée**

Lorsque vous suivez un programme télévisé, vous pouvez appeler quand vous le souhaitez des informations sur le programme.

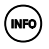

 $(MHO)$  Appuyez sur la touche pour appeler les informations disponibles.

Le choix des informations affichées varie selon que vous avez raccordé un PC ou un disque dur. Si vous n'avez pas raccordé de support de stockage, les informations sur les enregistrements ne sont pas affichées.

### **Affichage d'informations en l'absence de PC ou de disque dur :**

- $\bullet$  Informations EPG : le détail des informations concernant l'émission en cours de diffusion dépend de la chaîne diffusant le programme.
- u Affectation des touches de couleur :

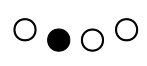

O ● O O Langues et Audio : vous voyez les langues et les signaux audio dis-<br>○ ● O <sup>O</sup> ponibles pour le programme en cours. Sélectionnez le signal audio et la langue.

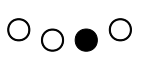

 $\circlearrowleft_{\mathcal{O}}$   $\circlearrowright_{\mathcal{O}}$   $\circlearrowright_{\mathcal{O}}$   $\circlearrowright_{\mathcal{O}}$   $\circlearrowright_{\mathcal{O}}$   $\circlearrowright_{\mathcal{O}}$   $\circlearrowright_{\mathcal{O}}$   $\circlearrowright_{\mathcal{O}}$   $\circlearrowright_{\mathcal{O}}$   $\circlearrowright_{\mathcal{O}}$   $\circlearrowright_{\mathcal{O}}$   $\circlearrowright_{\mathcal{O}}$   $\circlearrowright_{\mathcal{O}}$   $\circlearrowright_{\mathcal{O}}$   $\circlearrowright_{\mathcal{$ grammation, voir au chapitre [« Programmation des](#page-51-0)  [enregistrements » à la page 50.](#page-51-0)

### **Affichage d'informations si un PC ou un disque dur est raccordé :**

 $\bullet$  Informations EPG : le détail des informations concernant l'émission en cours de diffusion dépend de la chaîne diffusant le programme.

### **Télévision**

 $\triangle$  Affectation des touches de couleur :

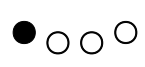

**to** *Arrière 30s* : si la programmation est activée, les 30 secondes précé-<br>O O O dentes du programme courant sont repassées dentes du programme courant sont repassées.

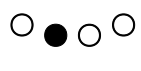

O ● O O Langues et Audio : vous voyez les langues et les signaux audio dis-<br>P ● O <sup>O</sup> ponibles pour le programme en cours. Sélectionnez le signal audio et la langue.

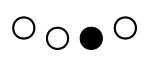

 $\circlearrowleft_{\mathcal{O}}$   $\circlearrowright_{\mathcal{O}}$   $\circlearrowright_{\mathcal{O}}$   $\circlearrowright_{\mathcal{O}}$   $\circlearrowright_{\mathcal{O}}$   $\circlearrowright_{\mathcal{O}}$   $\circlearrowright_{\mathcal{O}}$   $\circlearrowright_{\mathcal{O}}$   $\circlearrowright_{\mathcal{O}}$   $\circlearrowright_{\mathcal{O}}$   $\circlearrowright_{\mathcal{O}}$   $\circlearrowright_{\mathcal{O}}$   $\circlearrowright_{\mathcal{O}}$   $\circlearrowright_{\mathcal{O}}$   $\circlearrowright_{\mathcal{$ grammation, voir au chapitre [« Programmation des](#page-51-0)  [enregistrements » à la page 50.](#page-51-0)

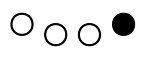

b *Enregistrer* : une boîte de dialogue comportant la liste des enregis-trements s'ouvre. Pour plus de renseignements, voir au chapitre [« Gestion et lecture d'enregistrements » à la page 55.](#page-56-0)

- ◆ Si une émission est enregistrée ou que l'enregistrement de l'émission est programmé, celle-ci est représentée par un cadre rouge.
- $\blacklozenge$  Enregistrement :

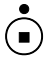

Si l'émission en cours est enregistrée, vous pouvez terminer<br>( $\blacksquare$ ) l'enregistrement l'enregistrement.

> Si l'émission en cours n'est pas enregistrée, vous pouvez démarrer l'enregistrement.

### <span id="page-39-0"></span>**EPG : guide électronique des programmes**

Le guide électronique des programmes EPG (Electronic Program Guide) est un service gratuit affichant la grille des programmes télévisés en cours et à venir (en fonction de la chaîne, 7 jours de programmes sont affichés).

La plupart des chaînes ne se contentent pas d'émettre leurs programmes, mais envoient également des informations supplémentaires. Votre adaptateur TNT est en mesure de recevoir et d'afficher ces informations. Les données DVB-SI sont consultables à tout moment.

Si vous enregistrez une émission, les données EPG sont également enregistrées et peuvent être consultées à tout moment.

Le guide électronique des programmes vous permet également de changer de chaîne, par ex. pour regarder un programme que vous venez de découvrir dans l'EPG.

### **Sélection des chaînes avec l'EPG**

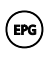

E Lancez le guide électronique des programmes (EPG).

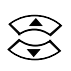

Sélectionnez le programme que vous souhaitez activer.

 $\overline{O} \cap \overline{O}$  Activez le programme sélectionné à l'aide de la touche bleue. L'adaptateur active le programme sélectionné.

### **Consultation des informations sur le programme TV**

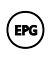

E Lancez le guide électronique des programmes (EPG).

La liste des chaînes s'affiche dans un tableau.

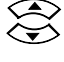

Sélectionnez le type de chaîne TV souhaité.

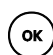

Confirmez la sélection.<br>Les émissions sont affichées sous forme de liste à partir de l'heure courante. Si des émissions sont enregistrées ou que l'enregistrement est programmé, ils apparaissent avec un cadre rouge.

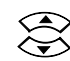

Sélectionnez une émission pour afficher des informations supplémen-<br>taires. taires.

> La fenêtre d'information EPG s'ouvre automatiquement. Si l'émission est programmée pour un enregistrement ou qu'elle est en cours d'enregistrement, elle est marquée par un cadre rouge.

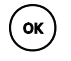

Confirmez le choix de l'émission.<br>Le texte EPG disponible s'affiche dans une fenêtre.

Willisez les touches fléchées si le texte sur l'écran n'est pas complètement<br>
affiché affiché.

l Sortez de l'écran d'affichage du texte EPG.

### <span id="page-40-0"></span>**Image**⁄**image (PiP) : incrustation d'image**

La fonction d'incrustation d'image PIP (Image⁄image (PiP)) affiche une seconde image dans un coin de l'écran.

L'affichage de l'écran principal n'est pas modifié mais une fenêtre supplémentaire est créée avec un contenu différent. Il peut s'agir d'un autre programme télévisé ou d'un film enregistré ; une photo enregistrée sur le disque dur USB ou un diaporama enregistré sur le PC.

### **Télévision**

Vous pouvez choisir à partir de quelle fenêtre vous voulez avoir le son et vous passez à volonté d'une fenêtre à l'autre. Cela est rendu possible par la présence sur votre adaptateur TNT d'un second récepteur (tuner).

Le second tuner peut être commandé indépendamment du premier. Il vous permet de choisir librement quel écran doit être visible en plein écran et ce que doit être affiché dans la fenêtre. Par ailleurs, le deuxième tuner vous permet bien entendu d'enregistrer l'émission sur un programme tout en regardant une autre émission dans un autre programme. Lorsque les deux tuners sont en service, il n'est pas possible d'utiliser une autre fonction qui aurait également besoin d'un tuner pour elle-même. Ainsi, la fonction d'incrustation d'image (PIP) est inutilisable lorsque le deuxième tuner est utilisé pour l'enregistrement d'une émission dans un autre programme.

### **Utilisation standard de la fonction d'incrustation d'image (PIP) :**

Vous regardez la télévision, le programme est interrompu par la publicité. Pendant le temps, vous aimeriez regarder les informations télévisées sur un autre programme.

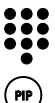

Activez le programme d'informations.

(PIP) Ouvrez l'image incrustée.

Celle-ci affiche automatiquement le dernier programme télévisé.

Après la pause publicitaire :

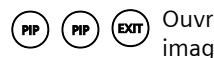

 $(P_{PP})$   $(P_{PP})$   $(C_{X}T)$  Ouvrez en plein écran le programme qui était visible jusqu'alors dans une image incrustée.

### **Possibilités offertes par la fonction Incrustation d'image (PIC) :**

Il est possible d'obtenir les écrans suivants en fonction du contenu de l'écran principal :

### **Situation de départ Touche Résultat**

Vous regardez la télévision, le

Vous regardez la télévision, le second tuner enregistre un autre programme.

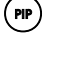

Vous regardez une vidéo que vous avez enregistrée sur le disque dur. Les deux tuners sont disponibles.

Vous regardez la télévision, le (PIP) Vous continuez à regarder le programme<br>deuxième tuner est disponible. télévisé sur l'écran principal. Vous regarde télévisé sur l'écran principal. Vous regardez la dernière chaîne sur l'écran incrusté.

> (PP) Vous continuez à regarder le programme télévisé sur l'écran principal. L'écran incrusté affiche le programme enregistré par le second tuner.

> $(\bullet)$  L'écran principal continue à afficher la vidéo. Vous regardez la dernière chaîne sur l'écran incrusté.

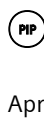

### **Définition du focus**

Lorsque vous avez ouvert un écran incrusté, vous pouvez placer le focus sur l'autre écran. Vous pouvez activer le son de l'écran incrusté, activer un autre programme sur l'écran principal, afficher les informations EPG correspondant à l'écran incrusté, etc.

Lorsque le focus est placé sur l'image incrustée, celle-ci apparaît avec un cadre jaune.

#### **Pendant que vous regardez la télévision :**

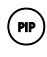

 $(PIP)$  Activez la fonction Incrustation d'image (PIP).

> Le focus est placé sur l'écran principal. Tous les paramétrages s'appliquent à l'écran principal.

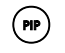

 $(PP)$  Appuyez un nouvelle fois sur cette touche.

> L'écran miniature reprend le focus. Tous les paramétrages s'appliquent à l'écran miniature.

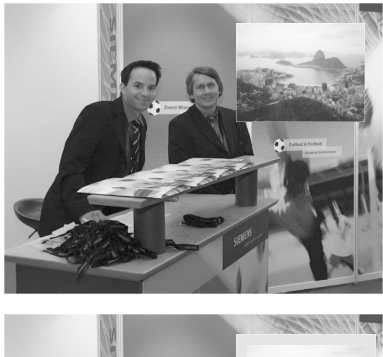

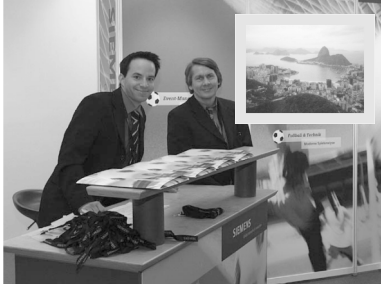

### **Télévision**

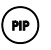

 $(PIP)$  Appuyez un nouvelle fois sur cette touche.

> Le contenu de la fenêtre est permuté. Le focus est placé sur l'écran principal.

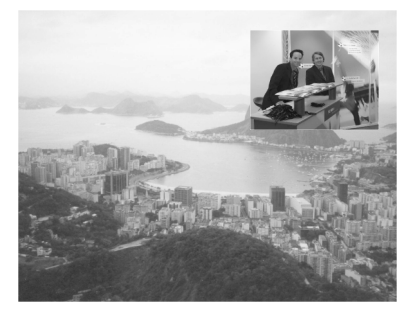

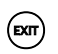

 $exp$  Appuyez sur la touche.

L'écran miniature est fermé même s'il avait auparavant le focus.

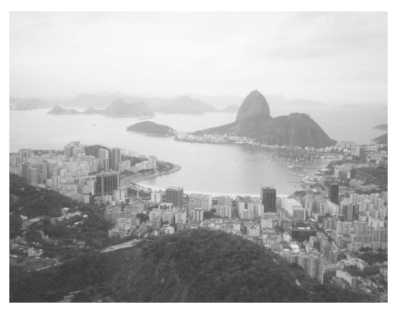

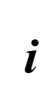

Le mode *Image*⁄*image (PiP)* est également disponible pour la lecture d'enregistrements et de vidéos MPEG-2. Pour désactiver le mode Incrustation d'image sans interrompre la lecture en cours, pressez **2x** sur la touche (MENU)

## **Télétexte**

De nombreuses chaînes diffusent outre leur programme télévisuel des pages télétexte. Le télétexte se compose de pages de texte pouvant être représentées sur le téléviseur. Suivant la chaîne, vous trouverez sur le télétexte des informations relatives au programmes diffusés, des nouvelles, prévisions météo, etc.

Pour lire des pages télétexte, vous avez besoin d'un appareil compatible. Votre adaptateur TNT peut restituer des pages télétexte et enregistrer jusqu'à 50 pages afin de permettre un affichage rapide.

### **Utilisation du télétexte**

### **Pendant que vous regardez la télévision :**

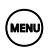

(MENU) Ouvrez le menu.

*Vidéotexte*

Ouvrez le vidéotexte.

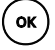

**Pour appeler une page définie :**

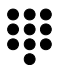

Entrez le numéro sur 3 chiffres de la page à afficher.

**OU**

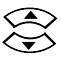

Sélectionnez un numéro de page inférieur ou supérieur.

**OU**

Utilisez les touches de couleur conformément aux couleurs présente dans le télétexte.

#### **Utilisation spécifique des touches de couleur :**

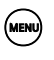

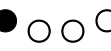

 $\bullet$   $\circ$   $\circ$  Le chargement de la page de télétexte choisie est arrêté.

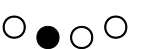

 $\overline{O}_\bullet$  Le télétexte est affiché avec un fond transparent ; l'écran TV est visible en arrière-plan du télétexte.

 $O \cap \bullet O$  Le télétexte est affiché en gros.

### **Enregistrement programmé (Timeshift)**

La fonction programmation (Timeshift) vous permet de regarder les programmes TV préalablement programmés. Pendant que vous regardez la télévision, le programme en cours est enregistré en arrière-plan. Le retour rapide vous permet de visionner à nouveau les passages qui vous intéressent ; l'avance rapide permet de revenir au programme en cours.

Exemples d'utilisation de la programmation (Timeshift) :

- ◆ Vous êtes dérangé pendant une émission TV, mais vous voulez voir le fil sans coupure.
- ◆ Vous repassez au ralenti le but qui a été marqué lors du match de foot.
- $\blacklozenge$  Vous repassez une scène remarquable sans perdre une seconde de votre émission.
- u Comme vous êtes rentré en retard, votre partenaire allume le journal télévisé à 20 heures. Vous regardez ensemble le journal télévisé à 20 heures 10.

### **Prérequis**

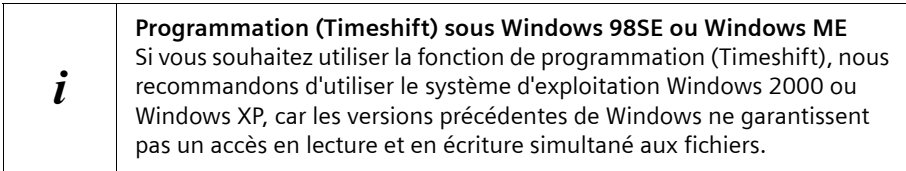

Les prérequis de la fonction programmation (Timeshift) sont les suivants :

◆ L'adaptateur TNT doit être raccordé à un PC ou à un disque dur USB. La connexion avec le PC ou le disque dur doit être activée.

Raccordement du PC : M <sup>&</sup>gt;*Réglages* <sup>&</sup>gt;*Réseau*

Pour plus de renseignements, voir au chapitre [« Connexion de l'adaptateur M740AV](#page-25-0)  [au PC » à la page 24.](#page-25-0)

Raccordement du disque dur USB : (MENU) > Disque dur USB

Pour plus de renseignements, voir au chapitre [« Installation du disque dur USB » à la](#page-21-0)  [page 20.](#page-21-0)

- ◆ L'espace de stockage sur le PC ou le disque dur USB doit être suffisant. L'espace disque requis correspond approximativement à 10 Go pour 5 heures d'enregistrement. Vous devez prévoir plusieurs giga-octets de capacité de stockage.
- $\bullet$  Vous devez spécifier sur votre PC ou sur le disque dur USB un répertoire destiné à l'enregistrement temporaire des données.

Choix d'un répertoire :

### M <sup>&</sup>gt;*Réglages* <sup>&</sup>gt;*Enregistrements* > *Répertoire enreg.*

Pour plus de renseignements, voir au chapitre [« Répertoire enreg. » à la page 85.](#page-86-0) Vous trouverez au chapitre [« Dossiers partagés » à la page 92](#page-93-0) de plus amples précisions sur le partage de répertoires.

 $\blacklozenge$  Vous devez définir une plage horaire pour la fonction programmation (Timeshift). Configuration de la plage horaire pour la programmation (Timeshift) :

M <sup>&</sup>gt;*Réglages* <sup>&</sup>gt;*Enregistrements* > *Durée Timeshift*

Pour plus de renseignements, voir au chapitre [« Durée Timeshift » à la page 87.](#page-88-0)

- $\blacklozenge$  Pendant que vous regardez un enregistrement programmé (timeshift), le programme correspondant doit se poursuivre afin de permettre à l'enregistrement de continuer.
- $\blacklozenge$  Un tuner doit être disponible.

### **Regarder les enregistrements programmés (timeshift)**

 $\rightarrow$  Laisser le téléviseur en marche sans changer de programme.

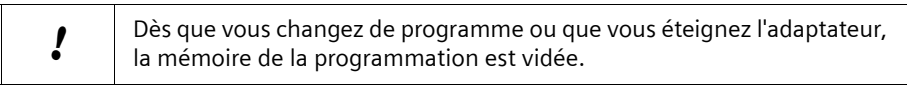

- **P** Démarrez la lecture ou mettez en pause ou arrêtez l'avance ou le retour<br>
rapide.<br>
Démarrez le retour rapide. Pressez plusieurs fois sur la touche pour<br>
augmenter la vitesse du retour (vitesse maximum 6 x) rapide.
- Démarrez le retour rapide. Pressez plusieurs fois sur la touche pour<br>augmenter la vitesse du retour (vitesse maximum 6 x).<br>Démarrez l'avance rapide. Pressez plusieurs fois sur la touche pour augmenter la vitesse du retour (vitesse maximum 6 x).
- Démarrez l'avance rapide. Pressez plusieurs fois sur la touche pour augmenter la vitesse d'avance (vitesse maximum 6 x). Lorsque vous êtes arrivé à la fin de l'enregistrement programmé (timeshift), la lecture du programme commence.

Vous pouvez utiliser la mémoire de la programmation de différentes manières :

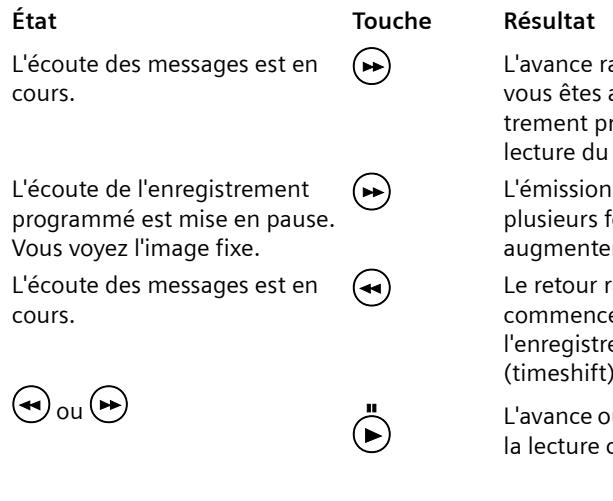

apide commence. Lorsque arrivé à la fin de l'enregisrogrammé (timeshift), la programme commence.

est joué au ralenti. Pressez plusieur la touche pour r la vitesse du ralenti.

apide commence. La lecture e lorsque le début de ement programmé ) est atteint.

u le retour rapide se termine, commence à cet endroit.

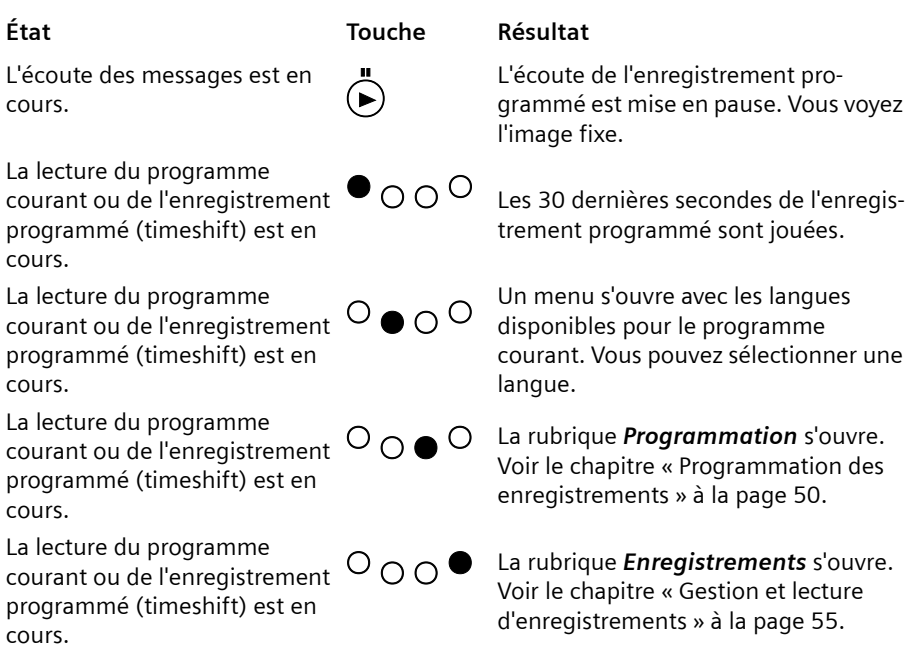

### **Affichage des informations de programmation (Timeshift)**

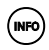

(NPO) Affichez toutes les informations sur le programme en cours de lecture.

Les informations suivantes sont disponibles :

- ◆ Durée écoulée de l'émission
- ◆ Plage horaire de la programmation
- ◆ Durée restante de l'émission
- ◆ Début et nom de l'émission suivante

Lorsqu'une émission est en cours d'enregistrement ou programmée, la barre correspondante est marquée graphiquement.

# **Enregistrements avec l'adaptateur**

### **Prérequis pour le lancement d'un enregistrement**

Les enregistrements ne peuvent débuter que si les conditions suivantes sont réunies :

- $\triangle$  L'adaptateur doit être raccordé à un disque dur. A cet effet, vous pouvez au choix raccorder un disque dur USB ou utiliser une connexion réseau.
- ◆ Il est nécessaire de déclarer comme dossier d'enregistrement un répertoire du disque dur raccordé. Cette opération est définie au niveau de la configuration de l'adaptateur, voir le chapitre [« Enregistrements » à la page 84](#page-85-0).
- $\bullet$  Le disque dur doit offrir un espace de stockage suffisant pour permettre le stockage de plusieurs enregistrements programmés dans le dossier d'enregistrement. L'espace disque requis correspond approximativement à 10 Go pour 5 heures d'enregistrement.
- ◆ Votre adaptateur est équipé de deux récepteurs (tuners) utilisables parallèlement pour l'enregistrement ou la lecture de programmes télévisés. Les prérequis sont les suivants :
	- Le dossier d'enregistrement doit se trouver sur un disque dur USB ou sur un lecteur réseau raccordé, voir le chapitre [« Répertoire enreg. » à la page 85.](#page-86-0) (si vous réalisez un enregistrement analogique sur un magnétoscope, l'un des deux récepteurs seulement est utilisé, voir le chapitre [« Enregistrement sur un DVD ou](#page-60-0)  [une cassette vidéo » à la page 59.](#page-60-0))
	- Il est nécessaire que l'un des deux tuners soit disponible au début de l'enregistrement.

Cela n'est pas possible en cas de recoupement des heures de programmation (y compris la durée de l'enregistrement initial et final). L'enregistrement ne pourra alors débuter que si vous terminez un autre enregistrement programmé.

### **Types d'enregistrement**

L'adaptateur Gigaset M740 AV offre différentes possibilités pour l'enregistrement d'émissions télévisées :

- Enregistrement direct (avec prise en charge de la programmation (Timeshift) Démarrez l'enregistrement pendant la diffusion d'une émission à l'aide de la télécommande directement. Utilisez la fonction de programmation (Timeshift) pour ajouter le début de l'émission, même après avoir commencé l'enregistrement.
- ◆ Enregistrement programmé Utilisez la rubrique *Programmation* pour planifier et programmer vos enregistrements jusqu'à un an à l'avance :
	- Enregistrement ponctuel d'une émission Spécifiez la chaîne et la date d'émission pour programmer un enregistrement ponctuel.
	- Série d'enregistrements Programmez l'enregistrement de séries à diffusion hebdomadaire en fixant la date du premier enregistrement ainsi qu'un cycle d'enregistrements.
	- Série d'enregistrements EPG Programmez une série d'enregistrements directement depuis le EPG.

### **Enregistrement direct d'une émission télévisée**

Vous décidez spontanément d'enregistrer l'émission en cours. Vous pouvez lancer cet enregistrement directement à l'aide de la télécommande.

### **Enregistrement direct avec des données EPG**

En cours d'émission télévisée :

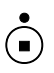

 $\overline{\bullet}$  Lancez l'enregistrement.

L'enregistrement débute immédiatement si vous disposez de données EPG sur cette émission. L'heure de la fin de l'enregistrement est définie automatiquement.

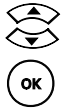

Sélectionnez le nom de l'émission

ok) Validez l'enregistrement.

### **Enregistrement direct sans données EPG**

En l'absence de données EPG, l'enregistrement ne débute que si vous spécifiez la durée d'enregistrement souhaitée.

En cours d'émission télévisée :

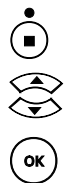

La boîte de dialogue de saisie de la durée de l'enregistrement s'ouvre.<br>Sélectionner la durée d'enregistrement souhaitée. Vous pouvez choisir Sélectionner la durée d'enregistrement souhaitée. Vous pouvez choisir entre **30**, **60**, et **90** minutes.

ok) Validez la durée d'enregistrement pour démarrer l'enregistrement direct.

### **Enregistrement direct avec prise en charge de la programmation (Timeshift)**

Sous certaines conditions, vous pouvez enregistrer intégralement une émission même si vous avez décidé tardivement de l'enregistrer.

Si vous avez regardé l'émission depuis le début et que vous configuré dans les paramètres de votre adaptateur une durée de programmation (Timeshift) suffisante, le début de l'émission a été enregistré en arrière-plan. Vous pouvez décider pratiquement jusqu'à la fin de l'émission si vous voulez compléter votre enregistrement direct par le contenu de la mémoire temporaire de la programmation (Timeshift).

Pendant la diffusion d'une émission télévisée, si la programmation (Timeshift) soit activée :

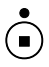

 $\tilde{S}$  La boîte de dialogue de saisie de la durée de l'enregistrement s'ouvre. Elle indique, à côté du choix de la durée d'enregistrement, la durée écoulée de l'enregistrement programmé (Timeshift) fonctionnant en arrièreplan.

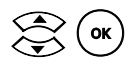

**Cox** (ox) Sélectionnez **Accepter** pour utiliser et poursuivre l'enregistrement<br>programmé (Timeshift) écoulé pour l'enregistrement de l'émission en cours.

### <span id="page-51-1"></span><span id="page-51-0"></span>**Programmation des enregistrements**

La zone *Programmation* présente l'ensemble des émissions dont l'enregistrement est programmé. Les enregistrements qui ont déjà commencé sont visibles dans la zone *Enregistrements*. Les entrées sont classées comme suit :

- ◆ Le prochain enregistrement planifié apparaît dans la zone *Programmation*.
- ◆ Le dernier enregistrement apparaît dans la zone *Enregistrements*.

La présentation visible dans *Programmation* indique les informations suivantes pour chaque enregistrement :

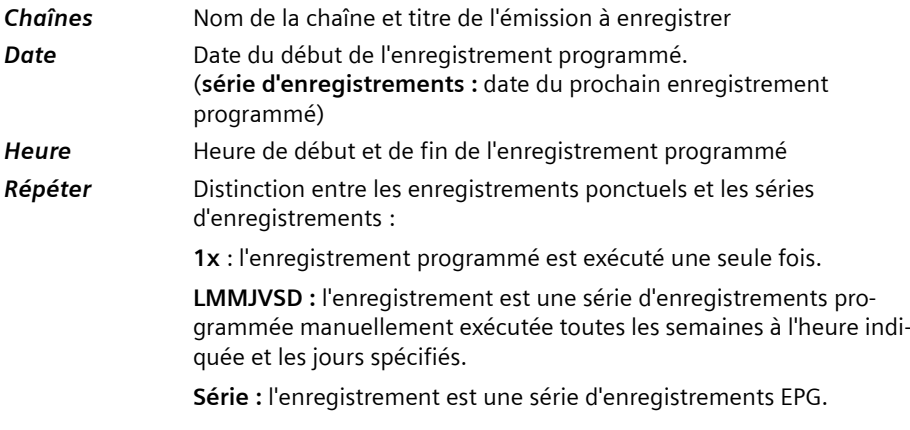

#### ! Il peut arriver, avec la série d'enregistrements EPG, que toutes les données d'un enregistrement programmé ne soient pas encore visibles. Les données manquantes sont complétées automatiquement au moment de l'actualisation des données EPG, dès qu'elles sont disponibles.

Définissez dans la rubrique *Programmation* les émissions que vous souhaitez enregistrer. Vous avez toujours la possibilité de planifier des enregistrements ponctuels et des série d'enregistrements et de modifier les dates programmées. Cette présentation affiche également toutes les séries d'enregistrements EPG déjà programmées. Les séries d'enregistrements peuvent être programmées jusqu'à 3 semaines à l'avance. Dès qu'un enregistrement est lancé, l'entrée correspondante est déplacée de la rubrique *Programmation* à la rubrique *Enregistrements*.

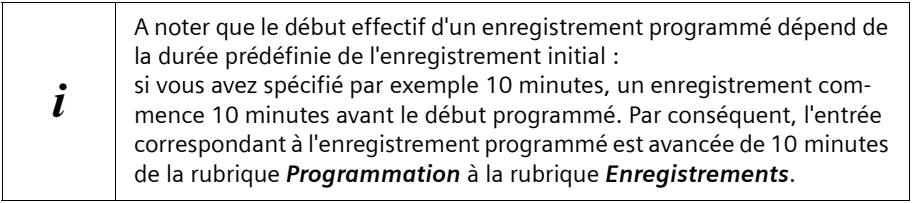

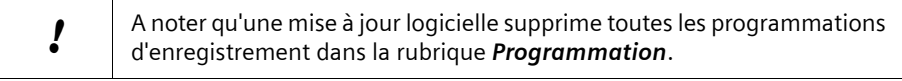

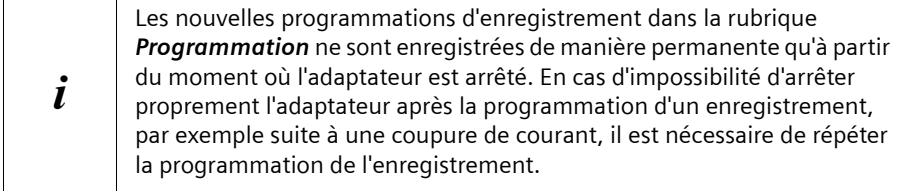

### <span id="page-52-0"></span>**Programmer un nouvel enregistrement**

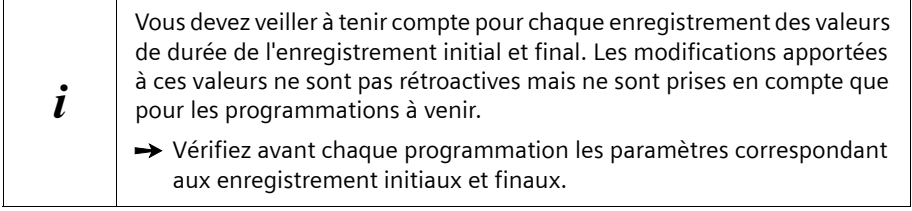

### M > *Programmation*

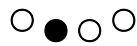

O ● O O Sélectionnez l'option **Nouveau.**<br>La boîte de dialogue de programmation d'un nouvel enregistrement s'ouvre.

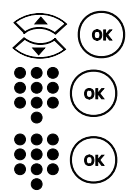

Sélectionnez dans la colonne *Chaînes* la chaîne TV choisie.

Saisissez dans la colonne *Date* la date de début de l'enregistrement. La date est notée sur 4 chiffres (jour et mois, par ex. **01.02.**).

**the Core** Saisissez dans la colonne **Heure** l'heure de début et de fin de L'enregis-<br>trement (par ex. **20:15 - 22:00**). Les valeurs ne sont valides que si vous spécifiez pour le début de l'enregistrement une heure antérieure à l'heure de fin.

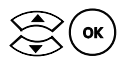

√<sub>ok</sub>) Sélectionnez dans la colonne 1x∕*Série* si l'enregistrement programmé est exécuté ponctuellement (*1x*) ou comme série d'enregistrements (*1x*⁄*Série*).

> Définissez si besoin le cycle d'enregistrements pour la série d'enregistrements (voir [« Programmation des jours d'enregistrements d'une](#page-53-0)  [série d'enregistrements » à la page 52](#page-53-0)).

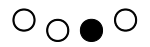

Validez la programmation de cet enregistrement. L'enregistrement est sauvegardé et est ajouté à la rubrique *Programmation*.

Si nécessaire :

pressez sur le **bouton rouge** pour arrêter la programmation en cours sans enregistrer les modifications. Dans ce cas, aucune nouvelle entrée n'est créée dans la rubrique *Programmation*.

### <span id="page-53-0"></span>**Programmation des jours d'enregistrements d'une série d'enregistrements**  M > *Programmation* > *Série*

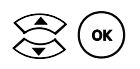

**Cox** (ox) Sélectionnez l'option **Série**.<br>La boîte de dialogue de sélection du nombre et des jours d'enregistrement est ouverte.

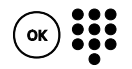

o # Ouvrez la zone de saisie et spécifiez combien d'épisodes de la série doi-vent être enregistrés. Lorsque ce nombre est atteint, l'épisode le plus ancien est remplacé.

A la demande

 $\rightarrow$  Saisissez 0 épisode si vous ne voulez pas limiter le nombre d'enregistrements sauvegardés.

La série programmée est alors enregistrée en continu. Si l'espace de stockage restant est insuffisant, l'enregistrement le plus ancien est automatiquement remplacé s'il n'est pas protégé en écriture (voir [« Activation de la protection en écriture » à la page 58\)](#page-59-0).

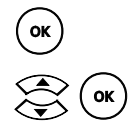

Validez la saisie.

 $\begin{pmatrix} \bullet \\ \bullet \end{pmatrix}$  (ox) Sélectionnez et activez le jour d'enregistrement souhaité.<br>Le jour choisi est identifié comme le jour d'enregistrement.

A la demande

- $\rightarrow$  Répétez cette opération jusqu'à ce que les jours d'enregistrement souhaités soient tous marqués.
- $\rightarrow$  Si vous sélectionnez à nouveau un jour d'enregistrement déjà marqué, le marquage est retiré à nouveau.

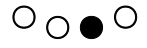

Confirmez la programmation de la série d'enregistrement. La rubrique *Programmation* indique à présent que l'enregistrement est une série d'enregistrements.

### **Exemple :**

Vous voulez enregistrer une série diffusée trois fois par semaine, le lundi, le mardi et le jeudi à la même heure. L'enregistrement doit être réalisé automatiquement pendant quatre semaines. La procédure est la suivante :

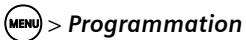

 $\bigcirc$   $\bigcirc$  Sélectionnez l'option **Nouveau**.

**OK**) Sélectionnez et activez la chaîne de télévision souhaitée

Saisissez dans la colonne **Date** la date du premier enregistrement de la série d'enregistrements.

 $\alpha$  Saisissez dans la colonne Heure l'heure de début et l'heure de fin de l'enregistrement.

**ok**) Sélectionnez l'option **Série**.

 $\sigma_{\rm ox}$ ) Saisissez dans la zone de saisie destinée au nombre d'enregistrements la valeur 12 (3 jours x 4 semaines = 12 épisodes).

 $\mathcal{L}_{\mathsf{ok}}$  Choisissez et validez lundi (Lu) comme premier jour d'enregistrement.

Le jour choisi est identifié comme le jour d'enregistrement.

(ok) Choisissez et validez mardi (*Ma*) comme deuxième jour d'enregistrement.

Le jour choisi est identifié comme le jour d'enregistrement.

 $\mathcal{Q}(\mathsf{ox})$  Choisissez et validez jeudi (**Je**) comme troisième jour d'enregistrement.

Le jour choisi est identifié comme le jour d'enregistrement.

Validez la programmation des jours d'enregistrement.

 $\overline{O} \cap \bullet$   $\overline{O}$  Validez la programmation de cette série d'enregistrements. L'enregistrement est sauvegardé et est ajouté à la rubrique *Programmation*.

### **Affichage des données EPG d'un enregistrement programmé**

### M > *Programmation*

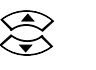

Sélectionnez l'enregistrement programmé sur lequel vous voulez afficher des informations supplémentaires.

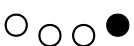

 $O_{\Omega}$  $\bullet$ 

### Sélectionnez l'option *EPG*.

Les données EPG sont affichées si elles sont disponibles. Pour plus d'informations sur ce sujet, reportez-vous au chapitre [« EPG : guide électroni](#page-39-0)[que des programmes » à la page 38](#page-39-0).

### **Modification d'un enregistrement programmé**

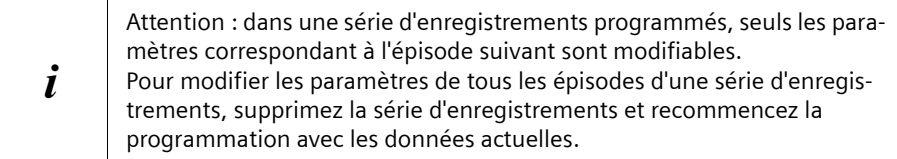

M > *Programmation*

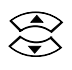

Sélectionnez la programmation à modifier.

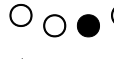

 $\overline{O} \cap \bullet$  O ouvrez les paramètres de la programmation sélectionnée.

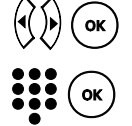

 $O_{\odot}$   $\bullet$   $O$ 

Sélectionnez la colonne dans laquelle vous voulez modifier les données.

Si nécessaire, modifiez les données programmées (voir « Programmer un [nouvel enregistrement » à la page 51\)](#page-52-0).

Validez ensuite la programmation modifiée. Les modifications sont affichées dans la présentation à la rubrique *Programmation*.

### **Suppression de la programmation d'un enregistrement**

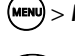

### M > *Programmation*

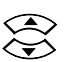

Sélectionnez la programmation à supprimer d'un enregistrement ou d'une série d'enregistrements.

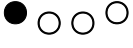

Sélectionnez l'option *Effacer*.

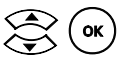

Validez la suppression de la programmation sélectionnée en pressant sur *Oui*.

### **Suppression de la programmation d'épisodes d'une série d'enregistrements**   $>$  Programmation

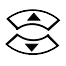

Sélectionnez la série d'enregistrements dans laquelle vous voulez supprimer l'enregistrement programmé suivant.

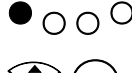

 $\bullet$  O O Sélectionnez l'option *Effacer*. Une boîte de dialogue de confirmation s'ouvre.

 $\mathcal{R}(\mathbf{X})$  Sélectionnez l'option **Non** pour supprimer de la programmation l'enregistrement de l'épisode suivant uniquement. La date de l'épisode suivant est supprimée ; toutes les autres dates

d'enregistrement de cette série d'enregistrements restent telles quelles.

### <span id="page-56-0"></span>**Gestion et lecture d'enregistrements**

Vous voyez à la rubrique *Enregistrements* une liste de toutes les émissions enregistrées dans le dossier d'enregistrement courant sur votre PC ou sur votre disque dur USB. Cette liste affiche pour chaque enregistrement les informations ci-après :

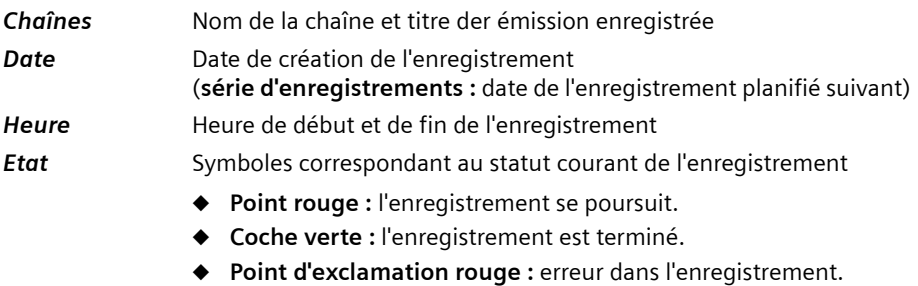

- ◆ Clé : l'enregistrement est protégé en écriture.
- ◆ Lettre S : l'enregistrement appartient à une série.

Sélectionnez à la rubrique *Enregistrements* les enregistrements que vous souhaitez lire, modifier ou supprimer. Vous pouvez interrompre les enregistrements courants ou modifier la durée d'enregistrement. Vous avez également la possibilité de protéger en écriture les enregistrements importants afin d'éviter une suppression accidentelle.

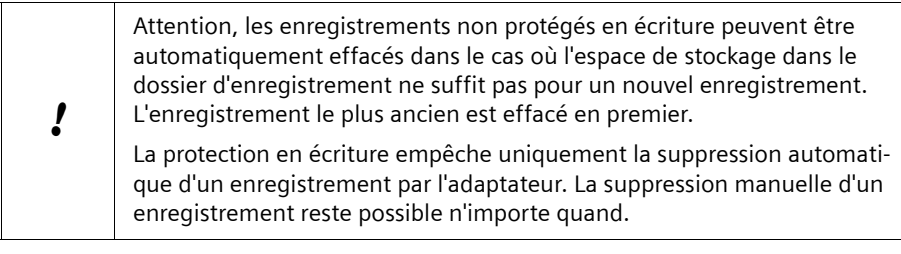

Dès qu'un enregistrement commence, les informations correspondantes sont visibles dans cette liste. Cela signifie, pour les enregistrements programmés, que l'entrée correspondante est déplacée, au début de l'enregistrement de la rubrique *Programmation* vers la rubrique *Enregistrements*.

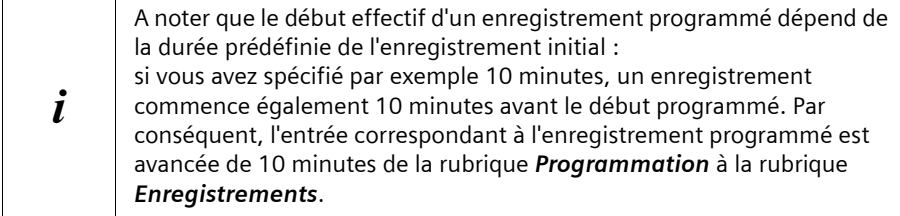

### **Modification de la durée d'enregistrement d'un enregistrement en cours**

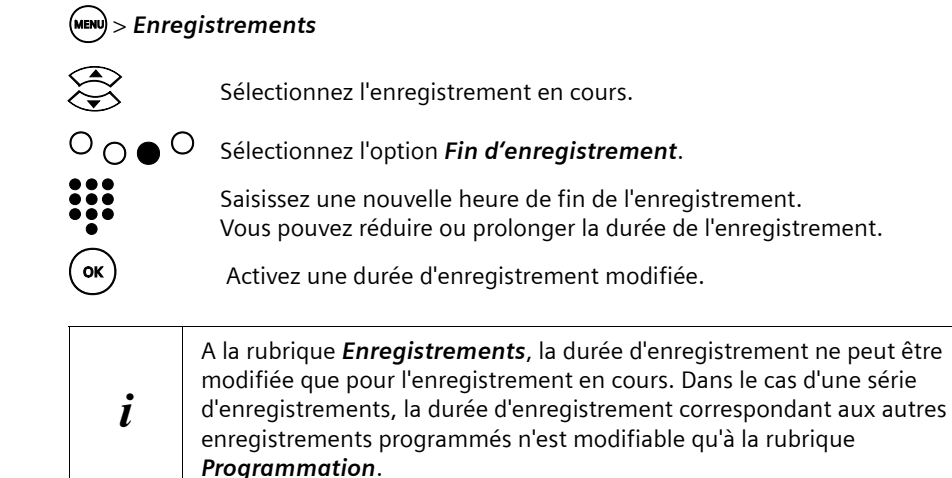

### **Interruption de l'enregistrement courant**

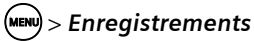

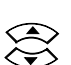

Sélectionnez l'enregistrement en cours.

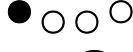

 $\bullet$   $\circ$   $\circ$  Sélectionnez l'option *Annuler*.

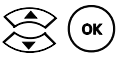

Cliquez sur *Oui* pour valider l'interruption de l'enregistrement courant. L'enregistrement est terminé et est enregistré dans le dossier d'enregistrement.

### **Affichage des données EPG d'un enregistrement**

### M > *Enregistrements*

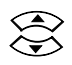

 $\bigotimes$  Sélectionnez l'enregistrement sur lequel vous voulez afficher des informations supplémentaires.

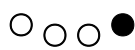

Sélectionnez l'option *EPG*.

Les données EPG sont affichées si elles ont été enregistrées avec l'enregistrement. Pour plus de précisions sur ce sujet, reportez-vous au chapitre [« EPG : guide électronique des programmes » à la page 38.](#page-39-0)

### **Lecture d'un enregistrement**

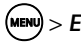

M > *Enregistrements* 

 $(\alpha)$  Sélectionnez un enregistrement et lancez la lecture.

### **Lecture d'une série d'enregistrements**

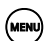

### M > *Enregistrements*

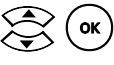

Sélectionnez une série d'enregistrements et affichez les enregistrements disponibles de cette série.

Sélectionnez un enregistrement de la série et lancez la lecture.

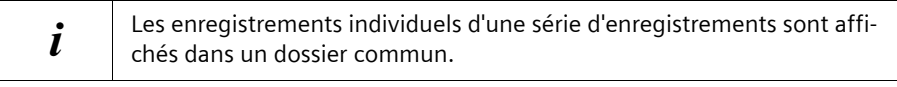

### **Suppression d'un enregistrement**

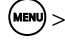

### M > *Enregistrements*

Sélectionnez l'enregistrement à effacer.

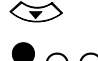

●  $\bigcap$  O Sélectionnez l'option **Effacer**.

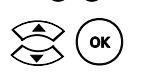

 $\mathcal{L}(\mathbf{w})$  Validez la suppression de l'enregistrement sélectionné en pressant sur *Oui*.

### **Enregistrements avec l'adaptateur**

### **Suppression de série d'enregistrements**

### **Suppression de toute la série** M > *Enregistrements*

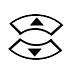

Sélectionnez la série à effacer.

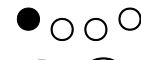

 $\bullet$   $\circ$  O  $\circ$  Sélectionnez l'option *Effacer*.

 $\left\langle \sum_{k=1}^{\infty} \right\rangle$  (ok) Validez la suppression de toute la série en pressant sur *Oui*.

### **Suppression d'un enregistrement d'une série**  M > *Enregistrements*

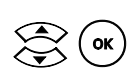

 $\mathcal{L}_{\mathsf{ok}}$  Sélectionnez une série d'enregistrements et affichez les enregistrements disponibles de cette série.

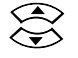

Sélectionnez l'enregistrement à effacer.

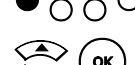

 $\bullet$   $\circ$  O  $\circ$  Sélectionnez l'option *Effacer*.

 $\sum_{n=1}^{\infty}$  (ok) Validez la suppression de l'enregistrement sélectionné en pressant sur *Oui*.

### <span id="page-59-0"></span>**Activation de la protection en écriture**

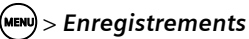

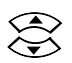

Sélectionnez l'enregistrement que vous souhaitez protéger contre la suppression automatique par l'adaptateur.

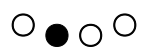

Sélectionnez l'option *Protection*.

La protection en écriture est activée. L'enregistrement sélectionné est marqué comme étant protégé en écriture à l'aide du symbole Clé.

### **Désactivation de la protection en écriture**

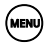

#### M > *Enregistrements*

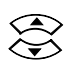

Sélectionnez un enregistrement protégé en écriture (symbole Clé).

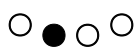

O <sub>O</sub> O Sélectionnez l'option *Protection*. La protection en écriture est désactivée. Le symbole clé est supprimé. Attention, les enregistrements non protégés en écriture peuvent être automatiquement effacés dans le cas où l'espace de stockage dans le dossier d'enregistrement ne suffit pas pour un nouvel enregistrement. L'enregistrement le plus ancien est effacé en premier.

La protection en écriture empêche uniquement la suppression automatique d'un enregistrement par l'adaptateur. La suppression manuelle d'un enregistrement reste possible n'importe quand.

### **Utilisation d'un magnétoscope et d'un lecteur/enregistreur de DVD**

Vous pouvez continuer d'utiliser des appareils analogiques tels que votre lecteur/ enregistreur de DVD ou magnétoscope. Si un tel appareil est raccordé à l'adaptateur, basculez vers cet appareil par ex. pour lire un film depuis un DVD ou une cassette vidéo.

### **Lecture d'un DVD ou d'une cassette vidéo**

Sur le canal **0**, vous recevez les signaux analogiques de l'appareil branché sur la deuxième prise péritel (vidéo) de l'adaptateur. Il peut s'agir d'un lecteur/enregistreur de DVD ou d'un magnétoscope.

### **Condition**

!

Votre téléviseur, votre adaptateur et l'appareil raccordé au second port péritel sont allumés.

### **Procédure**

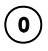

 $\left(\begin{matrix}\mathbf{0}\end{matrix}\right)$  Commutez vers l'appareil analogique à l'aide de la télécommande de votre adaptateur.

> Commandez la lecture du DVD ou de la cassette vidéo avec la télécommande de l'appareil correspondant.

Si vous voulez arrêter d'utiliser l'appareil analogique pour utiliser la réception par TNT, changez à l'aide de la télécommande de votre adaptateur. Le magnétoscope ou le lecteur/enregistreur de DVD doit être arrêté séparément.

### <span id="page-60-0"></span>**Enregistrement sur un DVD ou une cassette vidéo**

### **Condition**

L'enregistreur de DVD ou le magnétoscope doit être déclaré comme dossier pour les enregistrements, voir le chapitre [« Magnétoscope comme dossier d'enregistrement »](#page-87-0)  [à la page 86.](#page-87-0)

**Enregistrements avec l'adaptateur**

### **Procédure**

→ Programmez un enregistrement de la même manière que pour un enregistrement sur disque dur, voir le chapitre [« Programmation des enregistrements » à la page 50.](#page-51-1) **OU**

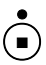

S Lancez ou arrêtez l'enregistrement manuellement à l'aide de la télé-<br>Commande de votre adaptateur commande de votre adaptateur.

ì Mettez en marche l'enregistreur de DVD/le magnétoscope avant le début de l'enregistrement.

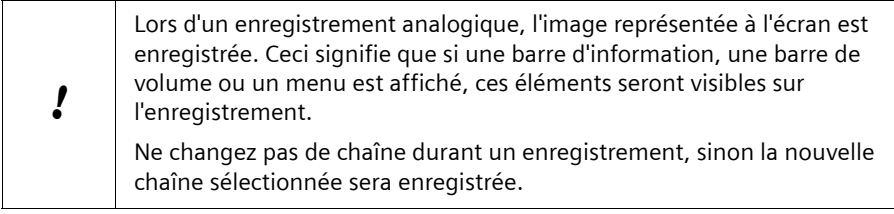

Arrêter l'enregistreur de DVD/le magnétoscope après l'enregistrement.

# **Lecture de fichiers multimédia**

l'adaptateur Gigaset M740 AV vous permet de lire sur votre téléviseur des fichiers multimédia de différents formats. Les fichiers multimédia doivent pour cela être stockés sur votre disque dur USB, un PC ou dans votre réseau. Vous pouvez utiliser la télécommande pour démarrer et contrôler la lecture des fichiers que vous avez sélectionnés dans le menu « Sélection fichiers » de votre adaptateur. Vous pouvez par ailleurs constituer des listes de lectures personnalisées à partir de vos images, fichiers audio et vidéo. Vous pouvez ensuite les exécuter en séquence quand vous le souhaitez.

### <span id="page-62-0"></span>**Formats de fichiers**

### **Fichiers multimédia**

Les formats suivants utilisés pour les images, les fichiers audio et vidéo sont reconnus par l'adaptateur et peuvent être sélectionnés depuis le menu « Sélection fichiers » :

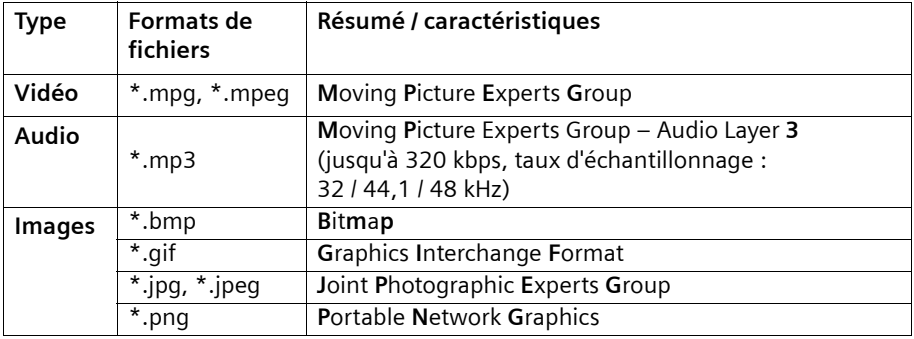

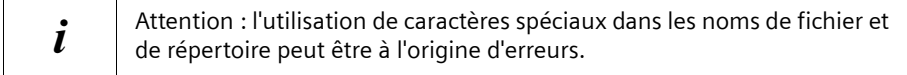

### <span id="page-62-1"></span>**Fichiers info**

Les fichiers multimédia peuvent s'accompagner d'une description dans le menu « Sélection fichiers », où sont visibles des informations supplémentaires facilitant la sélection de fichiers. Associez des vues miniatures à vos fichiers multimédia ou ajoutez des informations telles que le titre ou l'interprète.

Les métadonnées, qui accompagnent déjà les fichiers multimédia, sont automatiquement reconnues par l'adaptateur et sont enregistrées dans un fichier info supplémentaire possédant les caractéristiques suivantes.

- $\triangleq$  Le fichier multimédia et les fichiers info correspondants sont enregistrés dans le même répertoire.
- $\triangleq$  Le fichier multimédia et les fichiers info correspondants possèdent le même nom de fichier. Ils se distinguent uniquement par le format de fichier.

Les fichiers info peuvent comporter des images pour l'affichage de miniatures (thumbnails) ou des textes courts destinés à décrire un fichier multimédia (métadonnées).

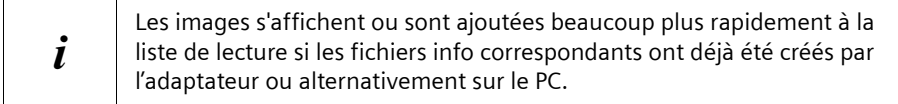

Les fichiers info proposés lors de la sélection ne sont que les fichiers possédant l'une des extensions de fichier suivantes :

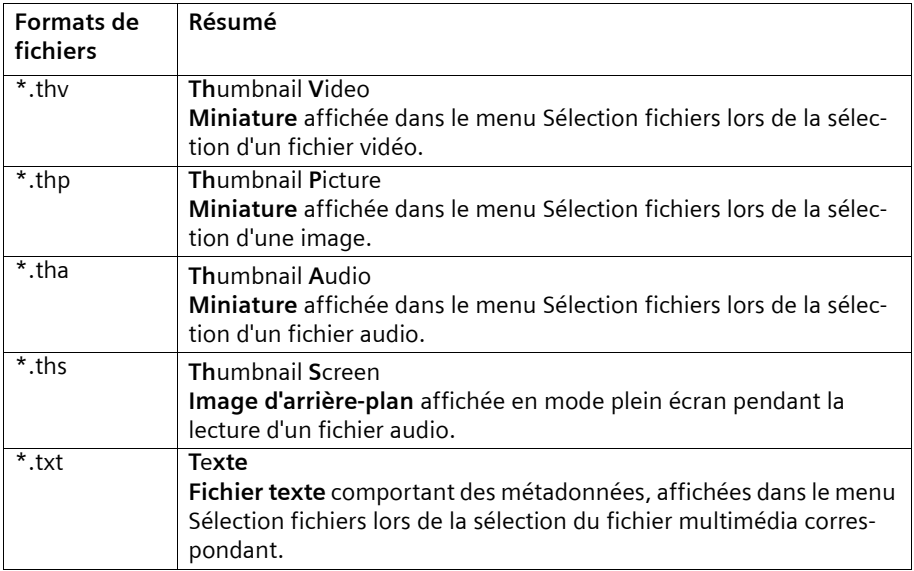

Les fichiers info créés par l'adaptateur possèdent les propriétés graphiques suivantes :

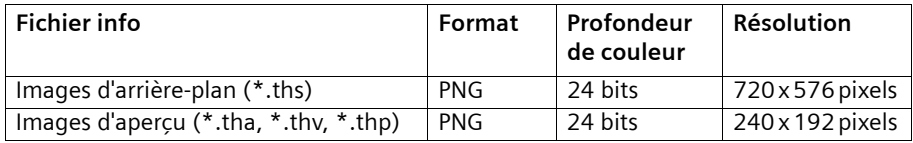

Pour plus de précisions sur ce sujet, reportez-vous au chapitre [« Edition de fichiers info »](#page-69-0)  [à la page 68.](#page-69-0)

### **Fichiers de l'adaptateur**

Les enregistrements et les listes de lecture que vous créez à l'aide de votre adaptateur Gigaset M740 AV sont enregistrés dans le dossier d'enregistrement défini dans les paramètres. Lorsque vous faites une recherche sur votre PC, vous pouvez identifier ces fichiers grâce aux extensions suivantes :

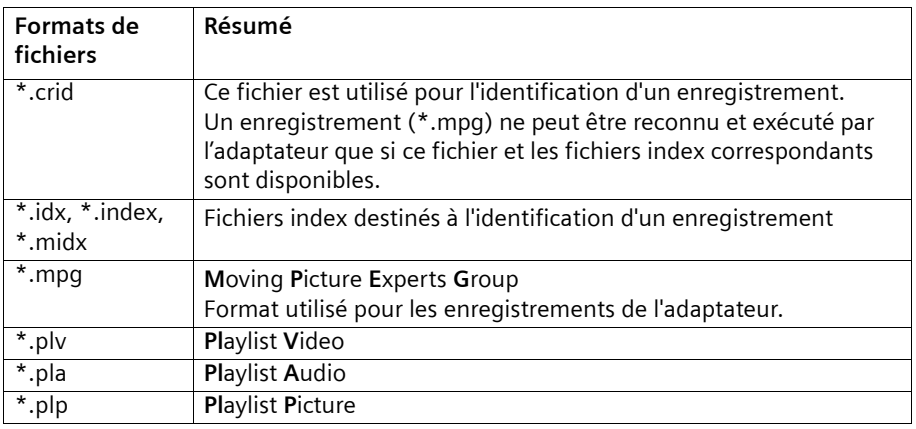

Pour plus de précisions sur les listes de lecture, reportez-vous au chapitre [« Utilisation](#page-70-0)  [de listes de lecture » à la page 69.](#page-70-0)

### <span id="page-64-0"></span>**Contrôle de l'écoute**

Vous contrôlez à l'aide des touches de la télécommande la lecture des fichiers multimédia, des enregistrements télévisés et des listes de lecture. L'affectation des différentes touches dépend du format de fichier :

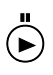

p Lancez la lecture ou arrêtez-la ou sortez du mode trick. **Fichiers vidéo :** pendant une pause, la dernière image visualisée est affichée sous forme d'image fixe.

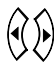

Réglez le volume de l'adaptateur.

(Si nécessaire, réglez également le volume de votre téléviseur.)

Appuyez à nouveau sur la touche pour fermer la boîte de dialogue.

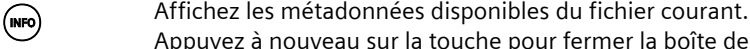

R F Activez pendant la lecture le **mode trick** pour utiliser les fonctions **retour rapide** et **avance rapide** ou, avec des fichiers vidéo, également pour utiliser la fonction **Avance au ralenti**.

> Reportez-vous à ce sujet aux indications données au chapitre [« Contrôle](#page-65-0)  [du mode trick » à la page 64.](#page-65-0)

### **Lecture de fichiers multimédia**

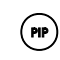

P **Uniquement disponible pour les fichiers vidéo et enregistrements :** Utilisez la fonction **Image**⁄**image (PiP)** afin de vous permettre également, par ex., d'afficher le programme télévisé du moment tout en regardant un enregistrement.

Pour plus de précisions sur cette fonction, reportez-vous au chapitre « Image⁄[image \(PiP\) : incrustation d'image » à la page 39.](#page-40-0)

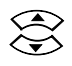

w **Uniquement disponible pour les listes de lecture :**

Activez le titre précédent ou suivant de la liste de lecture. La lecture continue avec le début du titre choisi.

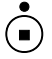

S Arrêtez la lecture. Le menu Sélection fichiers ou la liste de lecture est affiché à nouveau. **Fichiers vidéo :** lors de la lecture d'enregistrements, le menu à partir duquel vous avez lancé la lecture de cet enregistrement est automatiquement ouvert (menu *Enregistrements* ou *Enregistrements/Série*).

### <span id="page-65-0"></span>**Contrôle du mode trick**

Vous pouvez activer le **mode trick** durant la lecture pour utiliser l'une des fonctions suivantes :

- ◆ Avance rapide / retour rapide Augmentez la vitesse de lecture pour avancer ou reculer jusqu'au point choisi.
- **◆** Avance au ralenti (disponible uniquement pour les fichiers vidéo et les enregistrements.) Visionnez un enregistrement au ralenti.

Attention au points suivants avec le mode trick :

- $\blacklozenge$  Une pression répétée sur la touche  $\bigodot$  ou  $\bigodot$  augmente progressivement la vitesse du mode trick. Lorsque la vitesse maximum a été atteinte, la vitesse du mode trick revient au niveau le plus bas grâce à un nouvelle pression de la même touche.
- ◆ La vitesse du mode trick est signalée à l'aide du symbole correspondant dans le coin supérieur droit de l'écran.

L'image fixe est symbolisée par le signe Pause.

- $\bullet$  Lorsque vous avez activé le mode trick, vous pouvez passer au choix entre l'avance rapide et le recul rapide.
- $\bullet$  Lors de la lecture de fichiers vidéo MPEG de faible qualité, des dysfonctionnements peuvent se produire pendant l'affichage en mode trick.

### **Lancement de l'avance rapide**

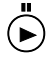

 $\hat{P}$  Lancez la lecture.

Activez le mode trick et lancez l'avance rapide.

Pressez plusieurs fois de suite sur la touche pour augmenter la vitesse du mode trick.

#### **Lancement du retour rapide**

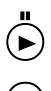

 $\overline{\bullet}$  Lancez l'écoute.

R Activez le mode trick et lancez le retour rapide. Pressez plusieurs fois de suite sur la touche pour augmenter la vitesse du mode trick.

#### **Démarrer l'avance au ralenti**

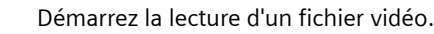

 $\overrightarrow{p}$  Démarrez la lecture d'un fichier vidéo.<br>
Interrompez la lecture (pause) à l'endre Interrompez la lecture (pause) à l'endroit où vous voulez regarder le passage au ralenti.

La dernière image visualisée est affichée sous forme d'image fixe.

Activez le mode trick pour démarrer l'avance au ralenti. La vidéo est jouée image par image. Pressez plusieurs fois de suite sur la touche pour augmenter la vitesse du mode trick.

### **Arrêt du mode trick**

p Désactivez le mode trick. La lecture continue à vitesse normale à partir du point choisi dans le mode trick.

### **Sélection fichiers**

Ce menu constitue votre outil central pour la recherche de fichiers multimédia et de listes de lecture. Il vous donne accès à tous les lecteurs et répertoires disponibles depuis les connexions réseau partagées ou sur un disque dur USB.

Les touches de navigation de la télécommande vous permettent d'ouvrir les répertoires et de sélectionner les fichiers multimédia pour la lecture. Le chemin vers le répertoire concerné est affiché dans la ligne de navigation. En cas d'interruption de la connexion à un lecteur, on revient automatiquement au prochain niveau de menu disponible.

### **Symboles dans le menu**

Les lecteurs, les fichiers multimédia et les listes de lecture sont représentés dans le menu « Sélection fichiers » par des symboles destinés à faciliter l'identification et le classement :

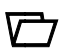

Externe du répertoire (disque dur USB, PC ou réseau)

Les types de fichiers multimédia sont les suivants :

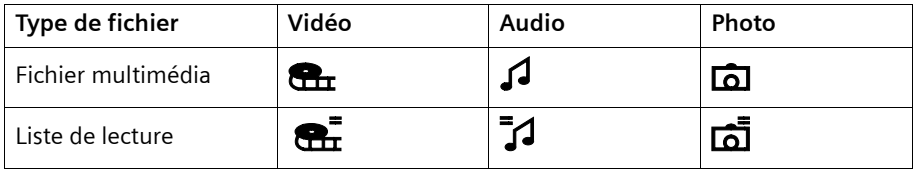

Les métadonnées ou les miniatures qui ont été enregistrées avec un fichier multimédia sont affichées lors de la sélection du fichier sur le volet droit du menu. Pour plus de précisions sur les métadonnées et les miniatures, reportez-vous au chapitre [« Formats de](#page-62-0)  [fichiers » à la page 61](#page-62-0).

### <span id="page-67-0"></span>**Recherche et sélection de fichiers**

### M > *Sélection fichiers*

Les lecteurs ou répertoires disponibles s'affichent. Vous pouvez choisir entre 5 connexions réseau maximum et éventuellement le disque dur USB.

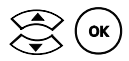

Cox) Sélectionnez et ouvrez le répertoire choisi.<br>Les fichiers et autres sous-répertoires éventuels contenus dans ce répertoire sont listés sur le volet gauche du menu. Le contenu des fichiers contenus dans ce répertoire cible est visible dans le volet droit du menu.

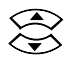

SAS Sélectionnez le fichier multimédia souhaité.<br>Si elles sont présentes, les métadonnées correspondantes ou une miniature sont visibles dans le volet droit du menu.

### **Suppression de répertoires et de fichiers**

! Il n'est pas possible d'annuler la suppression de répertoires et de fichiers. La suppression des répertoires concerne également tous les sous-répertoires.

### M > *Sélection fichiers*

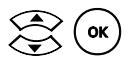

Sélectionnez un fichier ou un répertoire (voir « Recherche et sélection de [fichiers » à la page 66\)](#page-67-0).

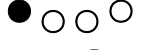

Sélectionnez l'option *Effacer*.

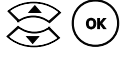

 $\left(\frac{1}{\alpha}\right)$  Validez la suppression du fichier ou du répertoire sélectionné en pressant sur *Oui*. Le fichier ou le répertoire est supprimé du disque dur.

### **Lecture de fichiers multimédia**

### M > *Sélection fichiers*

#### Sélectionnez le fichier multimédia (voir « Recherche et sélection de [fichiers » à la page 66\)](#page-67-0).

**ok**) Commencez la lecture du fichier multimédia choisi.

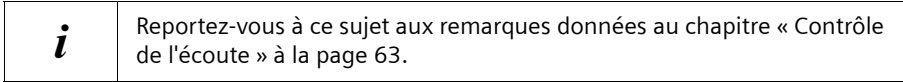

### **Création d'une nouvelle liste de lecture**

### M > *Sélection fichiers*

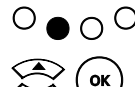

 $\overline{O}$   $\bigcirc$   $\overline{O}$  Sélectionnez l'option **Nouvelle liste de lecture**.

**Cox** (ox) Sélectionnez et validez le type de liste de lecture à créer.<br>Vous avez le choix entre les options *Vidéo, Audio* et *Photos*. Une nouvelle liste de lecture est créée. Celle-ci remplace la liste de lecture active jusqu'alors.

Vous trouverez aux chapitres [« Création et modification de la liste de lecture » à la](#page-72-0)  [page 71](#page-72-0) et [« Gestion de listes de lecture » à la page 73](#page-74-0) des informations sur l'édition et l'enregistrement de listes de lecture.

### <span id="page-69-0"></span>**Edition de fichiers info**

Le menu Sélection fichiers peut afficher sur n'importe quel fichier multimédia des informations supplémentaires précisant le contenu du fichier sélectionné (voir [« Fichiers](#page-62-1)  [info » à la page 61\)](#page-62-1).

La création et l'édition des fichiers info requis pour cela sont réalisées sur votre PC. Vous pouvez utiliser pour cela, outre les programmes d'édition spécifiques, un simple gestionnaire de fichiers (tel que l'Explorateur Windows) et un éditeur de texte.

#### **Création d'un fichier texte avec des métadonnées**

- ì Ouvrez votre éditeur de texte.
- $\rightarrow$  **Créez un nouveau fichier au format \*.txt**
- $\rightarrow$  Ecrivez dans ce fichier un texte court décrivant par exemple le contenu d'un fichier multimédia.
- ì Enregistrez le fichier dans le répertoire contenant le fichier multimédia correspondant :
	- Saisissez le nom du fichier multimédia souhaité pour nommer le fichier info.
	- Sélectionnez le format de **fichier texte** (\*.txt).

#### **Exemple :**

créez pour le fichier audio **Chant\_001.mp3** le fichier texte **Chant\_001.txt**. Votre petit texte apparaît sur le côté droit du menu Sélection fichiers dès que vous avez sélectionné le fichier *Chant\_001*.

### **Création du fichier info pour la miniature (thumbnail)**

 $\rightarrow$  Sélectionnez dans votre gestionnaire de fichiers un fichier graphique à utiliser comme miniature.

Seuls les formats de fichier reconnus par le menu Sélection fichiers sont autorisés  $(*.$ bmp,  $*.$ qif,  $*.$ jpq,  $*.$ jpeq,  $*.$ pnq).

- → Copiez ce fichier graphique dans le répertoire dans lequel le fichier multimédia est enregistré.
- $\rightarrow$  Renommez le fichier graphique :
	- Utilisez le nom du fichier multimédia comme nouveau nom de fichier.
	- Sélectionnez le format de fichier approprié pour le fichier multimédia (voir [« Fichiers info » à la page 61](#page-62-1)).

**Exemple :** Créez pour le fichier audio **Chant\_001.mp3** les fichiers info **Chant\_001.tha** et **Chant\_001.ths**. Les deux fichiers info ne doivent pas contenir les mêmes images. Dès que vous sélectionnez le fichier *Chant\_001* dans le menu Sélection fichiers, l'image contenue dans le fichier **Chant\_001.tha** est affichée. L'image contenue dans le fichier **Chant\_001.ths** est utilisée comme arrière-plan de la lecture dès que vous lancez l'exécution du fichier audio.

### <span id="page-70-0"></span>**Utilisation de listes de lecture**

L'adaptateur Gigaset M740 AV vous permet de créer des listes de lecture pour les images, les fichiers audio et vidéo. Une liste de lecture est un fichier constituée d'une liste de répertoires dont les entrées aboutissent à l'emplacement de stockage d'un fichier multimédia. L'emplacement de stockage peut être un répertoire quelconque sur un lecteur réseau connecté. Aussi longtemps que les chemins enregistrés sont valides et disponibles, il est possible de lire une liste de lecture en entier. Les chemins non valides ou non partagés sont sautés pendant la lecture.

Vous pouvez ainsi composer en une seule opération des listes de lecture individuelles pour chaque occasion et les enregistrer afin de pouvoir les réutiliser par la suite.

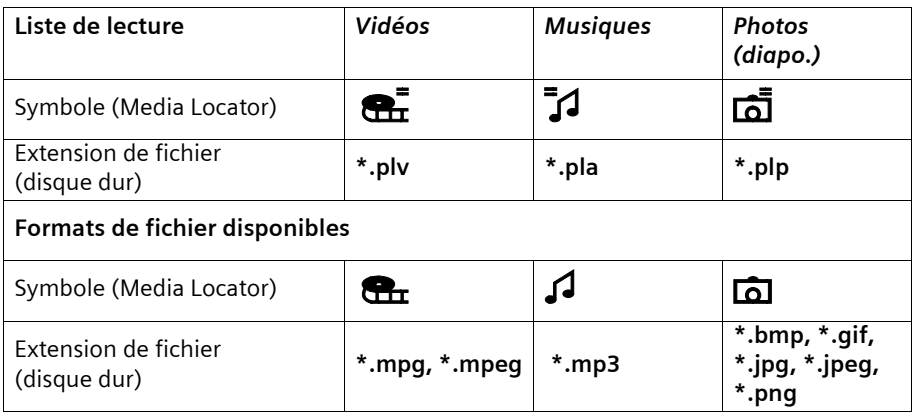

Vous pouvez créer autant de listes de lecture que vous le souhaitez et les sauvegarder dans votre dossier d'enregistrement. Sélectionnez pour chaque type de liste de lecture une liste de lecture qui sera enregistrée comme **liste de lecture active** dans la mémoire Flash de l'adaptateur. Les listes de lecture actives peuvent être appelées et lancées directement depuis le menu.

Lorsque vous créez une nouvelle liste de lecture ou activez une liste de lecture enregistrée, la liste de lecture qui était active est remplacée. Avant d'exécuter le remplacement, une boîte de dialogue de confirmation vous propose de sauvegarder la dernière liste de lecture active dans le dossier d'enregistrement.

### **Ecouter une liste de lecture**

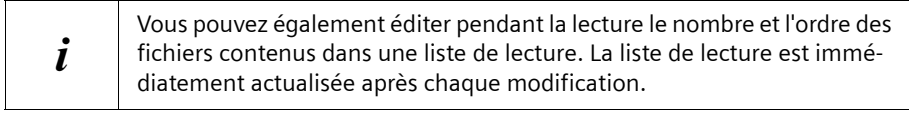

#### **Exécuter une liste de lecture**

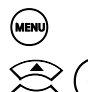

(MENU) Ouvrez le menu principal.

 $(w)$  Sélectionnez et ouvrez la liste de lecture choisie (voir [« Afficher le con](#page-71-0)[tenu de la liste de lecture active » à la page 70](#page-71-0)).

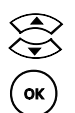

Sélectionnez un fichier de démarrage pour la lecture.

**OK**) Démarrez l'exécution de la liste de lecture.

#### **Exécuter des listes de lecture en parallèle**

Votre adaptateur vous offre la possibilité d'exécuter parallèlement *Musiques* et *Photos (diapo.)*. Vous devez pour cela démarrer séparément et l'une après l'autre les deux listes de lecture souhaitées. Vous pouvez contrôler la lecture de la liste de lecture que vous avez démarrée en dernier :

- $\rightarrow$  Démarrez tout d'abord la liste de lecture dont la lecture doit intervenir automatiquement.
- → Démarrez ensuite la deuxième liste de lecture dont vous voulez contrôler la lecture.

### <span id="page-71-0"></span>**Afficher le contenu de la liste de lecture active**

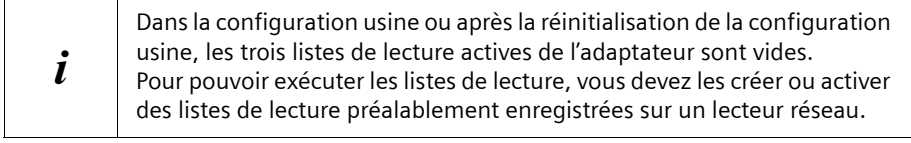

Ouvrez le menu principal. w Sélectionnez la liste de lecture active souhaitée. Il est possible de sélectionner les listes *Vidéos*, *Musiques*, *Photos (diapo.)*.

 $\left( \circ \mathsf{k} \right)$  Validez votre sélection pour afficher le contenu de la liste de lecture.
# <span id="page-72-0"></span>**Création et modification de la liste de lecture**

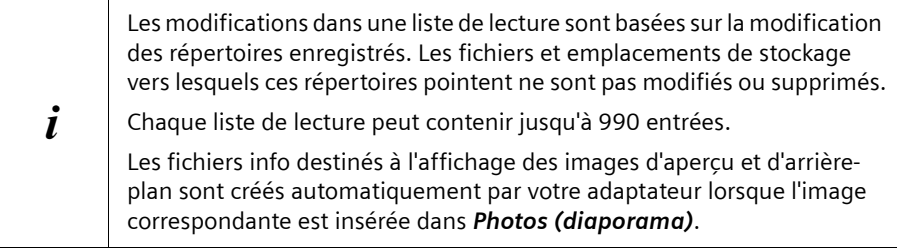

# **Ajout d'entrée**

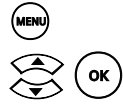

Ouvrez le menu principal.

 $\mathcal{R}(\alpha)$  Sélectionnez et ouvrez la liste de lecture choisie (voir [« Afficher le con](#page-71-0)[tenu de la liste de lecture active » à la page 70](#page-71-0)).

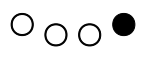

Sélectionnez l'option *Ajouter*. Le menu Sélection fichiers s'ouvre.

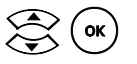

 $\widehat{\mathsf{ok}}$  Sélectionnez le fichier multimédia ou le dossier souhaité (voir [« Recherche et sélection de fichiers » à la page 66\)](#page-67-0).

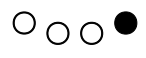

Sélectionnez l'option *Ajouter liste*.

Le lien vers le fichier sélectionné est ajouté comme nouvelle entré à la liste de lecture active. Lorsque vous avez sélectionné un dossier, le contenu du dossier est intégralement ajouté à la liste de lecture active.

Répétez les deux dernières étapes si besoin pour ajouter des entrées supplémentaires.

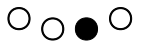

Enregistrez vos modifications (voir [« Sauvegarde de la liste de lecture](#page-74-0)  [courante » à la page 73\)](#page-74-0).

Le contenu actualisé de la liste de lecture est affiché.

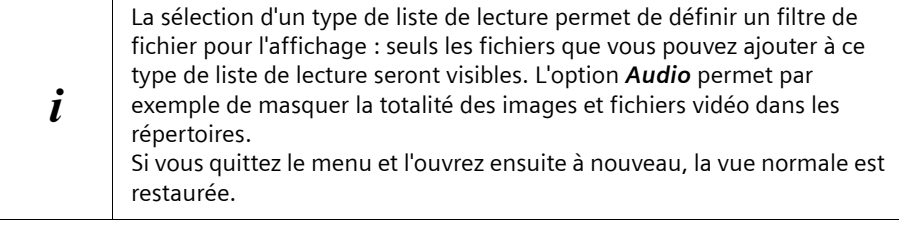

# **Lecture de fichiers multimédia**

# **Ajout de dossiers complets**

Vous pouvez également créer ou compléter une liste de lecture en ajoutant des dossiers complets de fichiers multimédia. La procédure correspond en principe à l'opération d'ajout d'entrées présentée au chapitre précédent. Attention au points suivants :

- ◆ Ajout de dossiers depuis le menu « Sélection fichiers » : Tous les fichiers présents dans le répertoire sont pris en compte et sont ajoutés à la liste de lecture correspondante (vidéo, audio, images).
- ◆ Ajout de dossiers à partir d'une liste de lecture (par ex. audio) : Seuls les fichiers compatibles du dossier sélectionné (par ex. **\*.mp3**) sont ajoutés à la liste de lecture. Les fichiers ayant un format différent ne sont pas pris en compte dans ce cas.

# **Tri des entrées**

Triez les entrées d'une liste de lecture pour modifier l'ordre de lecture des fichiers.

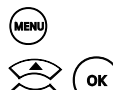

(MENU) Ouvrez le menu principal.

 $\left(\frac{1}{\alpha}\right)$  Sélectionnez et ouvrez la liste de lecture choisie (voir [« Afficher le con](#page-71-0)[tenu de la liste de lecture active » à la page 70](#page-71-0)).

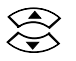

Sélectionnez l'entrée souhaitée.

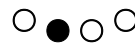

O ● O <sup>O Sélectionnez l'option **Classer**.<br>L'entrée sélectionnée est retirée de l'ordre de tri.</sup>

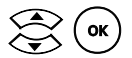

 $\sigma_{\rm ox}$ ) Déplacez l'entrée jusqu'à la position souhaitée :

L'entrée est triée à la nouvelle position. Le mode de tri est désactivé.

Répétez les trois étapes si besoin pour modifier l'ordre de tri des entrées supplémentaires.

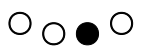

 $\overline{O} \cap \bullet$  Enregistrez vos modifications (voir « Sauvegarde de la liste de lecture [courante » à la page 73\)](#page-74-0).

Le contenu actualisé de la liste de lecture est affiché.

# **Supprimer une entrée**

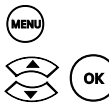

(MENU) Ouvrez le menu principal.

 $\circled{C}$   $\circled{C}$  Sélectionnez et ouvrez la liste de lecture choisie (voir [« Afficher le con](#page-71-0)[tenu de la liste de lecture active » à la page 70](#page-71-0)).

Sélectionnez l'entrée à supprimer.

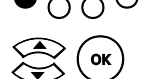

 $\bullet$  O O Sélectionnez l'option *Effacer*.

 $\left(\frac{1}{\alpha}\right)$  Validez la suppression de l'entrée sélectionnée en pressant sur *Oui*. Le lien vers le fichier est supprimé de la liste de lecture.

Répétez si besoin les trois dernières étapes pour supprimer les entrées supplémentaires.

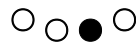

 $\overline{O} \cap \bullet \overline{O}$  Enregistrez vos modifications (voir « Sauvegarde de la liste de lecture [courante » à la page 73\)](#page-74-0). Le contenu actualisé de la liste de lecture est affiché.

# **Gestion de listes de lecture**

# <span id="page-74-0"></span>**Sauvegarde de la liste de lecture courante**

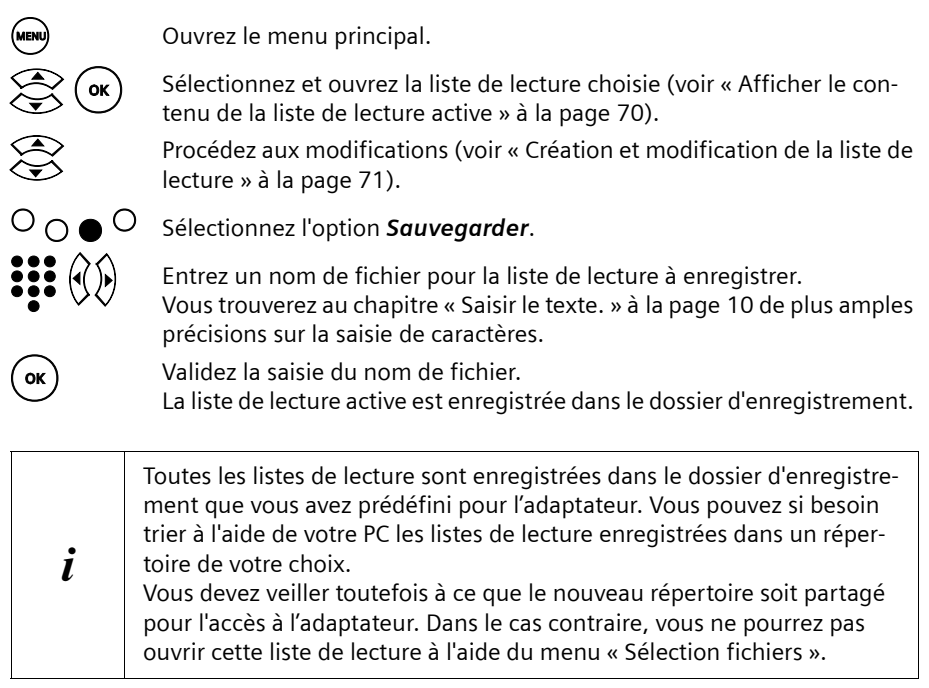

# **Activation de la liste de lecture enregistrée**

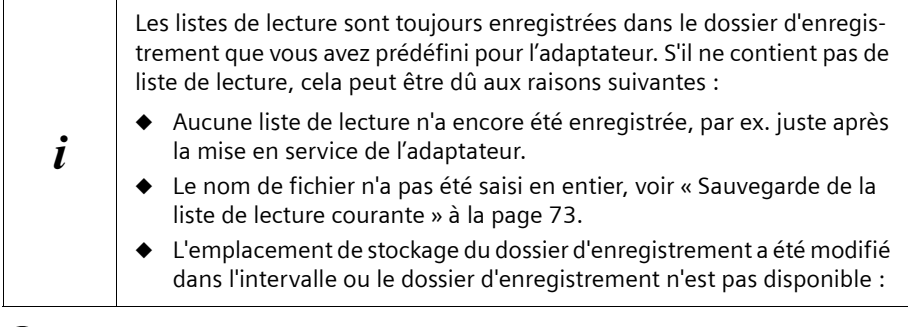

# M > *Sélection fichiers*

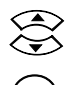

Sélectionnez une liste de lecture enregistrée (voir [« Recherche et sélec](#page-67-0)[tion de fichiers » à la page 66\)](#page-67-0).

o Activez la liste de lecture sélectionnée. Une boîte de dialogue proposant d'enregistrer la dernière liste de lecture active s'ouvre. Si vous n'enregistrez pas la liste de lecture, elle est effacée.

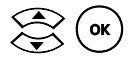

(ok) Validez la sauvegarde en cliquant sur *Oui*.

La liste de lecture active jusqu'à présent est enregistrée dans un premier temps sous le nom spécifié dans le dossier d'enregistrement, après quoi elle est remplacée par la liste de lecture sélectionnée.

Quelque temps après, la liste de lecture sélectionnée est activée.

# **Suppression d'une liste de lecture enregistrée**

Seules les listes de lecture sélectionnées depuis le menu « Sélection fichiers » peuvent être supprimées. Une liste de lecture active est conservée jusqu'à ce qu'elle soit remplacée par une nouvelle liste de lecture. Si la liste de lecture n'était pas enregistrée, elle est alors supprimée.

Il n'est pas possible d'annuler la suppression d'une liste de lecture.

# M > *Sélection fichiers*

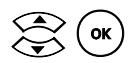

Sélectionnez la liste de lecture à effacer (voir « Recherche et sélection [de fichiers » à la page 66\)](#page-67-0).

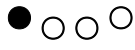

Sélectionnez l'option *Effacer*.

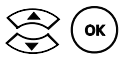

 $(w)$  Validez la suppression de la liste de lecture sélectionnée en pressant sur *Oui*.

La liste de lecture est retirée du disque dur.

# **Paramètres**

Les paramètres vous permettent d'adapter votre adaptateur en fonction de vos besoins personnels. Vous sélectionnez les paramètres d'affichage, audio et la langue, configurez les programmes et les options des enregistrements et des lectures, et vous raccordez l'adaptateur à un PC ou à un disque dur USB.

L'ensemble des paramètres sont brièvement décrits au chapitre suivant. Vous verrez au chapitre sur l'utilisation quels sont les paramètres qui doivent être définis pour obtenir un résultat donné. Vous trouverez par exemple les informations nécessaires pour la connexion à un PC au chapitre [« Connexion de l'adaptateur M740AV au PC » à la page 24.](#page-25-0) Les paramètres qui ne peuvent être activés en raison de l'absence de l'appareil correspondant sont représentés en grisé sur l'écran. Par exemple, l'entrée *Formater disque*  est représentée en grisé lorsqu'aucun disque dur USB n'est raccordé.

i

M > *Réglages* > *TV*

Les changements de configuration ne sont enregistrés de manière permanente qu'à partir du moment où l'adaptateur est arrêté. En cas d'impossibilité d'arrêter proprement l'adaptateur, par exemple suite à une coupure de courant, les changements de configuration sont perdus.

# **TV**

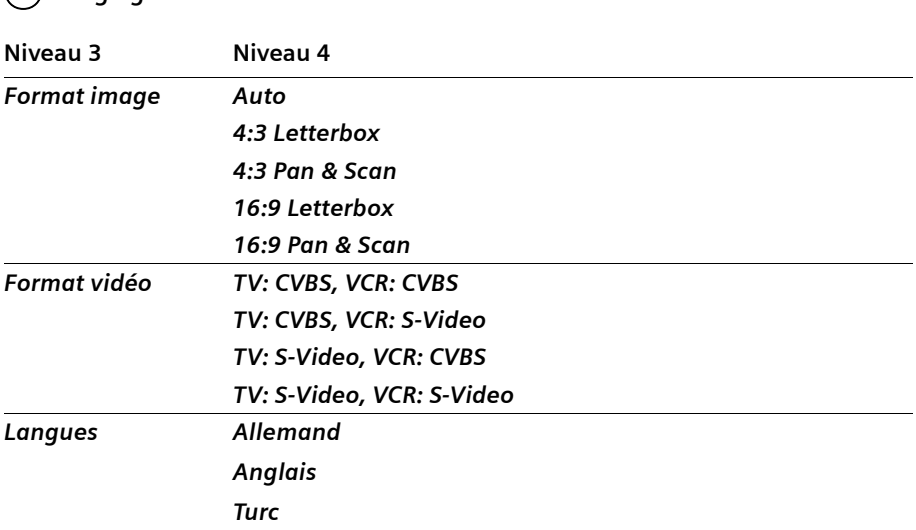

# **Format image**

L'ajustement automatique du format d'écran est préconfiguré pour votre adaptateur. Si vous voulez modifier le paramètre, vous devez également tenir compte des paramètres du format d'écran des autres appareils (téléviseur, magnétoscope). Le paramétrage du format d'écran permet de modifier l'apparence de votre adaptateur sur l'écran.

# M > *Réglages* > *TV* > *Format image*

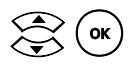

 $(w)$  Sélectionnez et activez un format d'écran. Le format d'écran est ajusté, la configuration est sauvegardée.

#### **Paramètres possibles**

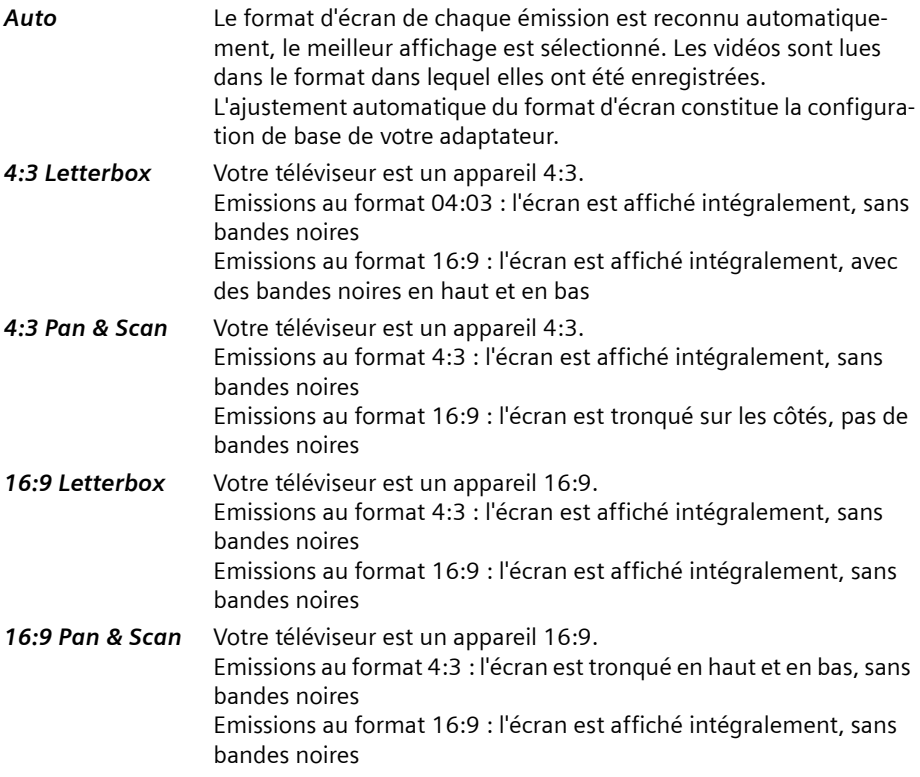

Le terme « Letterbox » (= boîte aux lettres) évoque la présence possible de bandes noires lorsque ce paramètre est choisi ; l'image est celle d'une fente de boîte aux lettres.

Le terme « Pan & Scan » illustre le fait que l'écran peut être tronqué dans certains cas.

# **Format vidéo**

Le format vidéo est le paramètre permettant de définir le codage utilisé pour restituer le signal sur le téléviseur ou sur un magnétoscope.

# M > *Réglages* > *TV* > *Format vidéo*

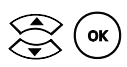

 $\left\langle \bigotimes_{\mathsf{c}} \bigodot \bigodot \bigodot$  Sélectionnez et activez un format vidéo.<br>Le format vidéo est ajusté, la configuration est sauvegardée.

## **Paramètres possibles**

Vous sélectionnez le format optimal pour le téléviseur et le magnétoscope. Veuillez consulter le manuel d'utilisation de vos appareils afin de déterminer le paramètre approprié.

*TV: CVBS, VCR: CVBS TV: CVBS, VCR: S-Video TV: S-Video, VCR: CVBS TV: S-Video, VCR: S-Video*

- **FBAS ou CVBS** Le signal FBAS (signal de synchronisation composite) est le codage classique du signal. Il signifie que toutes les composantes du signal vidéo sont combinées pour former un signal analogique. Le signal FBAS est également nommé signal composite. Le signal FBAS est la configuration par défaut de votre adaptateur.
- **S-Video** Le signal S-Video est un nouveau codage du signal, offrant une qualité améliorée de l'image mais qui ne peut pas être restituée par les anciens appareils.

# **Langues**

Vous pouvez configurer la langue de diffusion de la vidéo en cours. Il est possible de choisir une langue parmi les langues disponibles. A la fin de la diffusion de la vidéo, la langue par défaut est rétablie.

# M > *Réglages* > *TV* > *Langues*

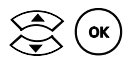

Sélectionnez et validez une langue. La langue est modifiée, le paramètre est enregistré.

## **Paramètres possibles**

Vous voyez sur l'écran les langues qui peuvent être sélectionnées. Les trois langues proposées par défaut sont l'Allemand, l'Anglais et le Turc. Si l'émission est diffusée dans un plus grand nombre de langues, celles-ci sont également affichées. Si l'une des langues par défaut n'est pas disponible, elle est représentée en grisé.

# **Visualisation**

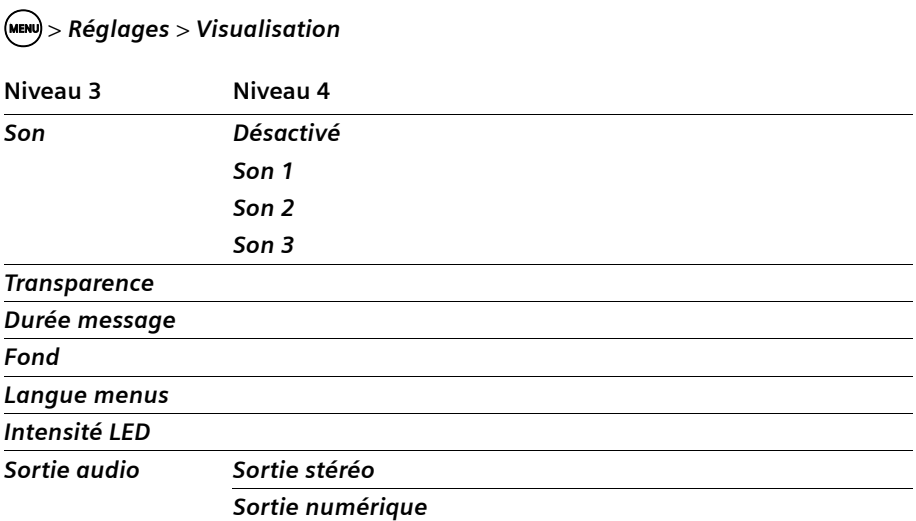

## **Son**

Sélectionnez la tonalité que vous voulez entendre en pressant sur une touche de la télécommande. La tonalité clavier est dépendante du volume du téléviseur ou de l'adaptateur. Autrement dit, elle est inaudible lorsque le son est coupé.

Par ailleurs la tonalité clavier est désactivée lorsque vous jouez un fichier audio.

# M > *Réglages* > *Visualisation* > *Son*

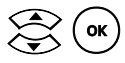

 $\zeta(\mathsf{ox})$  Sélectionnez et activez une tonalité clavier. La tonalité clavier est ajustée, la configuration est enregistrée.

## **Paramètres possibles**

#### *Désactivé*

*Son 1*

- *Son 2*
- *Son 3*

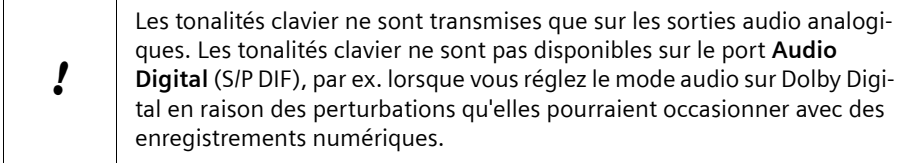

# **Transparence**

Vous pouvez activer la transparence pour l'affichage du menu sur l'écran. Cette option pratique vous permet de visualiser simultanément le programme en cours ou le résultat d'un changement de paramètre. Vous pouvez voir par exemple avec un menu transparent dans quel coin de l'écran miniature placer la fonction Incrustation d'écran. Le menu transparent est également intéressant pour la configuration du format d'écran.

## M > *Réglages* > *Visualisation* > *Transparence*

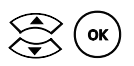

Sélectionnez et validez une valeur pour la transparence. L'affichage du menu est ajusté, le paramètre est enregistré.

#### **Paramètres possibles**

*0–70 0* = pas de transparence *70* = transparence maximale L'ajustage de la valeur intervient par pas de 10.

# **Durée message**

Lorsque vous changez de chaîne télévisée, une barre d'information est visible tout en bas de l'écran. Cette barre d'information et la barre d'information étendue, que vous pouvez ouvrir à l'aide du clavier, sont masquées automatiquement après un délai défini. La durée d'affichage des barres d'information est réglable.

# M > *Réglages* > *Visualisation* > *Durée message*

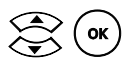

Sélectionnez et validez une valeur pour la durée d'affichage de la barre d'information.

L'affichage du menu est ajusté, le paramètre est enregistré.

## **Paramètres possibles**

- *1–30 1* = La barre d'information est visible pendant 1 seconde. *30* = La barre d'information est visible pendant 30 secondes.
- *illimité* La barre d'information est visible de manière permanente.

# **Fond**

L'apparence du logiciel du périphérique porte le nom de skin (= fond ou interface). Vous pouvez choisir parmi deux fonds différents.

# **Sélectionner un fond**

M > *Réglages* > *Visualisation* > *Fond* 

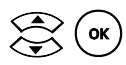

 $\omega$  Sélectionnez et activez un fond.

Le fond sélectionné est validé, la configuration est enregistrée.

# **Langue menus**

Vous pouvez sélectionner la langue d'affichage du menu. Tous les textes du programme s'affichent dans la langue des menus.

Les textes reçus par TNT continuent à être affichés dans la langue diffusée et pas dans la langue des menus. Cela concerne les textes EPG et textes info, le télétexte et les informations que vous avez notées vous-même.

# M > *Réglages* > *Visualisation* > *Langue menus*

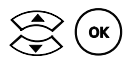

Sélectionnez et activez la langue des menus souhaitée. La langue des menus est acceptée, la configuration est enregistrée.

# **Paramètres possibles**

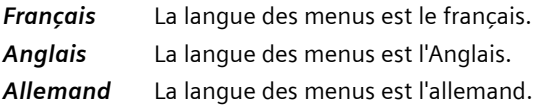

# **Intensité LED**

Vous pouvez régler la luminosité des diodes de votre adaptateur.

M > *Réglages* > *Visualisation* > *Intensité LED*

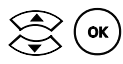

Sélectionnez et activez la luminosité souhaitée pour les diodes. La configuration est appliquée et sauvegardée.

# **Paramètres possibles**

- $0-4$   $0 =$  plus sombre
	- *4 =* plus clair

# **Sortie audio**

Vous pouvez spécifier quelle est la sortie audio à configurer après le démarrage de l'adaptateur.

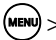

M > *Réglages* > *Visualisation* > *Sortie audio*

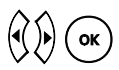

x o Sélectionnez et activez la sortie audio souhaitée. La configuration est appliquée et sauvegardée.

#### **Paramètres possibles**

*Sortie stéréo* (Réglages usine)

*Sortie numérique*

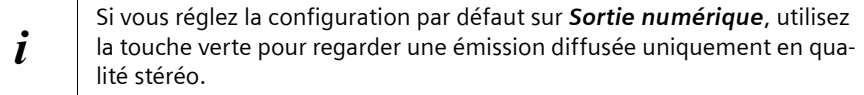

# **Chaînes**

M > *Réglages* > *Chaînes*

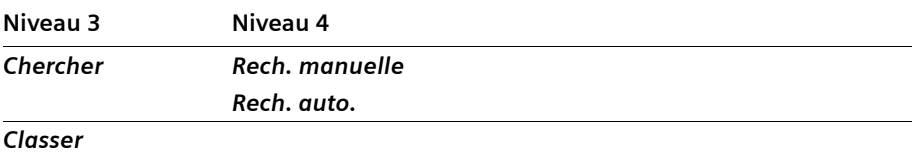

# **Chercher**

Recherchez manuellement ou automatiquement les programmes accessibles par TNT. Avec la recherche automatique, une recherche des chaînes scannant tous les signaux dans tous les canaux est lancée. Utilisez la recherche automatique si vous n'avez pas encore configuré les chaînes. Avec la recherche manuelle, spécifiez un canal pour la recherche. Utilisez la recherche manuelle si vous recherchez une chaîne sur un canal donné.

Afin de vous faciliter le plus possible la tâche lors de modifications lors de la diffusion de chaînes, il est recommandé de suivre les règles suivantes pour la recherche de chaînes :

- ◆ Toutes les chaînes précédemment enregistrées sont conservées.
- ◆ Les chaînes enregistrées sont actualisées si nécessaire.
- ◆ Les nouvelles chaînes sont ajoutées à la fin de la liste des chaînes.

## **Rech. manuelle**

La recherche de nouvelles chaînes ne scanne que le canal sélectionné.

# M > *Réglages* > *Chaînes* > *Chercher* > *Rech. manuelle*

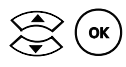

**COV** (ox) Sélectionnez un canal et activez la recherche sur le canal.<br>Si vous avez trouvé une ou plusieurs chaînes, vous pouvez les trier, voir chapitre [« Tri et suppression de chaînes » à la page 83.](#page-84-0)

# **Rech. auto.**

La plage de fréquence entière est scannée pour rechercher de nouvelles chaînes ; la recherche peut durer quelques minutes.

# M > *Réglages* > *Chaînes* > *Chercher* > *Rech. auto.*

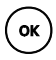

**(ok)**<br>Si vous avez trouvé une ou plusieurs chaînes, vous pouvez les trier, voir chapitre [« Tri et suppression de chaînes » à la page 83.](#page-84-0)

# **Optimisation de l'orientation de l'antenne**

Vous pouvez améliorer si nécessaire la qualité de réception de certaines chaînes en modifiant l'orientation de votre antenne. L'affichage graphique des valeurs *Force* et *Qualité*, activables dans le menu *Réglages* > *Chaînes* > *Classer* pour la chaîne choisie, vous assiste dans l'orientation de l'antenne. L'affichage est ajusté dynamiquement en cas de modification de l'alignement de l'antenne.

# M > *Réglages* > *Chaînes* > *Classer*

Une liste de toutes les chaînes enregistrées est ouverte.

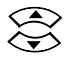

Cliquez sur la chaîne dont vous voulez optimiser la qualité de réception.

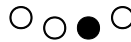

 $\overline{O} \cap \bullet^{\circ}$  Affichez l'intensité et la qualité du signal de la chaîne choisie.

Orientez votre antenne afin de vous permettre d'obtenir des valeurs optimales dans les deux affichages.

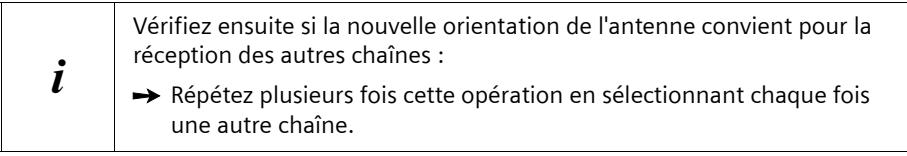

# <span id="page-84-0"></span>**Tri et suppression de chaînes**

## **Classer**

Lors du tri de chaînes enregistrées, déplacez les différentes chaînes dans la liste des chaînes.

# M > *Réglages* > *Chaînes* > *Classer*

Une liste de toutes les chaînes enregistrées est ouverte.

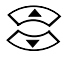

Sélectionnez une chaîne à déplacer.

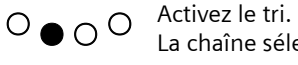

La chaîne sélectionnée est retirée de l'ordre de tri.

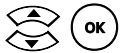

 $\left(\bigotimes_{k=1}^{\infty} \alpha_k\right)$  Déplacez la chaîne jusqu'à la position choisie et insérez-la à cet endroit.

Répétez l'opération pour toutes les chaînes que vous souhaitez déplacer.

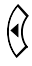

l Terminez le tri des chaînes.

# **Suppression**

Les règles à appliquer lors de la suppression des chaînes enregistrées sont les suivantes :

- ◆ Tous les enregistrements en cours sur la chaîne sont arrêtés.
- $\bullet$  Tous les enregistrements planifiés sur la chaîne sont supprimés.
- $\blacklozenge$  Toutes les chaînes figurant à la suite dans la liste remontent d'une position.

# M > *Réglages* > *Chaînes* > *Classer*

Une liste de toutes les chaînes enregistrées est ouverte.

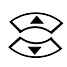

Sélectionnez la chaîne à effacer.

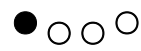

 $\bullet$   $\circ$   $\circ$  Supprimez la chaîne sélectionnée.

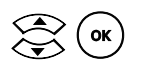

 $\left\langle \bigotimes_{k=1}^{\infty} \alpha_k \right\rangle$  Validez la suppression de la chaîne.

# **Enregistrements**

#### **Paramètres pour les enregistrements**

Pour enregistrer des émissions à l'aide de votre adaptateur, un certain nombre de conditions doivent être satisfaites, voir chapitre [« Prérequis pour le lancement d'un](#page-48-0)  [enregistrement » à la page 47.](#page-48-0) L'une d'entre elles est que vous devez avoir défini un dossier d'enregistrement. Par ailleurs, il est utile de fixer la durée nécessaire pour l'avance, le retour, le démarrage du système et pour la longueur des enregistrements programmés.

Pour enregistrer des émissions télévisées sur le PC, un disque dur USB ou un magnétoscope, vous devez spécifier un répertoire pour la sauvegarde des enregistrements.

C'est dans ce répertoire que seront stockées les émissions enregistrées. Ce répertoire sera également utilisé pour le stockage temporaire des enregistrements programmés. Les enregistrements programmés sont supprimés lorsqu'ils ne sont plus utilisés.

# M > *Réglages* > *Enregistrements*

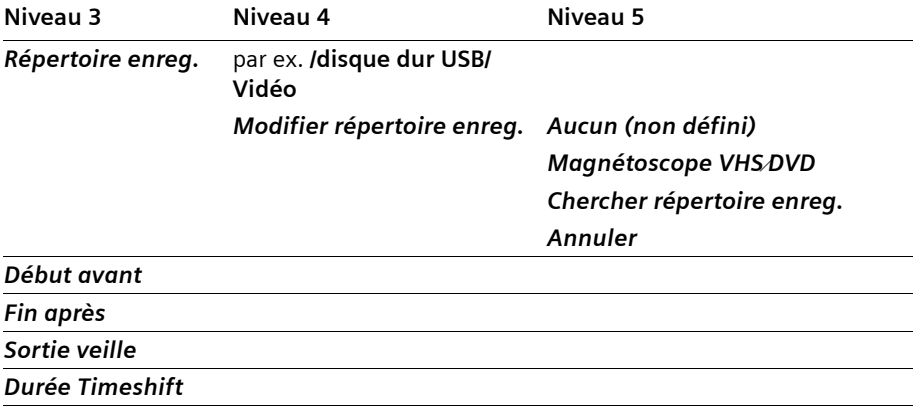

# <span id="page-86-0"></span>**Répertoire enreg.**

L'enregistrement d'émissions impose de choisir un dossier d'enregistrement. Ce dossier d'enregistrement contiendra vos émissions enregistrées ainsi que les enregistrements programmés temporaires. Le dossier d'enregistrement peut se trouver sur un disque dur USB raccordé ou sur un PC comportant un lecteur réseau partagé pour l'adaptateur. Si vous avez raccordé un magnétoscope, vous pouvez également le définir comme dossier d'enregistrement, mais vous ne pourrez stocker sur le magnétoscope que des films et pas des données telles que des listes de lecture.

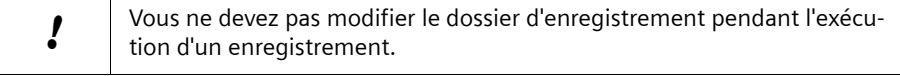

#### **Dossier d'enregistrement sur un support de données**

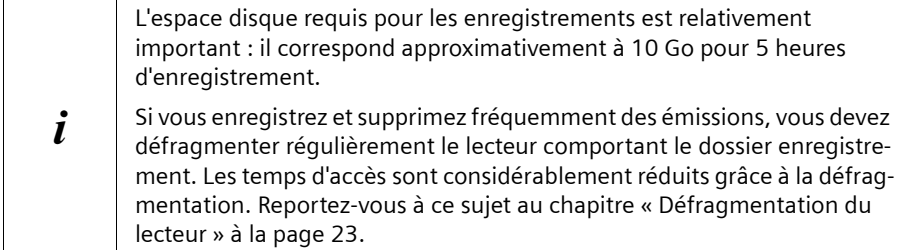

# M > *Réglages* > *Enregistrements* > *Répertoire enreg.*

Lorsqu'un dossier d'enregistrement est activé, il est visible.

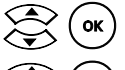

Sélectionnez l'entrée *Modifier répertoire enreg.*.

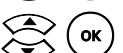

Sélectionnez l'entrée *Chercher répertoire enreg.* 

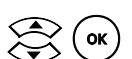

Les supports de stockage raccordés (PC, disque dur USB) sont affichés.

Ouvrez le support de stockage choisi et, si besoin, le répertoire contenant le répertoire pour les enregistrements.

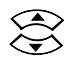

 $\bigcirc$ 

Marquez le répertoire que vous voulez utiliser comme dossier d'enregistrement.

 $\bigcirc$   $\bigcirc$   $\bigcirc$  Sélectionnez le répertoire marqué.

## **Conseil :**

Pour passer d'un sous-répertoire au répertoire immédiatement supérieur, utilisez le bouton flèche gauche.

## **Paramètres**

## **Magnétoscope comme dossier d'enregistrement**

Vous pouvez définir un magnétoscope ou un enregistreur de DVD comme dossier d'enregistrement. Toutefois, seuls les films peuvent être enregistrés sur l'enregistreur de DVD ou le magnétoscope. Les informations EPG et les listes de lecture ne pourront pas être enregistrées. De même, il n'est possible de réaliser d'enregistrements programmés que si le dossier d'enregistrement est stocké sur un PC ou un disque dur USB.

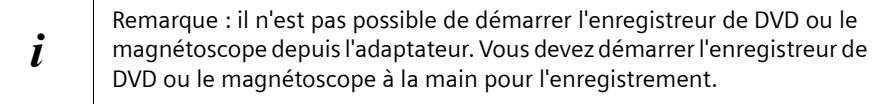

# M > *Réglages* > *Enregistrements* > *Répertoire enreg.*

Lorsqu'un dossier d'enregistrement est activé, il est visible.

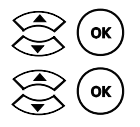

Sélectionnez l'entrée *Modifier répertoire enreg.*.

Sélectionnez l'entrée *Magnétoscope VHS<sup><i>DVD*</sup>.</sub>

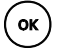

**ok Confirmez** la sélection.

# **Aucun dossier d'enregistrement**

Si aucun dossier d'enregistrement n'est activé, aucun enregistrement ne peut être effectué. Il n'est pas possible non plus de sauvegarder les listes de lecture.

M > *Réglages* > *Enregistrements* > *Répertoire enreg.*

Lorsqu'un dossier d'enregistrement est activé, il est visible.

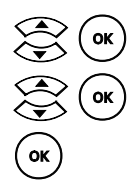

<sup>ok</sup>) Sélectionnez l'entrée **Modifier répertoire enreg.**.

**ok** ) Sélectionnez l'entrée **Aucun (non défini)**.

Confirmez la sélection

# **Début avant**

Afin de garantir que même les émissions ayant commencé plus tôt que prévu puissent être enregistrées, vous devez définir un durée d'enregistrement de début. Chaque enregistrement débute plus tôt, le nombre de minutes spécifié pour l'enregistrement de début.

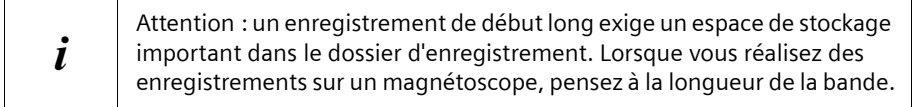

# M > *Réglages* > *Enregistrements* > *Début avant*

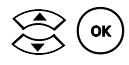

Sélectionnez une valeur entre 0 et 30 minutes.

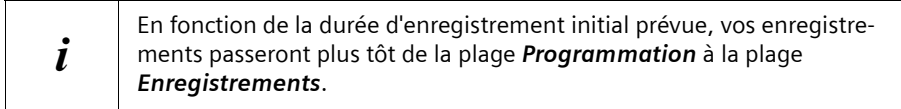

# **Fin après**

Afin de garantir, que même les émissions se terminant plus tard que prévu puissent être enregistrées, vous devez définir un durée d'enregistrement de fin. Chaque enregistrement s'achève plus tard, le nombre de minutes spécifié pour l'enregistrement de fin.

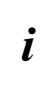

**i a** Attention : un enregistrement de fin long exige un espace de stockage<br>important dans le dossier d'enregistrement. Lorsque vous réalisez des enregistrements sur un magnétoscope, pensez à la longueur de la bande.

# M > *Réglages* > *Enregistrements* > *Fin après*

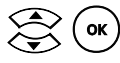

Sélectionnez une valeur entre 0 et 120 minutes.

# **Sortie veille**

Spécifiez la durée dont votre PC ou votre disque dur USB a besoin pour passer du mode standby au mode enregistrement. Le début du démarrage du système est fixé avant le début de l'enregistrement à proprement parler, selon la valeur spécifiée, afin de garantir que le système soit opérationnel au début de l'enregistrement.

# M > *Réglages* > *Enregistrements* > *Sortie veille*

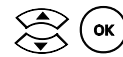

Sélectionnez une valeur entre 0 et 15 minutes.

# **Durée Timeshift**

La durée de programmation (Timeshift) vous permet de définir la taille de la mémoire temporaire disponible pour les enregistrements programmés. Il n'est possible de regarder en différé une émission en cours que du nombre de minutes maximum. Par ailleurs, la mémoire de programmation (Timeshift) permet d'enregistrer une émission aprèscoup, voir [« Enregistrement direct avec prise en charge de la programmation](#page-50-0)  [\(Timeshift\) » à la page 49.](#page-50-0) Dès que vous changez de programme ou que vous éteignez l'adaptateur, la mémoire de la programmation est vidée.

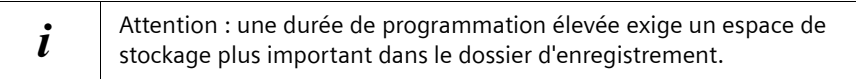

# M > *Réglages* > *Enregistrements* > *Durée Timeshift*

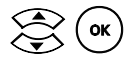

Sélectionnez une valeur entre 0 et 240 minutes.

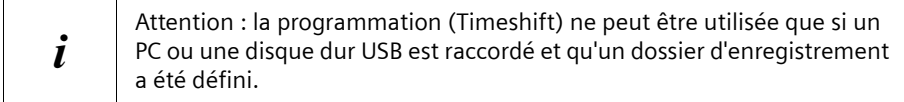

# **Image**⁄**image (PiP)**

Vous définissez dans quel coin de l'écran l'incrustation d'image (Image/image, PIP) doit être affichée.

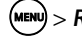

M > *Réglages* > *Image*⁄*image (PiP)*

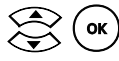

ok) Sélectionnez l'emplacement de l'incrustation d'image.

**Paramètres possibles**

*Coin supérieur droit Coin inférieur droit Coin inférieur gauche Coin supérieur gauche*

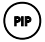

## P **Astuce :**

Activez l'incrustation d'image avant de modifier ce paramètre. Si vous avez par ailleurs configuré un menu transparent dans la rubrique *Réglages* > *Visualisation* > *Transparence*, vous pouvez voir la position de l'image incrustée pendant la configuration.

# **Mise à jour**

Votre adaptateur utilise un firmware qu'il est possible de mettre à jour si besoin. Ce firmware ne doit être actualisé que si votre adaptateur ne fonctionne plus correctement. Normalement, l'actualisation du firmware n'est pas nécessaire.

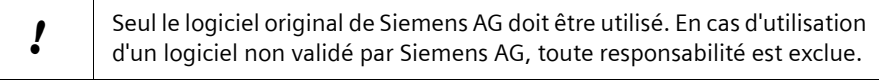

# **Vérification de la version du logiciel**

La version courante du logiciel est obtenue à partir de l'antenne TNT ou sur Internet sous [www.siemens.fr/gigaset.](http://www.siemens.fr/gigaset)

Avant de procéder à une mise à jour du logiciel, comparez le numéro de version du firmware courant à celui du fichier de mise à jour. Le numéro de version du firmware de votre adaptateur est visible sous :

# M > *Réglages* > *Etat*

# **Modes de mises à jour logicielles**

Sélectionnez l'une des possibilités suivantes afin d'actualiser le logiciel de votre adaptateur :

◆ Mise à jour logicielle manuelle : vous avez enregistré sur un PC ou un disque dur USB différentes mises à jour logicielles et vous choisissez vous-même quel fichier de mise à jour installer. A cet effet, vous devez connaître l'emplacement et le nom du fichier de mise à jour.

Reportez-vous à ce sujet au chapitre [« Mise à jour logicielle : Rech. manuelle » à la](#page-91-0)  [page 90.](#page-91-0)

◆ Mise à jour logicielle automatique : vous avez enregistré sur un PC ou un disque dur USB un fichier de mise à jour, mais vous ne savez pas précisément dans quel répertoire il se trouve. Vous sélectionnez la mise à jour logicielle automatique afin de permettre à l'adaptateur de parcourir tous les supports de données raccordés à la recherche d'un fichier de mise à jour.

Reportez-vous à ce sujet au chapitre [« mise à jour logicielle : Rech. auto. » à la](#page-91-1)  [page 90.](#page-91-1)

u **Mise à jour à partir de l'antenne TNT :** Dès qu'il est possible d'effectuer une mise à jour logicielle à partir de l'antenne TNT, cette fonctionnalité sera implémentée dans le firmware de votre adaptateur. Cependant la mise à jour hertzienne dépend d'une offre opérateur TV. Vous trouverez les mises à jour sur le site www.siemens.fr/gigaset.

! La mise à jour logicielle ne doit être interrompue en aucun cas ! Un dysfonctionnement survenant durant la mise à jour logicielle risque de rendre votre adaptateur inutilisable. Vous ne devez réaliser de mise à jour logicielle que si votre adaptateur ne fonctionne pas parfaitement et qu'une mise à jour du firmware est requise. A noter qu'une mise à jour logicielle supprime toutes les programmations d'enregistrement dans la rubrique *Programmation*.

# <span id="page-91-0"></span>**Mise à jour logicielle : Rech. manuelle**

Si vous avez enregistré le nouveau firmware sur un PC ou sur un disque dur USB, sélectionnez-le lors de la mise à jour logicielle manuelle. Vous ne devez pas éteindre votre adaptateur pendant la mise à jour du firmware.

# M > *Réglages* > *Mise à jour* > *Rech. manuelle*

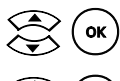

Sélectionnez dans le menu Sélection fichiers le répertoire contenant la mise à jour logicielle.

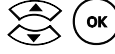

Sélectionnez le fichier de mise à jour au format \*.wsw.

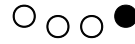

 $\overline{O} \cap \overline{O}$  Démarrez la mise à jour logicielle.

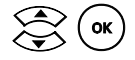

(ok) Validez en cliquant sur le bouton *Oui* pour commencer la mise à jour logicielle.

L'adaptateur contrôle le fichier de mise à jour.

Durant la mise à jour logicielle, une barre d'avancement apparaît sur l'écran.

A la fin de la mise à jour, l'adaptateur redémarre.

# <span id="page-91-1"></span>**mise à jour logicielle : Rech. auto.**

Lors de la mise à jour logicielle automatique, tous les supports de données raccordés (PC, disque dur USB) sont scannés afin de rechercher un fichier de mise à jour comportant un firmware plus récent que celui qui est installé. La durée nécessaire pour la recherche est variable en fonction du nombre et de la taille des supports de données. Pendant la durée de la recherche et de la mise à jour, la connexion à votre PC ou à votre disque dur USB ne doit pas être coupée et l'adaptateur ne doit pas être éteint.

# M > *Réglages* > *Mise à jour* > *Rech. auto.*

Les supports de données raccordés sont scannés afin de rechercher une mise à jour logicielle. Lorsqu'un fichier de mise à jour a été trouvé, vous pouvez l'installer.

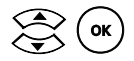

Validez la question en cliquant sur oui pour lancer la mise à jour logicielle.

L'adaptateur contrôle le fichier de mise à jour.

Durant la mise à jour logicielle, une barre d'avancement apparaît sur l'écran.

A la fin de la mise à jour, l'adaptateur redémarre.

# **Réseau**

Vous pouvez raccorder votre adaptateur à un PC ou l'intégrer à un réseau existant. Attribuez pour cela un nom d'appareil à votre adaptateur et si besoin une adresse IP et laissez les données du PC raccordé dans le réseau.

Vous trouverez dans ce chapitre une brève présentation des paramètres possibles. Pour plus de détails sur la mise en place d'une liaison avec un PC ou un réseau, reportezvous au chapitre [« Connexion de l'adaptateur M740AV au PC » à la page 24](#page-25-0) et au chapitre [« Connexion de l'adaptateur au réseau » à la page 31.](#page-32-0)

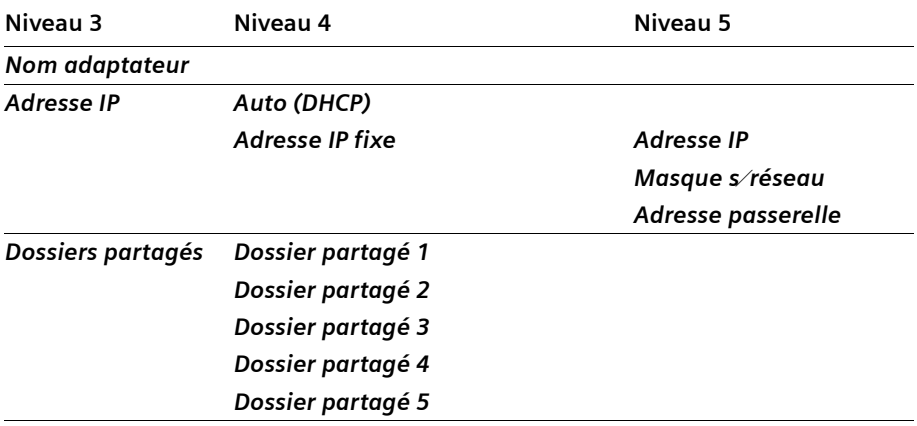

# M > *Réglages* > *Réseau*

## **Nom adaptateur**

Vous attribuez à votre adaptateur un nom d'appareil unique qui n'est pas encore utilisé dans votre réseau. C'est sous ce nom d'appareil que votre adaptateur sera ensuite visible dans le réseau. Pour plus de renseignements, voir au chapitre [« Attribution de nom](#page-27-0)  [d'hôte » à la page 26.](#page-27-0)

# **Adresse IP**

Si vous connectez un PC à l'adaptateur, attribuez une adresse IP fixe, voir chapitre [« Définition d'une adresse IP » à la page 26](#page-27-1).

Si vous connectez l'adaptateur à un réseau Windows, utilisez le protocole DHCP pour attribuer une adresse IP à l'adaptateur, voir chapitre [« Adresse IP sur DHCP » à la](#page-33-0)  [page 32.](#page-33-0)

# **Dossiers partagés**

Pour accéder à un PC ou à un répertoire dans le réseau, les données correspondantes doivent être connues de l'adaptateur.

Vous devez entrer les données suivantes : votre nom d'utilisateur et le mot de passe associé, le cas échéant, le groupe de travail, l'adresse IP ou le nom de l'ordinateur contenant le répertoire partagé, et le nom de partage du répertoire à accéder.

Reportez-vous à ce sujet aux chapitres suivants :

- ◆ [« Connexion de lecteurs réseau » à la page 27](#page-28-0) pour la liaison de l'adaptateur à un PC
- ◆ [« Connexion de lecteurs réseau » à la page 32](#page-33-1) pour la liaison de l'adaptateur à un réseau

# **Etat**

Vous voyez sur votre adaptateur les numéros de version et d'autres informations. Notez ces informations avant d'installer une mise à jour ou de contacter le service d'Assistance technique.

M > *Réglages* > *Etat*

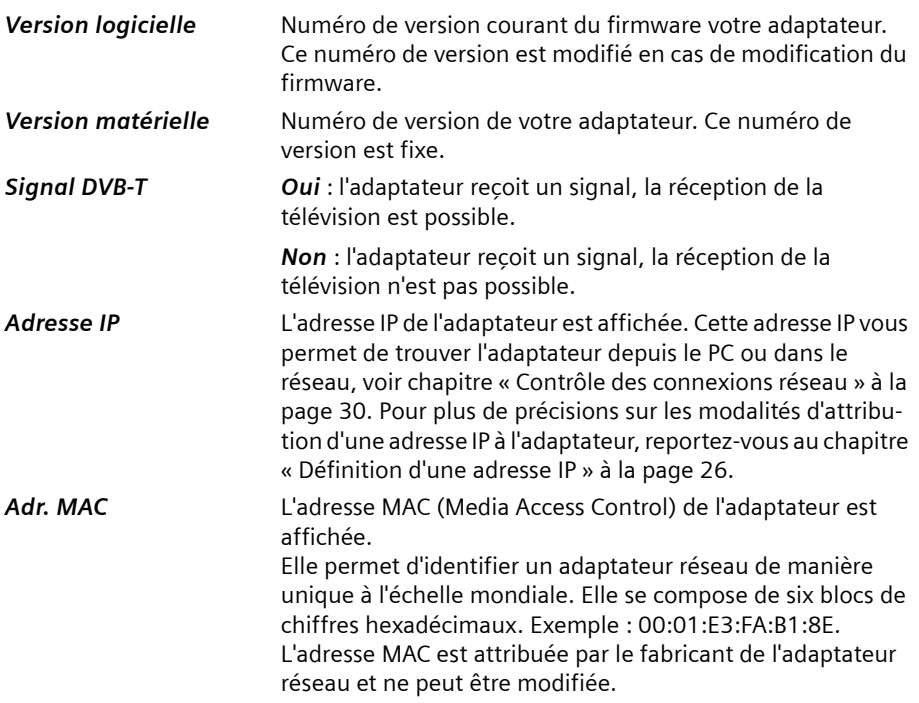

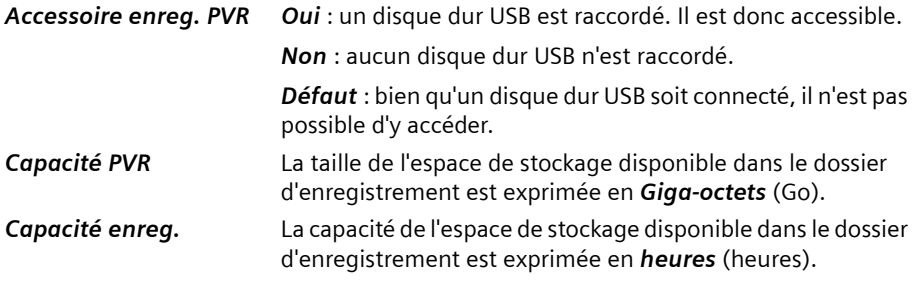

# **Config. usine**

Lorsque vous rétablissez la configuration usine de votre adaptateur, supprimez tous les paramètres que vous avez définis vous-même. Remarque : la configuration réseau, la liste des chaînes et tous les autres paramètres spéciaux seront alors supprimés.

Notez tout d'abord les paramètres que vous jugez importants (ordre des chaînes télévisées, configuration réseau etc.)

# M > *Réglages* > *Config. usine*

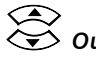

**W** Oui Réinitialisez tous les paramètres avec les réglages usine.

# **Valeurs de la configuration usine**

Le tableau suivant présente les valeurs par défaut de la configuration usine :

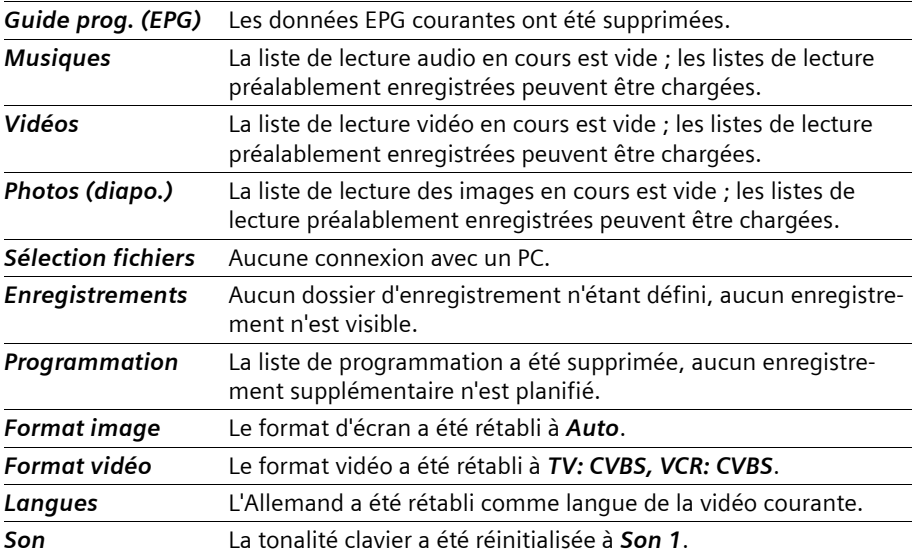

**Paramètres**

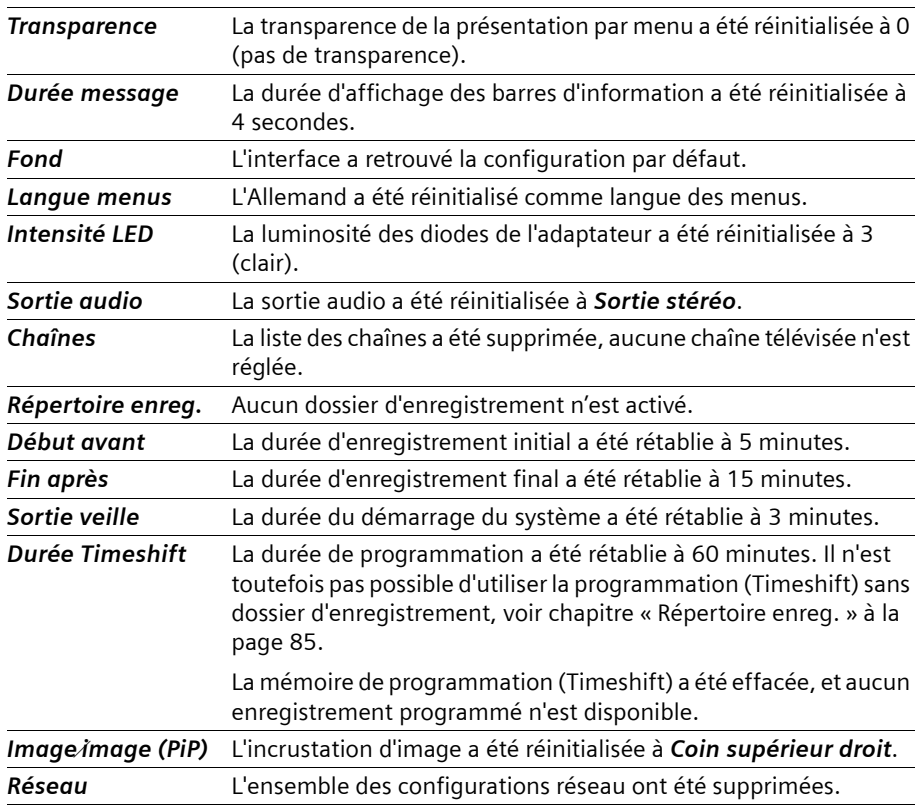

# **Disque dur USB**

Vous trouverez au chapitre suivant des informations sur le formatage, la vérification et la réparation d'un disque dur USB. Pour plus de renseignements sur l'utilisation de disques durs USB, voir au chapitre [« Installation du disque dur USB » à la page 20](#page-21-0).

# <span id="page-96-0"></span>**Formater le disque dur USB**

Si vous avez raccordé un disque dur USB, vous pouvez le formater depuis votre adaptateur. Le formatage est une opération consistant à effacer intégralement le disque dur et à le restructurer. Cette opération crée sur le disque dur une structure, c'est-à-dire un système de fichiers. Pour qu'il soit possible de lire les données du disque depuis votre adaptateur, il est nécessaire de formater le disque dur avec le système de fichiers FAT32. FAT32 = File Allocation Table 32 ; le système de fichiers FAT32 autorise l'utilisation des noms de fichiers longs (255 signes maximum), la taille des fichiers est limitée à 4 Go.

Les disques durs utilisant le système de fichiers FAT32 sont lisibles par les systèmes de fichiers Windows, version Windows 98 et supérieures, et Linux.

Formatez le disque dur USB si vous vous trouvez dans l'un des cas suivants :

- $\blacklozenge$  Le disque dur USB est neuf, il ne comporte encore aucune donnée.
- $\triangle$  L'adaptateur ne parvient pas à lire le disque dur USB alors qu'il est correctement raccordé.

| Lors du formatage du disque dur USB, toutes les données présentes sur le<br>| disque dur sont supprimées irrémédiablement disque dur sont supprimées irrémédiablement.

- S'il existe encore des données sur le disque dur USB, sauvegardez-le sur un PC.
- $\rightarrow$  Raccordez le disque dur USB à votre adaptateur. Reportez-vous à ce sujet au chapitre [« Branchement du disque dur USB » à la page 21](#page-22-0).

# M > *Réglages* > *Formater disque*

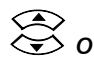

**W** *Oui* Démarrez le formatage du disque dur USB.

o Validez la question en cliquant sur *Oui*.

Le disque dur USB est formaté avec le système de fichiers FAT32. Après le formatage du disque dur, celui-ci peut être activé, voir chapitre [« Activation du disque dur USB » à la page 22.](#page-23-0)

# **Vérifier et réparer le disque dur USB**

Si votre adaptateur n'est pas en mesure de lire un disque dur USB, cela peut être dû à la présence d'erreurs dans l'arborescence des fichiers sur le disque dur. Cette situation peut se produire lorsque le câble du disque dur USB a été retiré sans que le disque dur ait été désactivé. Avant de formater le disque dur et de perdre les données enregistrées sur le disque dur, il est recommandé de les contrôler.

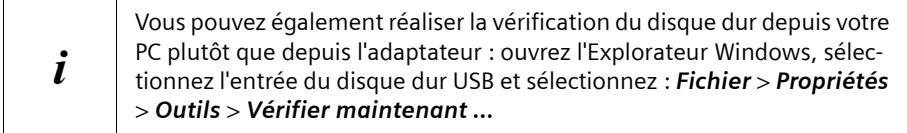

## **Contrôle du disque dur USB avec l'adaptateur**

# M > *Réglages* > *Vérifier disque*

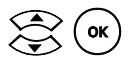

Démarrez le contrôle du disque dur USB.

Attendez un instant afin de permettre à l'adaptateur de redémarrer, avant de vérifier l'arborescence de fichiers du disque dur USB.

Vous voyez sur l'écran une barre d'avancement qui vous renseigne sur l'avancement de la vérification.

i En cas d'échec de la vérification du disque dur USB, vérifiez le disque dur avec un PC, voir précédemment. Le cas échéant, vous pouvez être obligé de reformater le disque dur USB, voir chapitre [« Formater le disque dur USB » à la page 95.](#page-96-0)

# **Ouvrir le menu**

Le menu vous permet d'accéder à l'ensemble des options de l'adaptateur. Vous lancez le télétexte ou le guide électronique des programmes, vous ouvrez une liste de lecture ou un autre fichier, programmez des enregistrements, vous les regardez, et vous ajustez la configuration de votre adaptateur en fonction de vos besoins.

La structuration du menu est conçue afin de vous permettre de vous orienter aisément. Le menu principal comporte tous les éléments utilisés fréquemment. Le sous-menu *Réglages* comporte tous les détails permettant de configurer votre adaptateur de manière personnalisée.

Le chapitre suivant est organisé en trois parties : la première partie précise comment naviguer dans le menu à l'aide de la télécommande. La partie suivante présente l'arborescence des menus avec tous les éléments importants pour l'utilisation de l'adaptateur. Enfin, la dernière partie récapitule toute l'arborescence du sous-menu *Réglages*.

# **Navigation dans le menu**

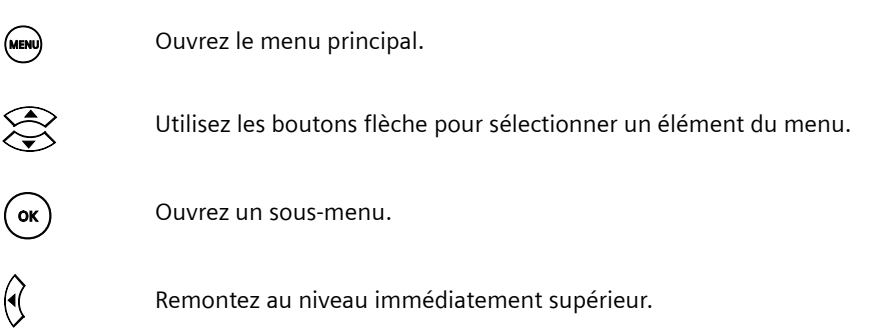

## **Eléments inactifs**

Un élément du menu en grisé n'est pas accessible. Ainsi, il est impossible de créer une liste de lecture tant que vous n'avez pas raccordé de PC ou de disque dur USB.

# **Structure du menu principal**

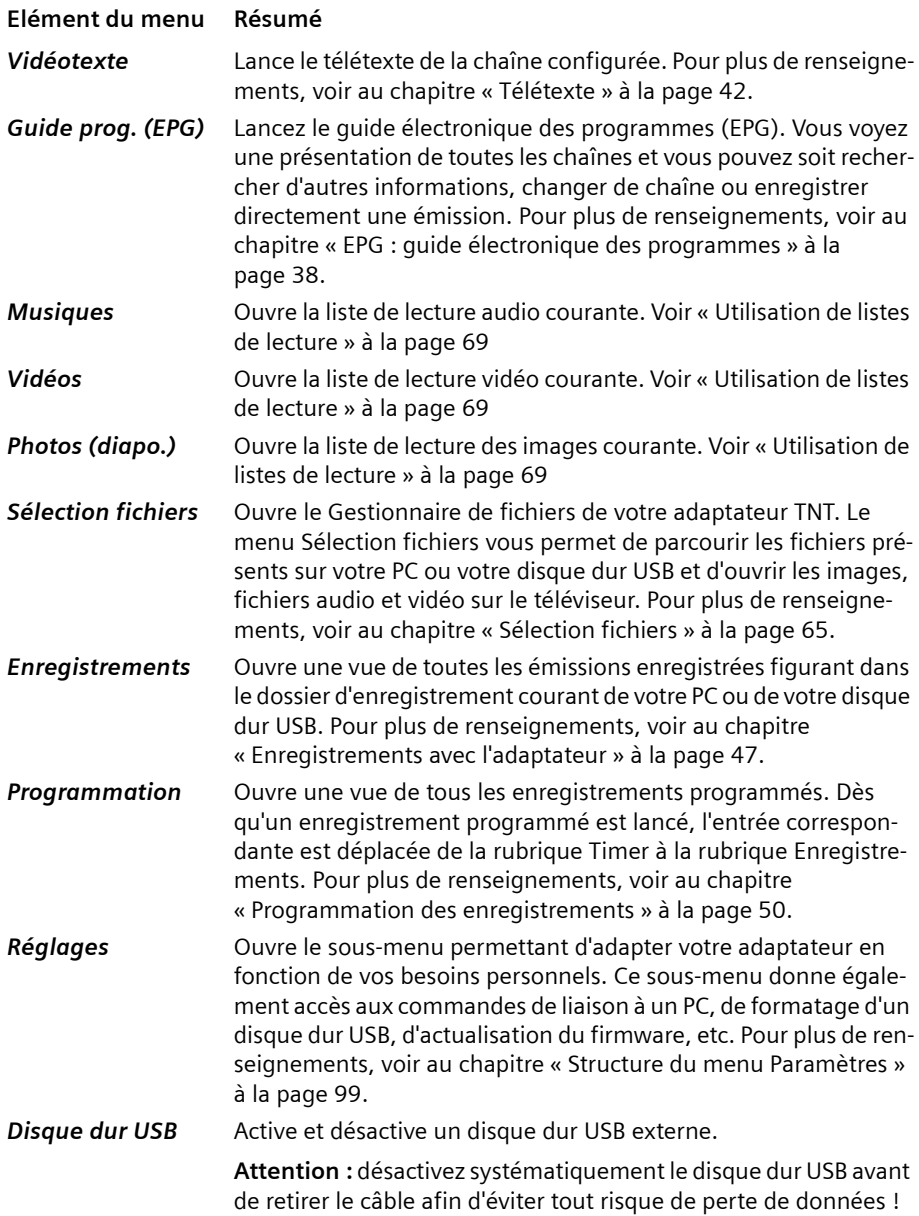

ä

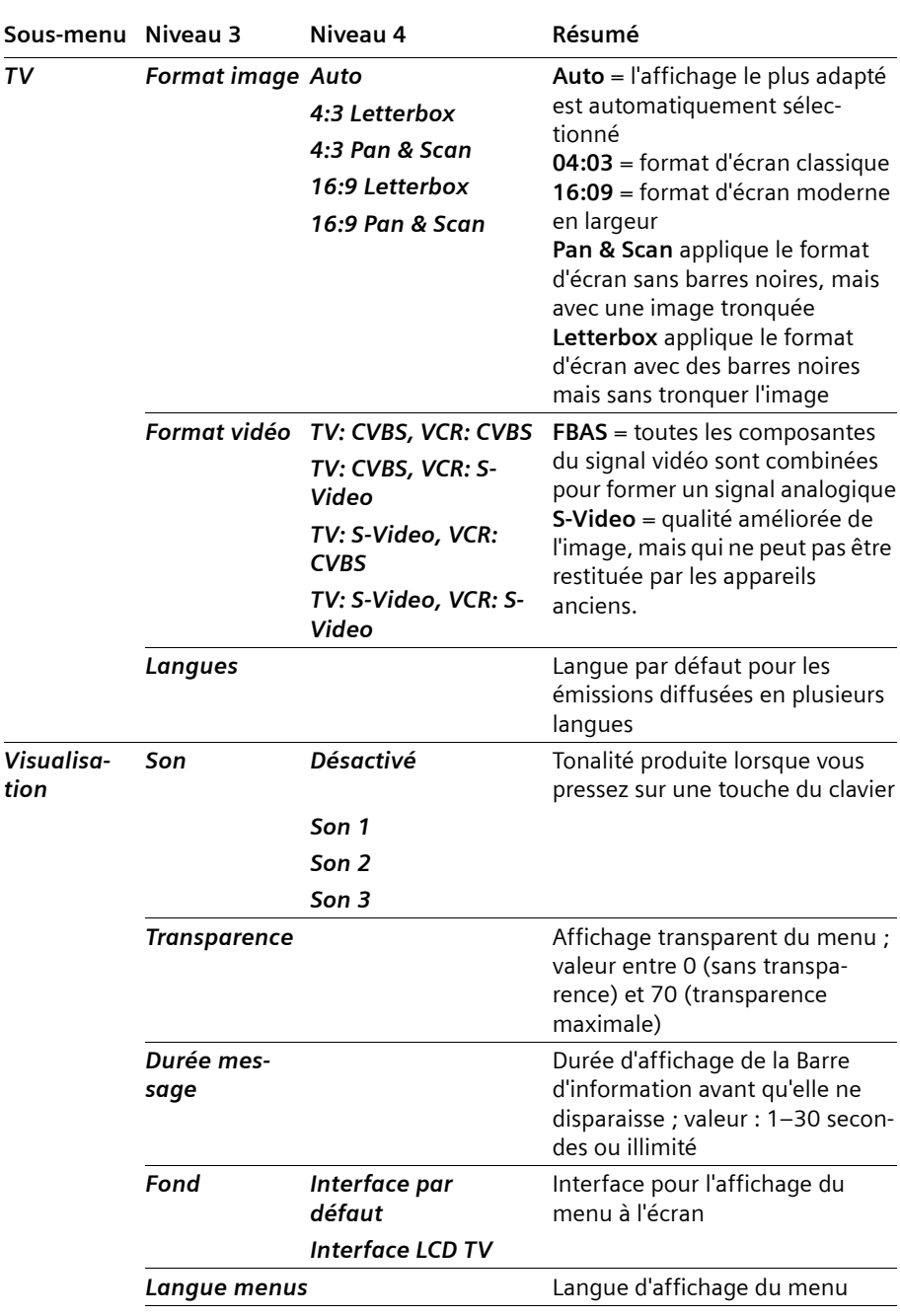

# <span id="page-100-0"></span>**Structure du menu Paramètres**

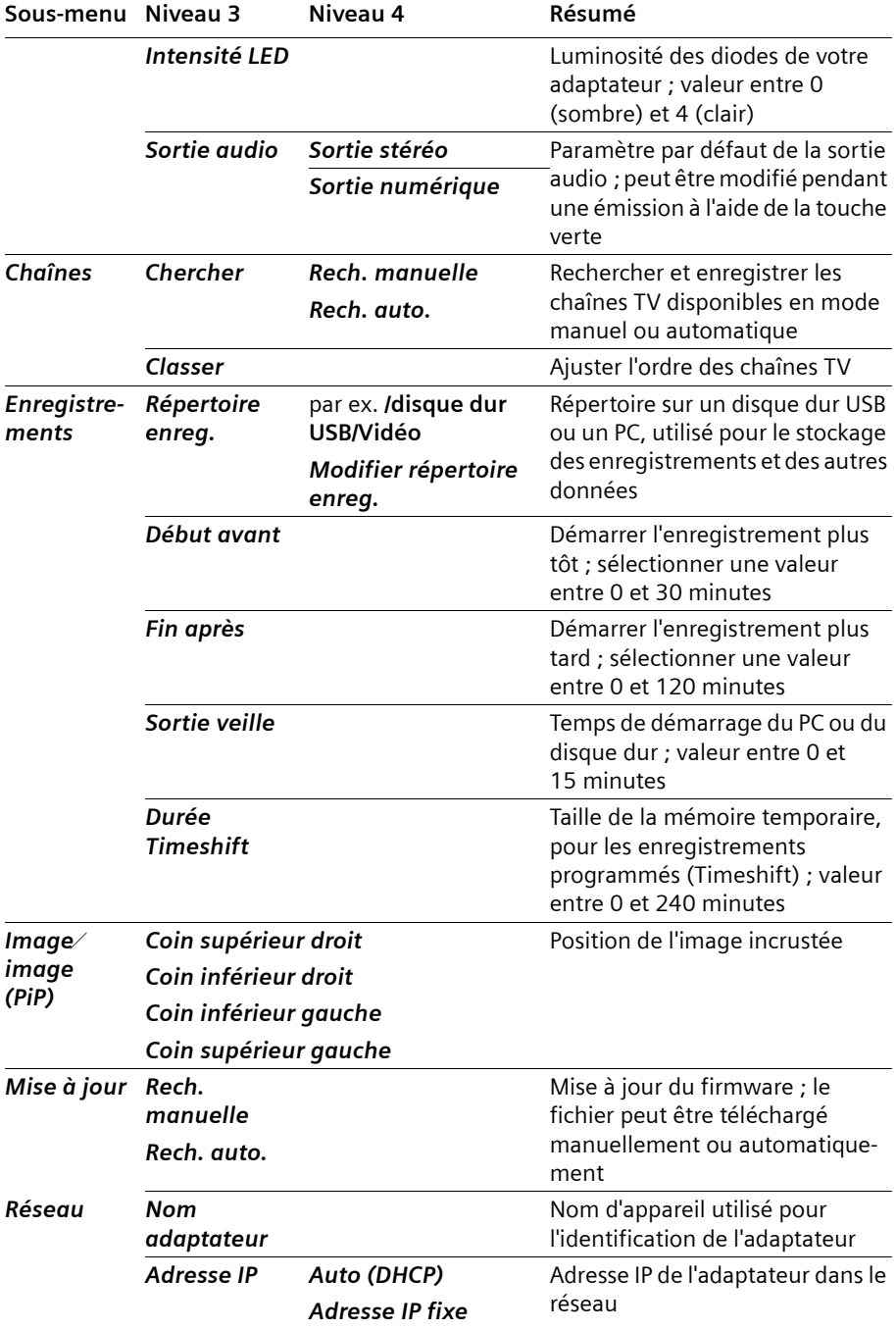

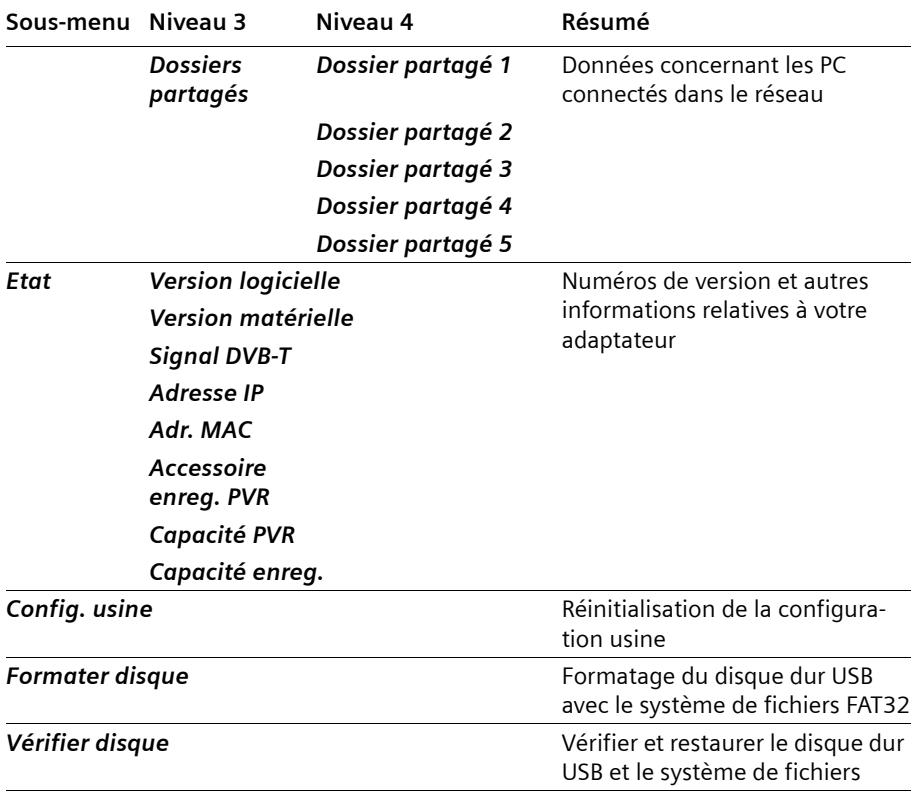

# **Processus en arrière-plan**

 $\Theta$  Vous activez le mode standby de votre adaptateur le soir. Lorsqu'il fonctionne en mode standby, l'adaptateur n'est pas totalement inactivé, mais il actualise pour vous les données du guide électronique des programmes et démarre les enregistrements planifiés de manière régulière et ponctuelle.

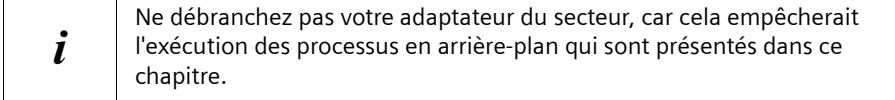

# **Mise à jour EPG**

Les données EPG sont actualisées en continu pendant le fonctionnement de l'adaptateur.

Par ailleurs, l'adaptateur s'active la nuit pendant quelque temps et actualise les données EPG disponibles. De cette manière, elles sont disponibles lorsque vous mettez en marche l'adaptateur, sans que vous ayez à attendre la fin de l'actualisation alors que vous utilisez l'adaptateur.

# **Enregistrement automatique selon la programmation**

Si vous avez programmé un enregistrement avec la programmation et que l'enregistrement doit commencer alors que l'adaptateur est en mode standby, celui-ci s'active automatiquement et démarre l'enregistrement.

# **Glossaire**

## **Adaptateur**

Appareil permettant la réception, du décodage et de la lecture de données sur un téléviseur. Un récepteur DVB par exemple reçoit des signaux TV numériques compressés et les transforme en signaux image et audio restituables par un téléviseur.

## **Adresse MAC**

Media Access Control. L'adresse MAC permet d'identifier de manière unique dans le monde d'un adaptateur réseau. Elle comporte six parties (en nombres hexadécimaux), par exemple 00:01:E3:FA:B1:8E. L'adresse MAC est attribuée par le fabricant de l'adaptateur réseau et ne peut être modifiée.

# **Câble coaxial (COAX)**

Câble blindé pour la transmission de signaux audio-vidéo à structure symétrique. Le signal est transmis via un fil intérieur, placé dans une gaine plastique. Une tresse métallique sert de conducteur de retour et permet dans le même temps un antiparasitage du signal. Les câbles cinch et les câbles d'antenne sont en général à structure coaxiale et équipés de connecteurs simples.

# **Cinch**

Connexion coaxiale utilisée principalement pour la transmission de signaux stéréo. Pour distinguer les deux canaux stéréo, les prises et connecteurs cinch sont généralement de couleurs différentes (rouge = droite, blanc = gauche).

# **CVBS**

voir FBAS

# **DHCP**

Dynamic Host Configuration Protocol. Service réseau offert par un serveur chargé de coordonner l'adressage des appareils connectés dans le réseau. Les adresses IP sont gérées et attribuées dynamiquement par des serveurs DHCP. Dès qu'un appareil est connecté à un réseau, il se fait attribuer par le serveur DHCP une adresse IP destinée à identifier l'appareil dans ce réseau de manière unique.

## **Disque dur**

Support de stockage de masse pour l'enregistrement des données numériques. L'adaptateur peut enregistrer des émissions télévisées sur un disque dur ou lire sur le téléviseur des fichiers multimédia stockés sur un disque dur. L'accès à un disque dur peut intervenir à partir de la connexion réseau avec un PC ou un réseau ou bien par le biais d'un disque dur USB mobile. La connexion à un disque dur permet à l'adaptateur de faire office de Personal Video Recorder (PVR) donnant accès également à des fonctions spéciales permettant de regarder les programmes TV préalablement programmés (Timeshift).

# **Glossaire**

# **Données SI**

Données supplémentaires transmises en tant que DVB Service Information (DVB-SI) avec les signaux TV.

## **DVB**

Digital Video Broadcasting. Norme pour la transmission de données TV numériques. Grâce à une compression des données conforme à la norme MPEG-2 et à une optimisation du processus de modulation pour la technique de transmission utilisée, la qualité audio et vidéo obtenue dépasse de loin celle des méthodes de transmission analogiques utilisées jusque là. Une optimisation des bandes de fréquences disponibles permet d'envoyer plus de programmes ainsi que des services interactifs tels qu'un guide électronique des programmes.

# **DVB-C**

Digital Video Broadcasting – Cable. Télévision numérique diffusée par câble. Pour la réception, vous devez disposer d'un adaptateur DVB-C et d'un abonnement au câble (à souscrire auprès d'un câblo-opérateur).

## **DVB-S**

Digital Video Broadcasting – Satellite. Télévision numérique diffusée par satellite. Pour la réception, vous devez posséder un adaptateur DVB-S et une parabole devant être installée en extérieur (sur le toit, balcon).

## **DVB-SI**

DVB Service Information. Données supplémentaires transmises en même temps que les signaux TV. Ceci permet par ex. d'envoyer avec chaque programme également le nom de la chaîne et des informations sur la durée du programme et d'afficher le tout par ex. dans la barre d'information.

# **DVB-T**

Digital Video Broadcasting – Terrestrial. Télévision numérique diffusée par voie terrestre (TNT) via des émetteurs. Pour la réception, vous devez posséder un récepteur TNT et une antenne. Il existe des antennes spéciales TNT. En général, une antenne intérieure ou extérieure traditionnelle est toutefois suffisante.

## **FBAS ou CVBS**

Signal de synchronisation pour formation d'images couleur (également appelé signal composite). Modèle de couleurs pour la transmission de signaux vidéo pour lesquels les informations de chrominance et de luminance sont rassemblées dans un signal analogique et envoyées par un câble.

## **Interface**

Interface : design du menu écran. Un certain nombre de logiciels proposent une sélection de nombreuses interfaces (skins), permettant à l'utilisateur d'ajuster selon ses préférences ou ses besoins la couleur, le style, et la taille de la police de l'interface graphique du logiciel**.** Les tonalités clavier appartiennent à cette même catégorie.

## **Liste des chaînes**

Aperçu de toutes les chaînes qui ont été trouvées après un scan des chaînes. Les chaînes disponibles sont ensuite ajoutées automatiquement à la liste des chaînes et peuvent si besoin être placées à un autre point de la liste des chaînes.

## **Managed EPG**

Informations de service sur le programme télévisé ; mise en forme rédactionnelle et diffusion par des fournisseurs tiers. Ces données sont affichées en plus des données DVB-SI dans le journal EPG.

## **Mbps**

Mégabits par seconde (ou Mbit/s). Unité de mesure pour le taux de transfert. La vitesse du taux de transfert entre deux appareils se mesure au nombre de bits transférés par seconde.

#### **Miniature**

Miniature pour un fichier multimédia. Une miniature est un fichier de dimensions réduites enregistré sous forme de fichier Info et permettant de prévisualiser le contenu d'un fichier multimédia. Le contenu de ce fichier Info est affiché par exemple lors de la sélection de fichier avec le menu Sélection fichiers.

#### **Montage**

Un nouveau lecteur ou répertoire est déclaré sur l'adaptateur et est intégré à l'arborescence des répertoires existante.

## **MPEG**

Moving Picture Experts Group. Commission indépendante des constructeurs chargée du développement de procédés de compression pour les signaux AV.

## **MPEG-1**

Norme de compression de données pour les applications multimédia (résolution 352x288 pixels, 2 Mbps maximum).

## **MPEG-2**

Norme haute qualité de compression de données, compatible avec le procédé de déphasage de lignes PAL pour la transmission de son multicanal (résolution PAL 720x576 pixels, 6 Mbps maximum).

#### **PAL**

Phase Alternating Line. Norme TV de transmission des couleurs. Le PAL fonctionne avec un déphase ligne par ligne, ce qui permet une bonne transmission des couleurs.

#### **PALplus**

PAL optimisé pour le transfert de chaînes au format d'écran 16:09.

# **Glossaire**

# **Péritel**

Syndicat des Constructeurs d'Appareils Radio Récepteurs et Téléviseurs. Connexion à 21 broches normalisée afin de permettre le raccordement de périphériques tels que le magnétoscope ou l'adaptateur sur un téléviseur (également : Euro-AV).

# **Programmation (timeshift)**

Emissions TV préprogrammées. L'adaptateur enregistre en arrière-plan l'émission en cours. Si vous êtes dérangé pendant l'émission, par exemple par un appel téléphonique, vous ne manquez rien de l'émission : celle-ci reprend juste à l'endroit où vous avez été interrompu. Pendant ce temps, l'émission continue à être transmise et est enregistrée afin de vous permettre de la regarder intégralement avec un décalage.

## **PVR (Personal Video Recorder)**

Fonction magnétoscope de l'adaptateur pour l'enregistrement d'émissions TV sur un disque dur.

# **S/P DIF**

Sony/Philips Digital Interface. Interface de transmission numérique de signaux audio, par exemple Dolby Digital. Selon les caractéristiques du connecteur, le transfert est de type électrique (câble coaxial, 75 Ohm) ou optique (cordon Toslink).

## **S-Video**

Super-Video, norme de transfert vidéo faisant appel à plusieurs câbles pour le transfert des données vidéo. La qualité et la résolution offertes par cette norme sont supérieures, avec un meilleur rendu des couleurs et un scintillement plus faible qu'avec le signal FBAS.

## **Télétexte**

De nombreuses chaînes diffusent parallèlement aux programmes TV des pages en télétexte. Un décodeur spécifique déchiffre les signaux et les met en forme. Les chaînes sont plus ou moins informatives, mais vous avez le choix parmi les nombreuses rubriques thématiques.

# **Texte FLOF**

Le texte FLOF est une variante de commande télétexte. Le texte FLOF permet, à l'aide des touches de couleur de la télécommande, d'appeler des pages d'information directement et dans préciser le numéro de page.

# **Tuner**

Composant permettant la réception des programmes TV et radio. Il n'est possible de capter qu'une émission pour un tuner donné.

# **USB**

Universal Serial Bus. Interface pour un grand nombre de périphériques reconnus automatiquement lors de la connexion. L'adaptateur Gigaset M740 AV prend en charge la norme USB 2.0 avec un taux de transfert maximum de 480 Mbps. ATTENTION : un disque dur USB doit être démonté avant de pouvoir retirer le connecteur.
## <span id="page-108-0"></span>**Présentation des types de fichiers**

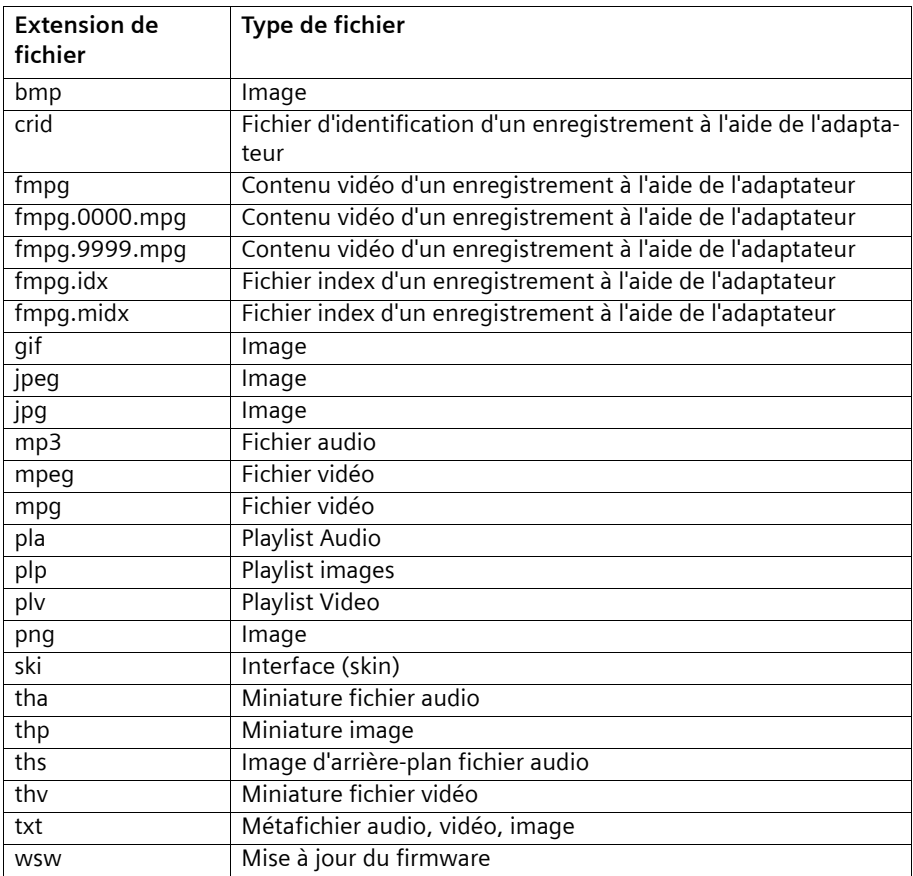

L'adaptateur multimédia gère les types de fichiers suivants :

## <span id="page-109-0"></span>**Annexe**

## <span id="page-109-1"></span>**Résolution de problèmes**

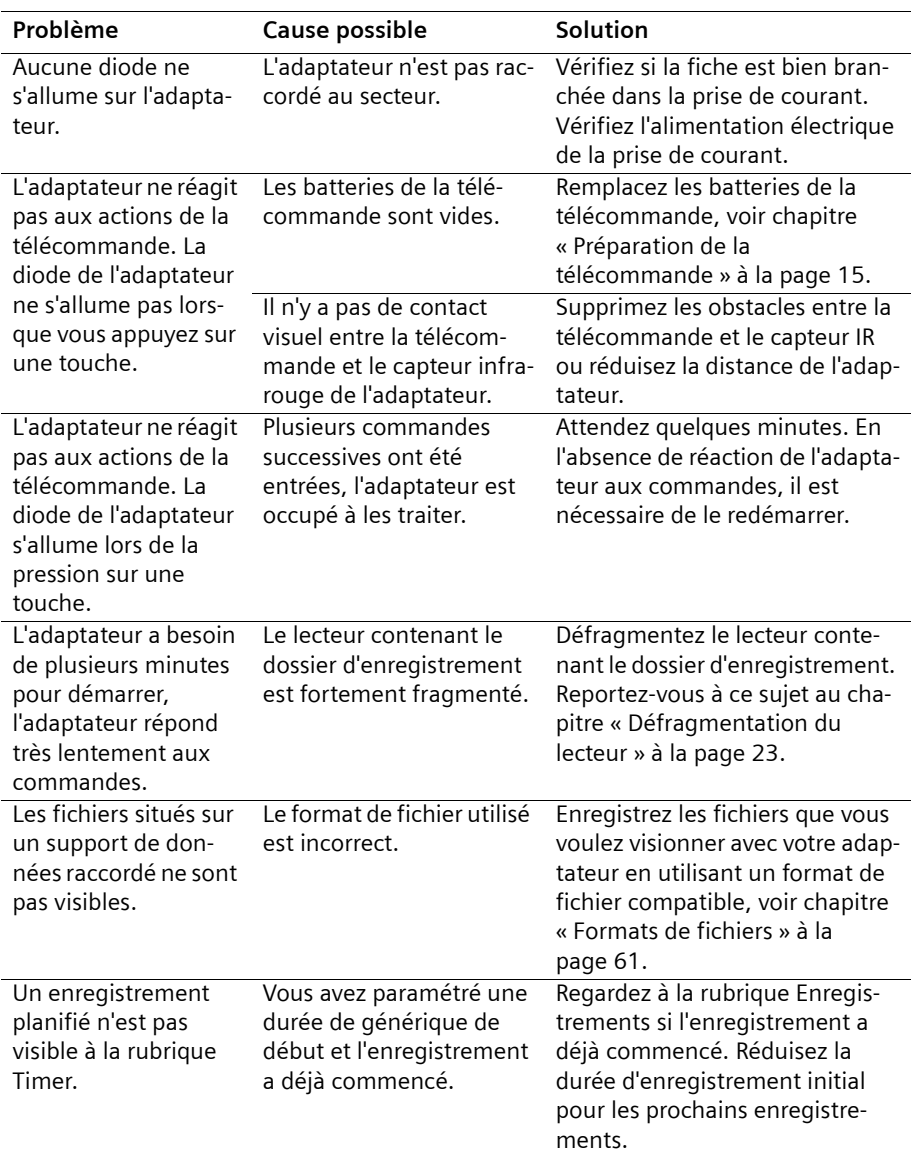

\_\_

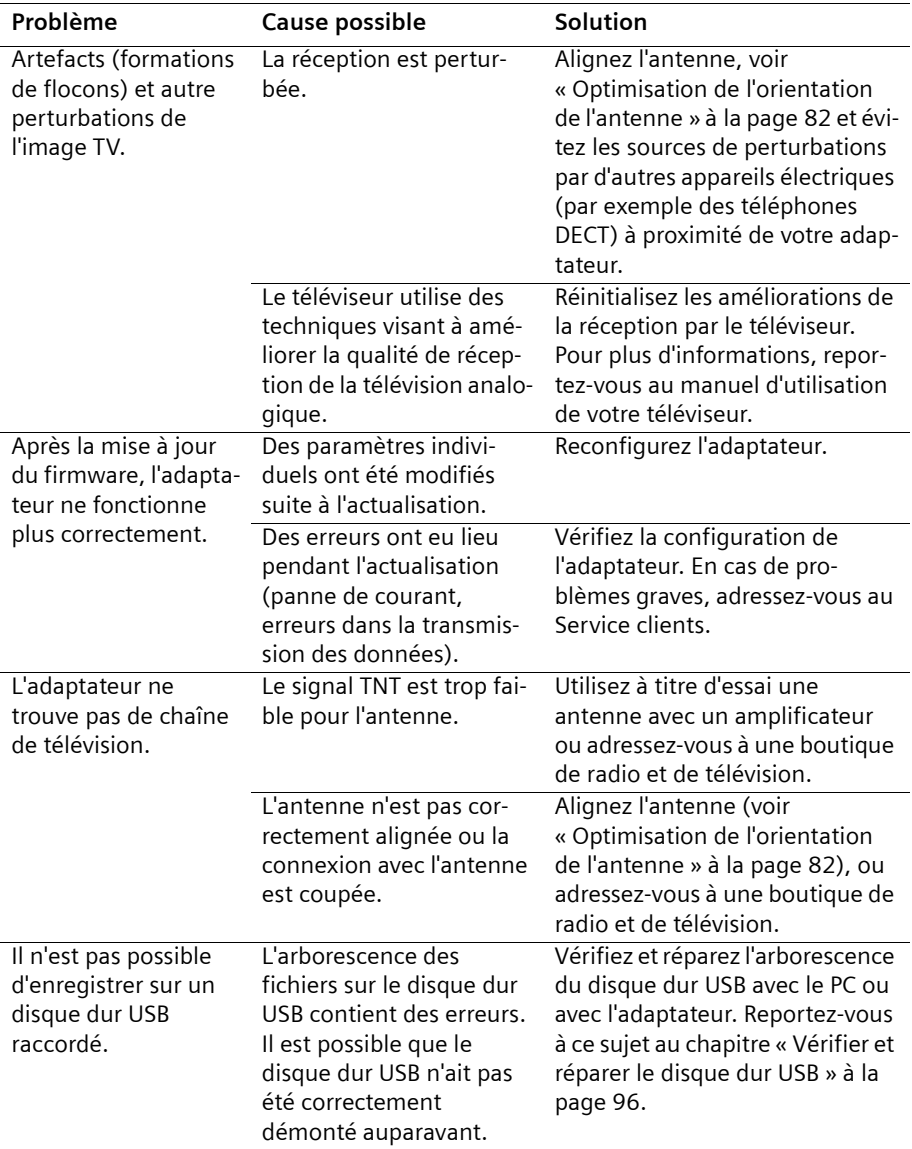

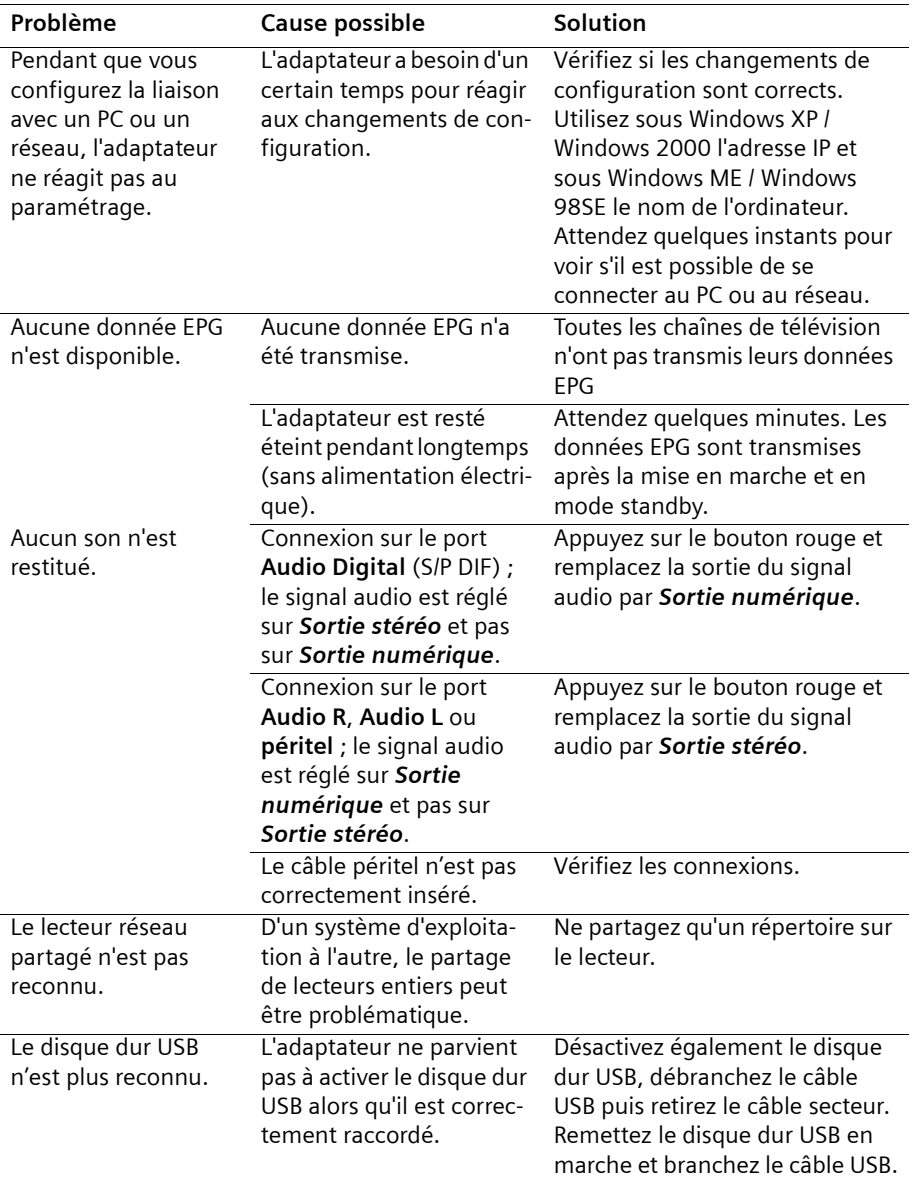

Vous trouverez d'autres solutions et FAQ (Frequently Asked Questions, questions fréquentes) sur Internet sous [www.siemens.fr/gigaset.](http://www.siemens.fr/gigaset)

## <span id="page-112-0"></span>**Caractéristiques techniques**

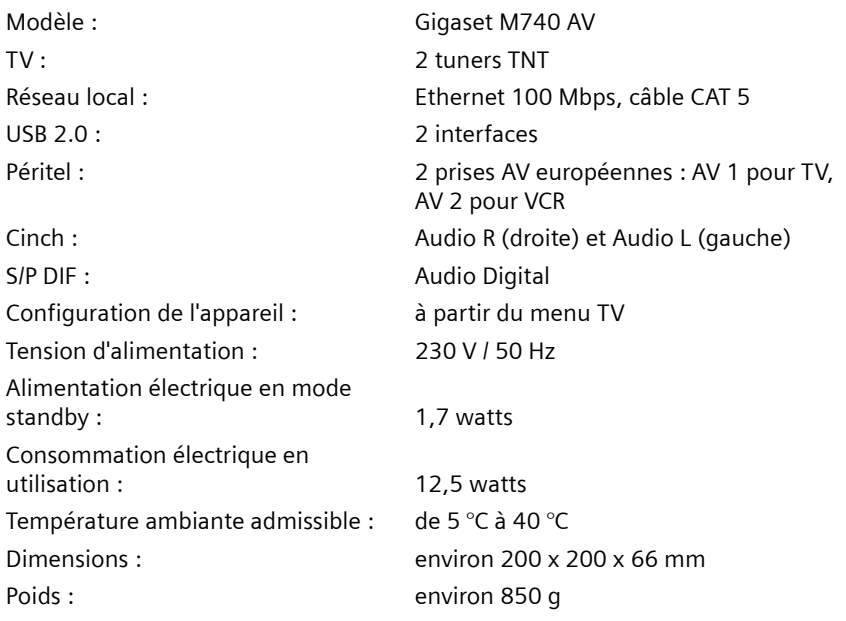

#### **Déclaration CE**

La déclaration de conformité (DoC, Declaration of Conformity) a été signée. Si nécessaire, vous recevrez une copie de la DOC d'origine via la hotline de l'entreprise.

 $C \in$ 

## <span id="page-113-0"></span>**Service clientèle (Customer Care)**

Nous vous proposons une aide rapide et personnalisée !

◆ Notre **support technique en ligne** sur Internet :

[www.s](http://www.siemens.com/gigasetcustomercare)iemens.fr/servicegigaset

Accessible en permanence et de n'importe où. Vous disposez d'une assistance 24 heures sur 24 sur tous nos produits. Vous trouverez à cette adresse un système de détection d'erreurs, une compilation des questions les plus fréquemment posées et des réponses, ainsi que les manuels d'utilisation des produits à télécharger.

u Pour bénéficier de conseils personnalisés sur nos offres, contactez notre **Assistance Premium :**

**Assistance Premium pour la France 08 99 70 01 85** 

(1,35 EuroTTC/Appel puis 0,34 EuroTTC/Minute)

Des collaborateurs Siemens compétents se tiennent à votre disposition pour vous fournir des informations sur nos produits et vous expliquer leur installation.

 $\triangleq$  En cas de réparation nécessaire ou de revendications de garantie, vous obtiendrez une assistance rapide et fiable auprès de notre **Service Clients** :

#### **Service-Center France 01 56 38 42 00**

Munissez-vous de votre preuve d'achat.

Dans les pays où notre produit n'est pas distribué par des revendeurs autorisés, nous ne proposons pas d'échange ou de services de réparation.

## <span id="page-114-0"></span>**Garantie France**

La présente garantie bénéficie, dans les conditions ci-après, à l'utilisateur final ayant procédé à l'acquisition de ce Produit Siemens (ci-après le Client). Pour la France, la présente garantie ne limite en rien, ni ne supprime, les droits du Client issus des articles suivants du Code Civil Français et du Code de la Consommation Français :

#### **Article L.211-4 du Code de la Consommation :**

« Le vendeur est tenu de livrer un bien conforme au contrat et répond des défauts de conformité existant lors de la délivrance. Il répond également des défauts de conformité résultant de l'emballage, des instructions de montage ou de l'installation lorsque celle-ci a été mise à sa charge par le contrat ou a été réalisée sous sa responsabilité. »

#### **Article L.211-5 du Code la Consommation :**

« Pour être conforme au contrat, le bien doit :

1º Être propre à l'usage habituellement attendu d'un bien semblable et, le cas échéant :

- correspondre à la description donnée par le vendeur et posséder les qualités que celui-ci a présentées à l'acheteur sous forme d'échantillon ou de modèle ;

- présenter les qualités qu'un acheteur peut légitimement attendre eu égard aux déclarations publiques faites par le vendeur, par le producteur ou par son représentant, notamment dans la publicité ou l'étiquetage ;

2º Ou présenter les caractéristiques définies d'un commun accord par les parties ou être propre à tout usage spécial recherché par l'acheteur, porté à la connaissance du vendeur et que ce dernier a accepté. »

#### **Article L.211-12 du Code de la Consommation :**

« L'action résultant du défaut de conformité se prescrit par deux ans à compter de la délivrance du bien. »

#### **Article 1641 du Code Civil :**

« Le vendeur est tenu de la garantie à raison des défauts cachés de la chose vendue qui la rendent impropre à l'usage auquel on la destine, ou qui diminuent tellement cet usage, que l'acheteur ne l'aurait pas acquise, ou n'en aurait donné qu'un moindre prix, s'il les avait connus. »

#### **Article 1648 du Code Civil, alinéa premier :**

« L'action résultant des vices rédhibitoires doit être intentée par l'acquéreur dans un délai de deux ans à compter de la découverte du vice. »

#### **Annexe**

- $\bullet$  Si ce Produit Siemens et ses composants présentent des vices de fabrication et/ou de matière dans les 24 mois suivant son achat neuf, Siemens procédera à sa réparation ou le remplacera gratuitement et de sa propre initiative par un modèle identique ou par un modèle équivalent correspondant à l'état actuel de la technique. La présente garantie n'est valable que pendant une période de 6 mois à compter de sa date d'achat neuf pour les pièces et éléments de ce Produit Siemens qui sont soumis à l'usure (par ex. batteries, claviers et boîtiers).
- ◆ La présente garantie n'est pas valable en cas de non-respect des informations contenues dans le mode d'emploi, ou en cas de dommage manifestement provoqué par une manipulation ou une utilisation inadéquate.
- ◆ La présente garantie ne s'applique pas aux éléments et données fournis par le vendeur du Produit Siemens, ou installés par le Client lui-même (par ex. l'installation, la configuration, le téléchargement de logiciels, l'enregistrement de données). Sont également exclus de la présente garantie le manuel d'utilisation ainsi que tout logiciel fourni séparément sur un autre support de données, ainsi que les Produits Siemens dotés d'éléments ou d'accessoires non homologués par Siemens, les Produits dont les dommages sont causés volontairement ou par négligence (bris, casses, humidité, température inadéquate, oxydation, infiltration de liquide, surtension électrique, incendie, ou tout autre cas de force majeure), les Produits Siemens présentant des traces d'ouverture (ou de réparation et/ou modifications effectuées par un tiers non agréé par Siemens), et les Produits envoyés en port dû à Siemens ou à son centre agréé.
- ◆ La facture ou le ticket de caisse comportant la date d'achat par le Client sert de preuve de garantie. Une copie de ce document justifiant de la date de départ de la garantie est à fournir pour toute mise en œuvre de la présente garantie. Un justificatif d'achat doit au moins comporter le nom et le logo de l'enseigne, la date d'achat, le modèle concerné et le prix. Le Client doit faire valoir ses droits à garantie dans les deux mois de la découverte du vice du Produit, sauf disposition impérative contraire.
- ◆ Le présent Produit Siemens ou ses composants échangés et renvoyés à Siemens ou son prestataire deviennent propriété de Siemens.
- $\triangleq$  La présente garantie s'applique uniquement aux Produits Siemens neufs achetés au sein de l'Union Européenne. Elle est délivrée par Siemens SAS, 9, Boulevard Finot, F-93200 SAINT DENIS pour les Produits achetés en France.
- $\triangle$  La présente garantie représente l'unique recours du Client à l'encontre de Siemens pour la réparation des vices affectant le Produit Siemens. Siemens exclut donc toute autre responsabilité au titre des dommages matériels et immatériels directs ou indirects, et notamment la réparation de tout préjudice financier découlant d'une perte de bénéfice ou d'exploitation, ainsi que des pertes de données. En aucun cas Siemens n'est responsable des dommages survenus aux biens du Client sur lesquels est connecté, relié ou intégré le Produit Siemens, sauf disposition impérative contraire.
- ◆ De même, la responsabilité de Siemens ne peut être mise en cause pour les dommages survenus aux logiciels intégrés dans le Produit Siemens par le Client ou tout tiers à l'exception de Siemens.
- ◆ La mise en jeu de la présente garantie, et l'échange ou la réparation concernant le Produit Siemens ne font pas naître une nouvelle période de garantie, qui demeure en tout état de cause la durée initiale, sauf disposition impérative contraire.
- ◆ Siemens se réserve le droit de facturer au client les frais découlant du remplacement ou de la réparation du Produit Siemens lorsque le défaut du Produit Siemens n'est pas couvert par la garantie. De même Siemens pourra facturer au Client les frais découlant de ses interventions sur un Produit Siemens remis par le Client et en bon état de fonctionnement.

Pour faire usage de la présente garantie, veuillez contacter en priorité votre revendeur, ou bien le service téléphonique de Siemens dont vous trouverez le numéro dans le manuel d'utilisation ci-joint.

# **Gigaset M740 AV – Logiciel libre**

L'adaptateur Gigaset M740 AV contient des logiciels libres publiés sous la GNU General Public License et la GNU Lesser General Public License. Ce logiciel libre a été développé par des tiers et est protégé par la législation sur la propriété intellectuelle. Vous trouverez dans les pages suivantes le texte des licences dans la version originale en Anglais.

Le logiciel est cédé gratuitement. Vous êtes autorisé à utiliser ce logiciel libre dans le respect des conditions de licence précitées. En cas de désaccord entre ces conditions de licence et les clauses de la licence de Siemens AG, les clauses de licence précitées sont prioritaires pour le logiciel libre.

La GNU General Public License (GPL) et la GNU Lesser General Public License (LGPL) sont fournies avec ce produit. Vous pouvez télécharger le texte de la licence sur Internet :

- ◆ La GPL peut être consultée sur Internet, à l'adresse : [h](http://www.gnu.org/copyleft/gpl.html)ttp://www.gnu.org/copyleft/gpl.html
- ◆ La LGPL peut être consultée sur Internet, à l'adresse : [h](http://www.gnu.org/copyleft/lesser.html)ttp://www.gnu.org/copyleft/lesser.html
- ◆ Le texte source accompagné des notes relatives à la propriété intellectuelle du **logiciel libre** [peut être consulté sur Internet, à l'adresse :](http://now-portal.c-lab.de/projects/gigaset)  [h](http://now-portal.c-lab.de/projects/gigaset)ttp://now-portal.c-lab.de/projects/gigaset

S'il n'est pas déjà fourni avec le produit, le texte source accompagné des notes relatives à la propriété intellectuelle peut être demandé à Siemens moyennant le règlement des frais d'envoi et de reproduction. Veuillez adresser votre demande dans un délai de 3 ans après la date d'achat de ce produit, par courrier électronique ou par télécopie à l'adresse ou au numéro de télécopie indiqué ci-après. Précisez dans cette demande le type d'appareil ainsi que le numéro de version du firmware installé.

#### **Kleinteileversand Com Bocholt**

**E-mail** kleinteileversand@bch.siemens.de

**Télécopie :** 02871 / 91 30 29

Toute utilisation du logiciel libre contenu dans ce produit dépassant le cadre du fonctionnement prévu par Siemens AG, est aux risques et périls de l'utilisateur, qui ne pourra donc adresser à Siemens AG de réclamations en cas de défaut. La GNU General Public License comporte des remarques concernant la responsabilité en cas de défaut du détenteur des droits ou d'autres ayant-droit du logiciel libre.

Aucune réclamation ne sera acceptée par Siemens AG en cas de défaut imputable à une modification des programmes ou de votre configuration. Par ailleurs, aucune réclamation ne sera acceptée par Siemens AG, dans le cas où le logiciel libre porterait atteinte aux droits de tiers.

Siemens n'assure aucun support technique pour le logiciel, y compris le logiciel libre qui le constitue, s'il a été modifié.

**Veuillez prendre note du fait que le texte ci-dessous est une traduction française non officielle du document original en anglais.**

# **Licence publique générale GNU (GPL)**

Version 2, juin 1991

Copyright (C) 1989, 1991 Free Software Foundation, Inc. 59 Temple Place, Suite 330, Boston, MA 02111-1307 USA

Toute personne est autorisée à dupliquer le présent document de licence et à en distribuer des copies conformes, mais toute modification en est interdite.

#### **Préambule**

Les licences de logiciels ont généralement pour objectif d'empêcher le partage et la modification des logiciels. A l'inverse, la Licence publique générale GNU (GNU General Public License) est destinée à garantir votre liberté de partage et de modification de logiciels libres, afin que ceux-ci soient réellement libres d'accès pour l'ensemble des utilisateurs. La présente Licence publique générale s'applique à la plupart des logiciels de la Fondation pour le logiciel libre (Free Software Foundation) ainsi qu'à tout autre programme dont les auteurs s'engagent à respecter les dispositions de ladite licence. D'autres logiciels de la Fondation pour le logiciel libre sont couverts par la Licence publique générale limitée GNU. Vous pouvez aussi appliquer cette licence à vos propres programmes.

Lorsque nous parlons de logiciel libre, cela s'entend en termes de liberté d'utilisation et non de gratuité. Nos Licences publiques générales sont conçues pour vous garantir la liberté de distribuer des copies de logiciels libres (et de facturer ce service si vous le souhaitez) ; vous transmettre le code source ou vous donner la possibilité de le recevoir ; vous permettre de modifier les logiciels et d'en utiliser des parties dans de nouveaux programmes libres, et vous informer des droits et des possibilités dont vous disposez.

Afin de protéger vos droits, nous devons apporter des restrictions interdisant à quiconque de vous refuser ces droits ou de vous demander d'y renoncer. Ces restrictions se traduisent par certaines responsabilités vous incombant lorsque vous distribuez des copies d'un logiciel ou que vous le modifiez.

Par exemple, si vous distribuez des copies d'un tel programme, à titre gratuit ou payant, vous devez transférer aux destinataires l'intégralité des droits dont vous disposez. Vous devez faire en sorte qu'eux-mêmes, par ailleurs, reçoivent ou puissent accéder au code source. Vous devez en outre leur transmettre les présentes dispositions afin qu'ils prennent connaissance de leurs droits.

Nous procédons en deux étapes pour protéger vos droits : (1) nous déposons un copyright pour le logiciel, et (2) vous concédons la présente licence qui vous donne l'autorisation légale de copier, distribuer et/ou modifier le logiciel.

En outre, pour la protection de chacun des auteurs et pour notre propre protection, nous souhaitons nous assurer que chacun comprend bien qu'il n'existe aucune garantie pour ce logiciel libre. Si le logiciel est modifié par un tiers puis transmis, les destinataires doivent savoir qu'ils ne se trouvent pas en possession du logiciel original, de sorte que tout problème éventuel introduit par des tiers ne ternisse pas la réputation des auteurs du programme original.

Enfin, les brevets de logiciels constituent une menace permanente pour tout programme libre. Nous souhaitons empêcher que les redistributeurs d'un programme libre n'obtiennent à titre individuel des licences d'exploitation de brevet, ce qui aurait pour conséquence de faire du logiciel un programme propriétaire. Afin d'éviter cela, nous insistons sur le fait que tout brevet doit faire l'objet d'une licence permettant à quiconque la libre utilisation du logiciel, sans quoi celui-ci ne doit pas être concédé sous licence. Vous trouverez ci-après les clauses et conditions relatives à la duplication, la distribution et la modification de logiciels.

#### **LICENCE PUBLIQUE GENERALE GNU**

#### **CLAUSES ET CONDITIONS RELATIVES A LA DUPLICATION, LA DISTRIBUTION ET LA MODIFICATION**

**0.** La présente Licence s'applique à tout programme ou autre œuvre qui contient un avis du détenteur du copyright indiquant que le programme peut être distribué conformément aux dispositions de la présente Licence publique générale. Ci-après, le « Programme » désigne tout programme ou œuvre de ce type, et une « œuvre basée sur le Programme » signifie soit le Programme, soit toute œuvre dérivée au sens des dispositions de la loi sur le copyright, c'est-à-dire une œuvre comprenant le Programme en tout ou partie, reproduit à l'identique ou modifié et/ou traduit dans une autre langue. (Ci-après, le terme « modification » englobe, sans limitation, la traduction). Le détenteur de licence est désigné par le terme « vous ».

Les activités autres que la duplication, la distribution et la modification ne sont pas couvertes par la présente licence ; elles sortent de son domaine d'application. L'exécution du Programme n'est soumise à aucune restriction, et les données issues du Programme ne sont couvertes que si leur contenu constitue une œuvre dérivée du Programme (indépendamment du fait qu'il est le résultat de l'exécution du Programme ou non). L'application de cette disposition peut varier en fonction du type de Programme.

**1.** Vous pouvez dupliquer le code source du Programme tel que vous l'avez reçu et en distribuer des copies conformes, sur tout support, à condition de faire figurer sur chaque copie, de manière explicite et adéquate, un avis de copyright et une renonciation à garantie ; de conserver intact tout avis se référant à la présente Licence et à l'absence de toute garantie ; et de fournir à tout destinataire du Programme une copie de la présente Licence.

Vous pouvez facturer l'acte physique du transfert de copie, et, à votre discrétion, proposer contre paiement une protection de garantie.

#### **Licence publique générale GNU (GPL)**

**2.** Vous pouvez modifier votre copie ou vos copies du Programme ou de toute partie de ce dernier, obtenant ainsi une œuvre basée sur le Programme, et copier et distribuer de telles modifications ou une telle œuvre selon les dispositions de la Section 1 ci-dessus, à condition de satisfaire également à l'ensemble des conditions suivantes :

a) Vous devez faire en sorte que les fichiers modifiés comportent des avis parfaitement visibles indiquant que vous avez modifié les fichiers, ainsi que la date de toute modification.

b) Vous devez faire en sorte que toute œuvre que vous distribuez ou publiez et qui contient le Programme, en totalité ou en partie, ou qui dérive de celui-ci ou de toute partie de celui-ci, soit concédée en intégralité et à titre gracieux à toute tierce partie au titre des dispositions de la présente Licence.

c) Si le programme modifié lit normalement des commandes interactives lorsqu'il est exécuté, vous devez faire en sorte, quand l'exécution est lancée de façon standard pour une telle utilisation interactive, que le programme imprime ou affiche un avis de copyright approprié et un avis mentionnant l'absence de garantie (ou, le cas échéant, annonçant que vous proposez une garantie), indiquant que les utilisateurs peuvent redistribuer le programme conformément aux présentes dispositions, et précisant à l'utilisateur comment consulter la présente Licence (exception : si le Programme lui-même est interactif mais n'imprime normalement pas un tel avis, votre œuvre dérivée du Programme ne doit pas nécessairement imprimer de message).

Les conditions ci-dessus s'appliquent à l'œuvre modifiée dans son ensemble. Si des sections identifiables de l'œuvre ne dérivent pas du Programme et peuvent raisonnablement être considérées comme des œuvres indépendantes et distinctes, alors la présente Licence, ainsi que ses dispositions, ne s'applique pas auxdites sections si vous les distribuez en tant qu'œuvres distinctes. Cependant, si vous distribuez lesdites sections en tant qu'éléments d'un tout constituant une œuvre basée sur le Programme, la distribution de cet ensemble doit se faire en conformité avec les dispositions de la présente Licence, dont les autorisations pour les autres détenteurs de licence portent sur la totalité de l'œuvre, et donc sur chacune de ses sections, indépendamment de leur auteur. Ainsi, cette section ne vise pas à revendiquer des droits ou à contester vos droits sur des œuvres dont vous avez écrit la totalité ; son objectif est plutôt l'exercice d'un droit de surveillance sur la distribution d'œuvres dérivées ou collectives basées sur le Programme.

En outre, le seul fait de réunir une autre œuvre, non basée sur le Programme, et le Programme (ou une œuvre basée sur le Programme) sur le volume d'un support de stockage ou de distribution ne signifie pas que cette autre œuvre entre dans le domaine d'application de la présente Licence.

**3.** Vous pouvez dupliquer et distribuer le Programme (ou une œuvre basée sur le Programme, au sens de la Section 2) en code objet ou sous forme exécutable, conformément aux dispositions des Sections 1 et 2 ci-dessus, à condition d'effectuer également l'une des opérations suivantes :

a) Lui joindre la totalité du code source assimilable par machine correspondant, qui doit être distribué conformément aux dispositions des Sections 1 et 2 ci-dessus sur un support couramment utilisé pour l'échange de logiciels ; ou,

b) Lui joindre une offre par écrit, valable au moins trois ans, proposant à toute tierce partie, contre une rémunération n'excédant pas vos propres frais de réalisation physique de la distribution de la source, une copie de la totalité du code source assimilable par machine correspondant, qui devra être distribuée conformément aux Sections 1 et 2 ci-dessus sur un support couramment utilisé pour l'échange de logiciels ; ou,

c) Lui joindre les informations que vous avez reçues concernant l'offre de distribution du code source correspondant (cette solution est uniquement autorisée en cas de distribution non commerciale et si vous avez reçu le programme en code objet ou sous forme exécutable accompagné d'une telle offre, conformément à l'Alinéa b ci-dessus).

Le code source d'une œuvre constitue la forme de cette œuvre sous laquelle les modifications sont les plus aisées. Pour une œuvre exécutable, le code source complet représente l'intégralité du code source pour l'ensemble des modules qu'elle contient, ainsi que tous les fichiers de définition d'interface associés, et les scripts servant à la commande de compilation et d'installation du fichier exécutable. Cependant, à titre d'exception particulière, le code source distribué n'a pas besoin de comprendre les éléments normalement distribués (sous forme source ou binaire) avec les principaux composants (compilateur, noyau, etc.) du système d'exploitation sur lequel est exécuté le fichier exécutable, à moins que le composant lui-même n'accompagne le fichier exécutable.

Si la distribution du fichier exécutable ou du code objet consiste à proposer l'accès à la copie à partir d'un emplacement désigné, alors une offre d'accès équivalente permettant la duplication du code source à partir du même emplacement est considérée comme distribution du code source, même si les tiers ne sont pas forcés de dupliquer le code source en même temps que le code objet.

**4.** Vous ne pouvez pas dupliquer, modifier, céder ou distribuer le Programme, sauf aux conditions expresses de la présente Licence. Toute tentative contraire de duplication, modification, cession ou distribution du Programme sera considérée comme nulle, et mettra automatiquement fin à vos droits au titre de la présente Licence. Cependant, des tiers ayant reçu de votre part des copies ou des droits au titre de la présente Licence ne verront pas expirer leur contrat de licence, tant que lesdits tiers continueront de s'y conformer pleinement.

#### **Licence publique générale GNU (GPL)**

**5.** Vous n'êtes pas obligé d'accepter la présente Licence, puisque vous ne l'avez pas signée. Cependant, elle seule vous octroie le droit de modifier ou de distribuer le Programme ou ses œuvres dérivées. Ces opérations sont interdites par la loi si vous n'acceptez pas la présente Licence. En conséquence, en modifiant ou en distribuant le Programme (ou toute œuvre dérivée du Programme), vous signalez votre acceptation de la présente Licence et de la totalité de ses clauses et conditions relatives à la duplication, la distribution et la modification du Programme ou de ses œuvres dérivées.

**6.** A chaque fois que vous redistribuez le Programme (ou toute œuvre dérivée du Programme), le destinataire reçoit automatiquement de la part du concédant de licence d'origine une licence lui permettant de dupliquer, distribuer ou modifier le Programme conformément aux présentes clauses et conditions. Vous ne pouvez pas imposer de restrictions supplémentaires à l'exercice des droits du destinataire tels qu'accordés par la présente Licence. Vous êtes dégagé de la responsabilité de contrôler la conformité d'utilisation de la présente Licence par des tiers.

**7.** Si, par suite d'une décision de justice ou en cas d'allégation de contrefaçon de brevet, ou pour toute autre raison (non limitée aux questions relatives aux brevets), des conditions vous sont imposées (que ce soit par injonction de justice, accord ou autre) qui sont en contradiction avec les conditions de la présente Licence, elles ne vous dégagent pas des obligations liées à la présente Licence. Si vous ne pouvez distribuer le Programme de manière à satisfaire simultanément aux obligations découlant de la présente Licence et à toute autre obligation applicable, vous ne devez pas distribuer le Programme. Par exemple, si une licence d'exploitation de brevet ne permettait pas la redistribution gratuite du Programme par toute personne en ayant reçu, directement ou indirectement, des copies de votre part, la seule façon de satisfaire à la fois à ces conditions et à la présente Licence serait de vous abstenir entièrement de redistribuer le Programme.

Si une quelconque partie de cette section est considérée comme non valide ou non exécutoire en quelque circonstance particulière, le reste de la section demeure applicable, et la section dans son ensemble s'applique en toute autre circonstance.

L'objectif de cette section n'est pas de vous inciter à contrefaire un brevet quel qu'il soit ni à violer toute autre prétention à des droits de propriété, ou à contester la validité de telles prétentions ; cette section a pour seul but de protéger l'intégrité du système de distribution de logiciels libres, qui fonctionne sur le principe des licences publiques. De nombreuses personnes ont versé des contributions généreuses à la large gamme de logiciels distribués par l'intermédiaire de ce système en comptant sur l'application cohérente de ce dernier ; il incombe à l'auteur/au donateur de décider s'il désire distribuer un logiciel par l'intermédiaire d'un autre système, un détenteur de licence ne pouvant imposer ce choix.

Cette section a pour but d'établir de façon très claire ce que nous pensons être la conséquence du reste de la présente Licence.

**8.** Si la distribution et/ou l'utilisation du Programme est restreinte dans certains pays, que ce soit par des brevets ou des interfaces soumises au copyright, le détenteur du copyright d'origine qui place le Programme sous le domaine d'application de la présente Licence peut ajouter une limitation géographique explicite de distribution excluant ces pays, de sorte que la distribution ne sera autorisée que dans ou parmi des pays non exclus par cette limitation. Dans un tel cas, la présente Licence inclut la limitation comme si celle-ci était écrite dans le texte même de la présente Licence.

**9.** La Fondation pour le logiciel libre peut publier de temps à autre des versions révisées et/ou nouvelles de la Licence publique générale. Ces nouvelles versions respecteront l'esprit de la version actuelle, mais pourront différer dans le détail afin de traiter de nouveaux problèmes ou sujets.

Chaque version dispose d'un numéro de version distinctif. Si le Programme spécifie un numéro de version de la présente Licence s'appliquant ainsi que « toute version ultérieure », vous pouvez choisir de respecter les clauses et conditions de cette version, ou de toute version ultérieure publiée par la Fondation pour le logiciel libre. Si le Programme ne spécifie aucun numéro de version de la présente Licence, vous pouvez choisir n'importe quelle version publiée par la Fondation pour le logiciel libre.

**10.** Si vous souhaitez intégrer des parties du Programme à d'autres programmes libres dont les conditions de distribution sont différentes, contactez leur auteur pour lui en demander l'autorisation. Pour les logiciels dont les droits de copyright sont détenus par la Fondation pour le logiciel libre, écrivez à la Free Software Foundation ; nous consentons parfois à des exceptions. Nous prendrons notre décision en fonction de deux objectifs qui sont d'une part la préservation du libre statut de tous les dérivés de nos logiciels libres et d'autre part la promotion du partage et de la réutilisation des logiciels en général.

#### **ABSENCE DE GARANTIE**

**11.** LE PROGRAMME FAISANT L'OBJET D'UNE LICENCE ACCORDEE A TITRE GRACIEUX, IL N'EXISTE PAS DE GARANTIE POUR LE PROGRAMME, DANS LES LIMITES AUTORISEES PAR LA LOI EN VIGUEUR. SAUF STIPULATION ECRITE CONTRAIRE, LES DETENTEURS DU COPYRIGHT ET/OU LES TIERCES PARTIES FOURNISSENT LE PROGRAMME « EN L'ETAT » SANS GARANTIE DE QUELQUE SORTE QUE CE SOIT, QU'ELLE SOIT EXPRIMEE OU IMPLICITE, Y COMPRIS, MAIS DE MANIERE NON EXCLUSIVE, LES GARANTIES IMPLICITES DE QUALITE MARCHANDE ET D'APTITUDE A UN USAGE PARTICULIER. LE RISQUE GLOBAL RELATIF A LA QUALITE ET AUX PERFORMANCES DU PROGRAMME N'INCOMBE QU'A VOUS SEUL. SI LE PROGRAMME SE REVELE DEFECTUEUX, VOUS SUPPORTEREZ LES FRAIS DE L'ENSEMBLE DES MESURES D'ENTRETIEN, DE REPARATION OU DE CORRECTION.

#### **Licence publique générale GNU (GPL)**

**12.** SAUF LORSQUE EXPRESSEMENT PREVU PAR LA LOI EN VIGUEUR OU ACCEPTE PAR ECRIT, UN DETENTEUR DE COPYRIGHT, OU TOUTE AUTRE PARTIE AUTORISEE A MODIFIER ET/OU REDISTRIBUER LE PROGRAMME COMME SPECIFIE CI-DESSUS, NE PEUT ETRE TENU POUR RESPONSABLE DE DOMMAGES ENVERS VOUS, Y COMPRIS TOUT DOMMAGE INDIRECT, ACCESSOIRE, PARTICULIER OU GENERAL, CAUSES PAR L'UTILISATION DU PROGRAMME OU L'IMPOSSIBILITE D'UTILISER LE PROGRAMME (Y COMPRIS, MAIS DE MANIERE NON EXCLUSIVE, LA PERTE OU LA DESTRUCTION DE DONNEES, OU LES PERTES SUBIES PAR VOUS-MEME OU DES TIERCES PARTIES, OU L'INCAPACITE DU PROGRAMME A FONCTIONNER AVEC TOUT AUTRE PROGRAMME), MEME SI LEDIT DETENTEUR DE COPYRIGHT OU AUTRE PARTIE A ETE AVISE DE LA POSSIBILITE D'OCCURRENCE DE TELS **DOMMAGES** 

#### **FIN DES CLAUSES ET CONDITIONS**

#### **Comment appliquer ces dispositions à vos nouveaux programmes**

Si vous développez un nouveau programme et que vous voulez en garantir l'accès public le plus large possible, la meilleure manière de procéder est d'en faire un logiciel libre que toute personne pourra redistribuer et modifier au titre des présentes dispositions.

Pour cela, joignez les avis suivants au programme. Il est plus sûr de les placer au début de chaque fichier source afin de signaler le plus efficacement possible l'exclusion de garantie ; en outre, chaque fichier doit comporter au moins la ligne de « copyright » et une information indiquant l'emplacement de la notice complète.

<une ligne stipulant le nom du programme et un bref aperçu de ses fonctions.> Copyright (C) <année> <nom de l'auteur>

Ce programme est un logiciel libre ; vous pouvez le redistribuer et/ou le modifier conformément aux dispositions de la Licence publique générale GNU telle que publiée par la Fondation pour le logiciel libre (soit la version 2 de la Licence, soit, à votre discrétion, toute version ultérieure). Ce programme est distribué dans l'espoir qu'il sera utile, mais SANS AUCUNE GARANTIE, pas même la garantie implicite de QUALITE MARCHANDE ou D'APTITUDE A UN USAGE PARTICULIER. Pour plus de détails, consultez la Licence publique générale GNU.

Vous devriez avoir reçu une copie de la Licence publique générale GNU avec ce programme ; dans le cas contraire, contactez la Fondation pour le logiciel libre à l'adresse : Free Software Foundation, Inc., 59 Temple Place, Suite 330, Boston, MA 02111-1307 USA

Précisez également vos coordonnées électroniques et postales.

Si le programme est interactif, faites-lui émettre une courte note de ce type lorsqu'il démarre en mode interactif :

Gnomovision version 69, Copyright (C) <année> <nom de l'auteur> Gnomovision ne s'accompagne D'AUCUNE GARANTIE ; pour plus de détails, tapez « afficher w ». Ce programme est un programme libre et vous pouvez le redistribuer sous certaines conditions ; pour plus de détails, tapez « afficher c ».

Les commandes hypothétiques « afficher w » et « afficher c » doivent afficher les sections appropriées de la Licence publique générale. Il est évident que les commandes que vous utilisez peuvent être appelées autrement que « afficher w » et « afficher c » ; elles peuvent même consister en un clic de souris ou une commande de menu – cela dépend de votre programme.

Vous devez également obtenir de votre employeur (en tant que programmeur) ou de votre établissement scolaire, le cas échéant, la signature d'une « renonciation aux droits de copyright » pour le programme, le cas échéant.

En voici un exemple, dans lequel il vous suffit de modifier les noms :

Yoyo et Cie déclare par la présente renoncer à tout droit de copyright sur le programme « Gnomovision » (compilateur de cookies) écrit par James Hacker. <signature de Ty Coon>, le 1er avril 1989, Ty Coon, Vice-Président

La présente Licence publique générale ne permet pas l'intégration de votre programme dans des programmes propriétaires. Si votre programme est un sous-programme de bibliothèque, vous trouverez peut-être plus utile de permettre le lien entre des applications propriétaires et cette bibliothèque. Si tel est le cas, utilisez la Licence publique générale limitée GNU plutôt que la présente Licence.

## **Licence publique générale limitée GNU (LGPL)**

Version 2.1, février 1999

Copyright (C) 1991, 1999 Free Software Foundation, Inc. 59 Temple Place, Suite 330, Boston, MA 02111-1307 USA

Toute personne est autorisée à dupliquer le présent document de licence et à en distribuer des copies conformes, mais toute modification en est interdite. [Le présent document est la première version publiée de la GPL limitée. Il est également considéré comme le document succédant à la Licence publique pour bibliothèques GNU, version 2, d'où son numéro de version, 2.1.]

#### **Préambule**

Les licences de logiciels ont généralement pour objectif d'empêcher le partage et la modification des logiciels. A l'inverse, les Licences publiques générales GNU sont destinées à garantir votre liberté de partage et de modification de logiciels libres, afin que ceux-ci soient réellement libres d'accès pour l'ensemble des utilisateurs.

La présente licence, la Licence publique générale limitée (Lesser General Public License), s'applique à des progiciels particuliers – notamment des bibliothèques – de la Fondation pour le logiciel libre et d'autres auteurs qui décident de l'utiliser. Vous-même pouvez également l'utiliser, cependant nous vous conseillons d'étudier attentivement, pour chaque cas particulier, la question de savoir si la présente licence ou la Licence publique générale standard représente la solution la plus judicieuse, en vous aidant des explications ci-dessous.

Lorsque nous parlons de logiciel libre, cela s'entend en termes de liberté d'utilisation et non de gratuité. Nos Licences publiques générales sont conçues pour vous garantir la liberté de distribuer des copies de logiciels libres (et de facturer ce service si vous le souhaitez) ; vous transmettre le code source ou vous donner la possibilité de le recevoir ; vous permettre de modifier les logiciels et d'en utiliser des parties dans de nouveaux programmes libres, et vous informer des droits et des possibilités dont vous disposez.

Afin de protéger vos droits, nous devons apporter des restrictions interdisant aux distributeurs de vous refuser ces droits ou de vous demander d'y renoncer. Ces restrictions se traduisent par certaines responsabilités vous incombant lorsque vous distribuez des copies de la bibliothèque ou que vous la modifiez.

Par exemple, si vous distribuez des copies de la bibliothèque, à titre gratuit ou payant, vous devez transférer aux destinataires l'intégralité des droits que nous vous avons concédés. Vous devez faire en sorte qu'eux-mêmes, par ailleurs, reçoivent ou puissent accéder au code source. Si vous liez tout autre code à la bibliothèque, vous devez mettre à la disposition des destinataires les fichiers objets complets, de manière à ce qu'ils puissent les lier à nouveau avec la bibliothèque après l'avoir modifiée et recompilée. Vous devez en outre leur transmettre les présentes dispositions afin qu'ils prennent connaissance de leurs droits.

Nous procédons en deux étapes pour protéger vos droits : (1) nous déposons un copyright pour la bibliothèque, et (2) vous concédons la présente licence qui vous donne l'autorisation légale de copier, distribuer et/ou modifier la bibliothèque.

Pour la protection de chaque distributeur, nous souhaitons établir de façon très claire le fait qu'il n'existe aucune garantie pour la bibliothèque libre. En outre, si la bibliothèque est modifiée par un tiers puis transmise, les destinataires doivent savoir qu'ils ne se trouvent pas en possession de la version originale, afin que la réputation de l'auteur de l'original ne soit pas ternie par d'éventuels problèmes introduits par des tiers.

Enfin, les brevets de logiciels constituent une menace permanente pour tout programme libre. Notre objectif est de garantir qu'aucune société ne peut limiter l'utilisation d'un programme libre en obtenant une licence restrictive de la part d'un détenteur de brevet. Par conséquent, nous exigeons que toute licence d'exploitation de brevet obtenue pour une version de la bibliothèque soit conforme à la complète liberté d'utilisation spécifiée dans la présente licence.

La plupart des logiciels GNU, y compris certaines bibliothèques, sont couverts par la Licence publique générale GNU standard. La présente licence, la Licence publique générale limitée GNU, s'applique à certaines bibliothèques désignées, et présente des différences notables avec la Licence publique générale. Nous avons recours à la présente licence pour certaines bibliothèques afin de pouvoir les utiliser avec des programmes non libres.

Lorsqu'un programme est lié à une bibliothèque, de manière statique ou par le biais d'une bibliothèque partagée, la combinaison de ces deux éléments constitue, en termes juridiques, une œuvre combinée, dérivée de la bibliothèque originale. En conséquence, la Licence publique générale standard n'autorise de telles combinaisons que si l'ensemble qui en résulte satisfait à ses critères de liberté. La Licence publique générale limitée est plus permissive concernant les liens entre d'autres codes et la bibliothèque.

La présente licence est appelée Licence publique générale « limitée » car elle offre une protection des libertés plus limitée que la Licence publique générale standard. Elle confère également aux autres développeurs de logiciels libres des avantages plus limités face aux programmes non libres concurrents. C'est pourquoi nous utilisons la Licence publique générale standard pour de nombreuses bibliothèques. Cependant, la Licence limitée confère des avantages dans certains cas particuliers.

Par exemple, dans de rares occasions et pour des besoins spécifiques, il peut être nécessaire d'encourager l'utilisation la plus large possible d'une bibliothèque, de telle sorte qu'elle devienne un standard de facto. Pour ce faire, l'utilisation de la bibliothèque par des programmes non libres doit être autorisée. Plus souvent, il s'avère qu'une bibliothèque libre remplit les mêmes fonctions que des bibliothèques non libres largement utilisées. Dans ce cas, il n'est pas pertinent de limiter la bibliothèque libre aux seuls logiciels libres, aussi nous utilisons la Licence publique générale limitée.

Dans d'autres cas, l'autorisation d'utiliser une bibliothèque dans des programmes non libres permet à un plus grand nombre de personnes d'avoir accès à de nombreux logiciels libres. Par exemple, l'autorisation d'utiliser la Bibliothèque GNU C dans des programmes non libres permet à un nombre beaucoup plus élevé de personnes d'utiliser le système d'exploitation GNU dans son ensemble, ainsi que sa variante, le système d'exploitation GNU/Linux.

Bien que la Licence publique générale limitée assure une protection plus limitée des libertés de l'utilisateur, elle garantit que l'utilisateur d'un programme lié à la Bibliothèque a le droit et les moyens d'exécuter ce programme en utilisant une version modifiée de la Bibliothèque.

Vous trouverez ci-après les clauses et conditions relatives à la duplication, la distribution et la modification de bibliothèques. Il est nécessaire de faire clairement la distinction entre une « œuvre basée sur la bibliothèque » et une « œuvre utilisant la bibliothèque ». Dans le premier cas, l'œuvre contient du code dérivé de la bibliothèque ; dans le second, l'œuvre doit être combinée à la bibliothèque pour pouvoir être exécutée.

#### **LICENCE PUBLIQUE GENERALE LIMITEE GNU**

#### **CLAUSES ET CONDITIONS RELATIVES A LA DUPLICATION, LA DISTRIBUTION ET LA MODIFICATION**

**0.** Le présent Contrat de licence s'applique à toute bibliothèque logicielle, ou autre programme, contenant un avis du détenteur du copyright ou de toute autre partie autorisée indiquant qu'elle peut être distribuée conformément aux dispositions de la présente Licence publique générale limitée (également nommée « la présente Licence »). Tout détenteur de licence est désigné par le terme « vous ».

Une « bibliothèque » consiste en un regroupement de fonctions logicielles et/ou de données conçu de manière à être lié facilement à des applications (qui utilisent certaines de ces fonctions et données) pour former des exécutables.

Ci-après, la « Bibliothèque » désigne toute bibliothèque logicielle ou toute œuvre de ce type ayant été distribuée conformément aux présentes dispositions. Une « œuvre basée sur la Bibliothèque » signifie soit la Bibliothèque, soit toute œuvre dérivée au sens des dispositions de la loi sur le copyright, c'est-à-dire une œuvre comprenant la Bibliothèque en tout ou partie, reproduite à l'identique ou modifiée et/ou traduite dans une autre langue (ci-après, le terme « modification » englobe, sans s'y limiter, la traduction).

Le « code source » d'une œuvre constitue la forme de cette œuvre sous laquelle les modifications sont les plus aisées. Pour une bibliothèque, le code source complet correspond au code source pour l'ensemble des modules qu'elle contient, ainsi qu'à tous les fichiers de définition d'interface associés et aux scripts servant à la compilation et à l'installation de la bibliothèque.

Les activités autres que la duplication, la distribution et la modification ne sont pas couvertes par la présente licence ; elles sortent de son domaine d'application. L'exécution d'un programme par l'intermédiaire de la Bibliothèque n'est soumise à aucune restriction, et les données issues d'un tel programme ne sont couvertes que si leur contenu constitue une œuvre basée sur la Bibliothèque (indépendamment du fait que la Bibliothèque a été utilisée ou non pour sa conception). Tout dépend de ce que la Bibliothèque et le programme qui utilise la Bibliothèque sont censés produire.

**1.** Vous pouvez dupliquer le code source complet de la Bibliothèque tel que vous l'avez reçu et en distribuer des copies conformes, sur tout support, à condition d'insérer sur chaque copie, de manière explicite et adéquate, un avis de copyright approprié et une exclusion de garantie ; de conserver intact tout avis se référant à la présente Licence et à l'absence de toute garantie ; et de fournir avec la Bibliothèque une copie de la présente Licence.

Vous pouvez facturer l'acte physique du transfert de copie, et, à votre discrétion, proposer contre paiement une protection de garantie.

**2.** Vous pouvez modifier votre copie ou vos copies de la Bibliothèque ou de toute partie de cette dernière, pour former une œuvre basée sur la Bibliothèque, et copier et distribuer ces modifications ou cette œuvre selon les dispositions de la Section 1 ci-dessus, à condition de satisfaire également à l'ensemble des conditions suivantes :

a) L'œuvre modifiée doit elle-même être une bibliothèque logicielle.

b) Vous devez inclure dans les fichiers modifiés des avis parfaitement visibles indiquant que vous avez modifié les fichiers, ainsi que la date de toute modification.

c) Vous devez permettre la distribution gratuite de l'ensemble de l'œuvre à tout tiers conformément aux dispositions de la présente Licence.

d) Si une fonctionnalité de la Bibliothèque modifiée se réfère à une fonction ou à une table de données fournie par un programme qui utilise ladite fonctionnalité autrement que comme argument lors de l'appel de cette dernière, vous devez vous assurer dans la mesure du possible que la fonctionnalité fonctionne correctement et remplit son rôle, lorsque l'application ne fournit pas la fonction ou la table de données à laquelle la Bibliothèque se réfère.

Par exemple, une fonction d'une bibliothèque qui calcule des racines carrées a un rôle parfaitement défini, indépendamment de l'application. Par conséquent, l'Alinéa 2d stipule que toute fonction ou table de données fournie par l'application et utilisée par cette fonction doit être optionnelle : si l'application ne les propose pas, la fonction de calcul de racines carrées doit malgré tout remplir son rôle.

Les conditions ci-dessus s'appliquent à l'œuvre modifiée dans son ensemble. Si des sections identifiables de l'œuvre ne dérivent pas de la Bibliothèque, et peuvent raisonnablement être considérées comme des œuvres indépendantes et distinctes, la présente Licence, ainsi que ses dispositions, ne s'applique pas auxdites sections si vous les distribuez en tant qu'œuvres distinctes. Cependant, si vous distribuez lesdites sections en tant qu'éléments d'un tout constituant une œuvre basée sur la Bibliothèque, la distribution de cet ensemble doit se faire en conformité avec les dispositions de la présente Licence, dont les autorisations pour les autres détenteurs de licence portent sur la totalité de l'œuvre, et donc sur chacune de ses sections, indépendamment de leur auteur.

Ainsi, cette section ne vise pas à revendiquer des droits ou à contester vos droits sur des œuvres entièrement conçues par vos soins ; son objectif est plutôt l'exercice d'un droit de surveillance sur la distribution d'œuvres dérivées ou collectives basées sur la Bibliothèque.

En outre, le seul fait de réunir une autre œuvre, non basée sur la Bibliothèque, et la Bibliothèque (ou une œuvre basée sur la Bibliothèque) sur le volume d'un support de stockage ou de distribution ne signifie pas que cette autre œuvre entre dans le domaine d'application de la présente Licence.

**3.** Pour une copie donnée de la Bibliothèque, vous pouvez appliquer les dispositions de la Licence publique générale GNU au lieu de celles de la présente Licence. Pour ce faire, vous devez modifier tous les avis se référant à la présente Licence, afin qu'ils se rapportent à la Licence publique générale GNU, version 2, et non à la présente Licence. Si une version ultérieure à la version 2 de la Licence publique générale GNU a été publiée, vous pouvez spécifier cette version si vous le souhaitez. Ne procédez pas à d'autres modifications des avis.

Une fois cette modification effectuée dans une copie donnée, cette action est irréversible pour ladite copie, de sorte que la Licence publique générale GNU standard s'appliquera à toute copie ultérieure et toute œuvre dérivée de cette copie. Cette option est judicieuse lorsque vous souhaitez dupliquer une partie du code de la Bibliothèque dans un programme qui n'est pas une bibliothèque.

**4.** Vous pouvez dupliquer et distribuer la Bibliothèque (ou une partie ou un dérivé de celle-ci, conformément à la Section 2) en code objet ou sous forme exécutable, conformément aux dispositions des Sections 1 et 2 ci-dessus, à condition de lui joindre le code source assimilable par machine complet correspondant, qui doit être distribué conformément aux dispositions des Sections 1 et 2 ci-dessus sur un support couramment utilisé pour l'échange de logiciels.

Si la distribution du code objet consiste à proposer l'accès à la copie à partir d'un emplacement désigné, alors une offre d'accès équivalente permettant la duplication du code source à partir du même emplacement satisfait à l'exigence de distribution du code source, même si les tiers ne sont pas forcés de dupliquer le code source en même temps que le code objet.

**5.** Un programme ne contenant aucun dérivé de quelque partie de la Bibliothèque que ce soit, mais qui est conçu pour fonctionner avec la Bibliothèque par compilation ou création d'un lien, est appelé « œuvre utilisant la Bibliothèque ». Une telle œuvre, considérée séparément, ne constitue pas une œuvre dérivée de la Bibliothèque, et sort donc du champ d'application de la présente Licence.

Cependant, lier une « œuvre utilisant la Bibliothèque » à la Bibliothèque a pour conséquence la création d'un exécutable qui est un dérivé de la Bibliothèque (car il contient des parties de la Bibliothèque), et non pas une « œuvre utilisant la Bibliothèque ». Ledit exécutable est donc couvert par la présente Licence. La Section 6 établit les conditions de distribution de tels exécutables.

Lorsqu'une « œuvre utilisant la Bibliothèque » utilise le matériel d'un fichier bibliographique qui fait partie de la Bibliothèque, le code objet de cette œuvre peut être un dérivé de la Bibliothèque même si le code source ne l'est pas. Cet aspect est particulièrement pertinent si l'œuvre peut être liée sans la Bibliothèque, ou si l'œuvre elle-même est une bibliothèque. Le seuil à partir duquel cela prend effet n'est pas défini précisément par la loi.

Si un tel fichier objet n'utilise que des paramètres numériques, des représentations de structures de données et des accesseurs, ainsi que de petites instructions macros et fonctions embarquées (de dix lignes maximum), l'utilisation du fichier objet n'est pas limitée, que ce dernier soit ou non, légalement parlant, une œuvre dérivée. Les exécutables contenant ce code objet ainsi que des parties de la Bibliothèque restent soumis aux dispositions de la Section 6.

Dans le cas contraire, si l'œuvre est un dérivé de la Bibliothèque, vous pouvez distribuer le code objet de l'œuvre conformément aux dispositions de la Section 6. Tout fichier exécutable contenant ladite œuvre tombe également sous le coup de la Section 6, qu'il soit ou non lié directement à la Bibliothèque elle-même.

**6.** Par exception aux dispositions des Sections précédentes, vous pouvez aussi combiner ou lier une « œuvre utilisant la Bibliothèque » à la Bibliothèque afin d'obtenir une œuvre contenant des parties de la Bibliothèque, et la distribuer conformément aux dispositions de votre choix, à condition que ces dispositions autorisent la modification de l'œuvre dans le cadre d'un usage privé et l'ingénierie inverse qui permet le débogage de telles modifications.

Dans chaque copie de l'œuvre, vous devez indiquer clairement que la Bibliothèque est utilisée dans cette copie et que la Bibliothèque ainsi que son utilisation sont soumises aux dispositions de la présente Licence. Vous devez fournir une copie de la présente Licence. Si, lors de son exécution, l'œuvre affiche des avis de copyright, vous devez y ajouter l'avis de copyright relatif à la Bibliothèque, ainsi qu'une référence permettant à l'utilisateur d'accéder à la copie de la présente Licence. Vous devez également effectuer l'une des opérations suivantes :

a) Joindre à l'œuvre le code source assimilable par machine complet correspondant pour la Bibliothèque, y compris toute modification effectuée dans l'œuvre (qui doit être distribuée conformément aux dispositions des Sections 1 et 2 ci-dessus) ; et, si l'œuvre est un exécutable lié à la Bibliothèque, lui joindre l'« œuvre utilisant la Bibliothèque » assimilable par machine complète, sous forme de code objet et/ou de code source, afin que l'utilisateur puisse modifier la Bibliothèque puis la relier pour créer un exécutable modifié contenant la Bibliothèque modifiée.

Il est entendu que l'utilisateur qui modifie le contenu des fichiers de définition dans la Bibliothèque ne sera pas forcément capable de recompiler l'application pour utiliser les définitions modifiées.

b) Utiliser un mécanisme approprié de bibliothèque partagée pour créer le lien avec la Bibliothèque. Un mécanisme approprié peut (1) utiliser lors de l'exécution une copie de la bibliothèque déjà présente sur le système informatique de l'utilisateur, au lieu de copier les fonctions de bibliothèque dans le fichier exécutable, et (2) fonctionner correctement avec une version modifiée de la bibliothèque, si l'utilisateur en installe une, à condition que l'interface de la version modifiée soit compatible avec la version utilisée pour créer l'œuvre.

c) Joindre à l'œuvre une offre par écrit, valable au moins trois ans, proposant à l'utilisateur les objets spécifiés à l'Alinéa 6a ci-dessus, contre une rémunération n'excédant pas les frais occasionnés par l'exécution de cette distribution.

d) Si la distribution de l'œuvre consiste à offrir l'accès à la copie à partir d'un emplacement désigné, proposer une offre d'accès équivalente pour copier les objets spécifiés ci-dessus depuis le même emplacement.

e) Vous assurer que l'utilisateur a déjà reçu une copie de ces objets ou que vous lui en avez déjà fait parvenir une.

Pour un exécutable, la forme requise de l'« œuvre utilisant la Bibliothèque » doit comprendre tous les programmes utilitaires et données nécessaires à la reproduction de l'exécutable à partir de l'œuvre. Cependant, à titre exceptionnel, il n'est pas nécessaire que les objets à distribuer comprennent les éléments normalement distribués (sous forme source ou binaire) avec les principaux composants (compilateur, noyau, etc.) du système d'exploitation sur lequel est exécuté le fichier exécutable, à moins que le composant lui-même n'accompagne le fichier exécutable.

Cette spécification peut se trouver en contradiction avec les restrictions imposées par la licence d'autres bibliothèques propriétaires qui n'accompagnent généralement pas le système d'exploitation. Une telle contradiction implique que vous ne pouvez utiliser à la fois celles-ci et la Bibliothèque dans un exécutable que vous distribuez.

**7.** Vous pouvez inclure dans une même bibliothèque des fonctionnalités constituant une œuvre basée sur la Bibliothèque et d'autres fonctionnalités non couvertes par la présente Licence, et distribuer cette bibliothèque combinée, à condition que la distribution séparée de l'œuvre basée sur la Bibliothèque et des autres fonctionnalités soit par ailleurs possible, et que vous procédiez aux deux opérations suivantes :

a) Joindre à la bibliothèque combinée une copie de ladite œuvre basée sur la Bibliothèque, non combinée à quelque fonctionnalité que ce soit. Celle-ci doit être distribuée conformément aux dispositions des Sections précédentes.

b) Signaler clairement dans la bibliothèque combinée qu'une partie de celle-ci est une œuvre basée sur la Bibliothèque, et indiquer où se trouve la version non combinée de ladite œuvre.

**8.** Vous ne pouvez dupliquer, modifier, céder, lier ou distribuer la Bibliothèque que conformément aux conditions expresses de la présente Licence. Toute tentative contraire de duplication, modification, cession, création de lien ou distribution de la Bibliothèque sera considérée comme nulle, et mettra automatiquement fin à vos droits au titre de la présente Licence. Cependant, le contrat de licence de tout tiers ayant reçu de votre part des copies ou des droits au titre de la présente Licence restera valable tant que ledit tiers continuera de s'y conformer pleinement.

**9.** Vous n'êtes pas obligé d'accepter la présente Licence, puisque vous ne l'avez pas signée. Cependant, elle seule octroie le droit de modifier ou de distribuer la Bibliothèque ou ses œuvres dérivées. Ces opérations sont interdites par la loi si vous n'acceptez pas la présente Licence. En conséquence, en modifiant ou distribuant la Bibliothèque (ou toute autre œuvre basée sur la Bibliothèque), vous acceptez la présente Licence qui vous autorise à le faire, et la totalité de ses clauses et conditions relatives à la duplication, la distribution et la modification de la Bibliothèque ou de ses œuvres dérivées.

**10.** Chaque fois que vous redistribuez la Bibliothèque (ou toute autre œuvre basée sur la Bibliothèque), le destinataire reçoit automatiquement de la part du concédant d'origine une licence lui permettant de dupliquer, distribuer, lier ou modifier la Bibliothèque conformément aux présentes clauses et conditions. Vous ne pouvez pas imposer de restrictions supplémentaires à l'exercice des droits du destinataire tels qu'accordés par la présente Licence. Il n'est pas de votre responsabilité de contrôler le respect de la présente Licence par des tiers.

**11.** Si, par suite d'une décision de justice ou en cas d'allégation de contrefaçon de brevet, ou pour toute autre raison (non limitée aux questions relatives aux brevets), des conditions vous sont imposées (que ce soit par injonction de justice, accord ou autre) en contradiction avec les conditions de la présente Licence, elles ne vous dégagent pas des obligations liées à la présente Licence. Si vous ne pouvez distribuer la Bibliothèque de manière à satisfaire simultanément aux obligations découlant de la présente Licence et à toute autre obligation applicable, vous ne devez pas distribuer la Bibliothèque. Par exemple, si une licence d'exploitation de brevet ne permet pas la redistribution gratuite de la Bibliothèque par toute personne en ayant reçu, directement ou indirectement, des copies de votre part, la seule façon de satisfaire à la fois à ces conditions et à la présente Licence est de vous abstenir entièrement de redistribuer la Bibliothèque.

Si une quelconque partie de cette section est considérée comme non valide ou non exécutoire en quelque circonstance particulière, le reste de la section demeure applicable, et la section dans son ensemble s'applique en toute autre circonstance.

L'objectif de cette section n'est pas de vous inciter à contrefaire un brevet quel qu'il soit ni à violer toute autre prétention à des droits de propriété, ou à contester la validité de telles prétentions ; cette section a pour seul but de protéger l'intégrité du système de distribution de logiciels libres, qui fonctionne sur la base de pratiques de licences publiques. De nombreuses personnes ont versé des contributions généreuses à la large gamme de logiciels distribués par l'intermédiaire de ce système en comptant sur l'application cohérente de ce dernier ; il incombe à l'auteur/au donateur de décider s'il désire distribuer un logiciel par l'intermédiaire de tout autre système, un détenteur de licence ne pouvant imposer ce choix.

Cette section a pour but d'établir de façon très claire ce que nous pensons être la conséquence du reste de la présente Licence.

**12.** Si la distribution et/ou l'utilisation de la Bibliothèque est restreinte dans certains pays, que ce soit par des brevets ou des interfaces soumises au copyright, le détenteur du copyright d'origine qui place la Bibliothèque sous le domaine d'application de la présente Licence peut ajouter une limitation géographique explicite de distribution excluant ces pays, de sorte que la distribution ne sera autorisée que dans les pays non couverts par cette limitation. Dans un tel cas, la présente Licence inclut la limitation comme si celle-ci était écrite dans le texte même de la présente Licence.

**13.** La Fondation pour le logiciel libre peut publier de temps à autre de nouvelles versions et/ou des versions révisées de la Licence publique générale limitée. Ces versions, qui respectent l'esprit de la version actuelle, peuvent différer sur certains points afin de traiter de nouveaux problèmes ou sujets.

Chaque version dispose d'un numéro distinct. Si la Bibliothèque spécifie un numéro de version de la présente Licence ainsi que « toute version ultérieure », vous pouvez choisir de respecter les clauses et conditions de cette version, ou de toute version ultérieure publiée par la Fondation pour le logiciel libre. Si la Bibliothèque ne spécifie aucun numéro de version de licence, vous pouvez choisir une quelconque version publiée par la Fondation pour le logiciel libre.

**14.** Si vous souhaitez intégrer des parties de la Bibliothèque à d'autres programmes libres dont les conditions de distribution sont incompatibles avec les présentes conditions, contactez leur auteur afin d'obtenir son autorisation. Pour les logiciels dont les droits de copyright sont détenus par la Fondation pour le logiciel libre, écrivez à la Free Software Foundation ; nous consentons parfois à des exceptions. Nous prendrons notre décision en fonction de deux objectifs qui sont d'une part la préservation du libre statut de tous les dérivés de nos logiciels libres et d'autre part la promotion du partage et de la réutilisation des logiciels en général.

#### **ABSENCE DE GARANTIE**

**15.** LA BIBLIOTHEQUE FAISANT L'OBJET D'UNE LICENCE ACCORDEE A TITRE GRACIEUX, IL N'EXISTE PAS DE GARANTIE POUR LA BIBLIOTHEQUE, DANS LES LIMITES AUTORISEES PAR LA LOI EN VIGUEUR. SAUF STIPULATION ECRITE CONTRAIRE, LES DETENTEURS DU COPYRIGHT ET/OU LES TIERCES PARTIES FOURNISSENT LA BIBLIOTHEQUE « EN L'ETAT » SANS GARANTIE DE QUELQUE SORTE QUE CE SOIT, EXPRESSE OU IMPLICITE, Y COMPRIS NOTAMMENT, TOUTE GARANTIE IMPLICITE DE QUALITE MARCHANDE ET DE D'APTITUDE A UN USAGE PARTICULIER. LE RISQUE GLOBAL RELATIF A LA QUALITE ET AUX PERFORMANCES DE LA BIBLIOTHEQUE N'INCOMBE QU'A VOUS SEUL. SI LA BIBLIOTHEQUE SE REVELE DEFECTUEUSE, VOUS SUPPORTEREZ LES FRAIS DE L'ENSEMBLE DES MESURES D'ENTRETIEN, DE REPARATION OU DE CORRECTION.

**16.** SAUF LORSQUE EXPRESSEMENT PREVU PAR LA LOI EN VIGUEUR OU ACCEPTE PAR ECRIT, UN DETENTEUR DE COPYRIGHT, OU TOUTE AUTRE PARTIE AUTORISEE A MODIFIER ET/OU REDISTRIBUER LA BIBLIOTHEQUE COMME SPECIFIE CI-DESSUS, NE PEUT ETRE TENU RESPONSABLE DE TOUT DOMMAGE INDIRECT, ACCESSOIRE, PARTICULIER OU GENERAL, EN RAPPORT AVEC L'UTILISATION DE LA BIBLIOTHEQUE OU L'IMPOSSIBILITE D'UTILISER LA BIBLIOTHEQUE (Y COMPRIS, ET SANS LIMITATION, TOUTE PERTE OU DESTRUCTION DE DONNEES, PERTES SUBIES PAR VOUS-MEME OU DES TIERS, OU INCAPACITE DE LA BIBLIOTHEQUE A FONCTIONNER AVEC TOUT AUTRE LOGICIEL), MEME SI LEDIT DETENTEUR DE COPYRIGHT OU AUTRE PARTIE A ETE AVISE DE LA POSSIBILITE DE TELS DOMMAGES.

#### **FIN DES CLAUSES ET CONDITIONS**

#### **Comment appliquer ces dispositions à vos nouvelles bibliothèques**

Lorsque vous développez une nouvelle bibliothèque, pour en garantir l'accès public le plus large possible, nous vous recommandons d'en faire un logiciel libre que toute personne pourra redistribuer et modifier. Vous pouvez pour cela autoriser la redistribution au titre des présentes dispositions (ou, éventuellement, au titre des dispositions de la Licence publique générale standard).

Conformément aux présentes dispositions, joignez les avis suivants à la bibliothèque. Il est plus sûr de les placer au début de chaque fichier source afin de signaler le plus efficacement possible l'exclusion de garantie ; en outre, chaque fichier doit comporter au moins la ligne de « copyright » et une information indiquant l'emplacement de l'avis complet.

<une ligne stipulant le nom de la bibliothèque et un bref aperçu de ses fonctions.> Copyright (C) <année> <nom de l'auteur>

Cette bibliothèque est un logiciel libre ; vous pouvez la redistribuer et/ou la modifier conformément aux dispositions de la Licence publique générale limitée GNU telle que publiée par la Fondation pour le logiciel libre (soit la version 2.1 de la Licence, soit, à votre discrétion, toute version ultérieure).

Cette bibliothèque est distribuée dans l'espoir qu'elle sera utile, mais SANS AUCUNE GARANTIE, pas même la garantie implicite de QUALITE MARCHANDE ou DE CONVENANCE A UN USAGE PARTICULIER. Pour plus de détails, consultez la Licence publique générale limitée GNU.

Vous devriez avoir reçu une copie de la Licence publique générale limitée GNU avec cette bibliothèque ; dans le cas contraire, contactez la Fondation pour le logiciel libre à l'adresse : Free Software Foundation, Inc., 59 Temple Place, Suite 330, Boston, MA 02111-1307 USA

Précisez également vos coordonnées électroniques et postales.

Vous devez également obtenir de votre employeur (en tant que programmeur) ou de votre établissement scolaire, le cas échéant, la signature d'une « renonciation aux droits de copyright » pour la bibliothèque, le cas échéant.

En voici un exemple, dans lequel il vous suffit de modifier les noms :

Yoyo et Cie déclare par la présente renoncer à tout intérêt de droit de copyright pour la bibliothèque « Frob » (une bibliothèque qui fait bouger les compilateurs) écrite par James Random Hacker.

<signature de Ty Coon>, le 1er avril 1990, Ty Coon, Vice-Président

## A

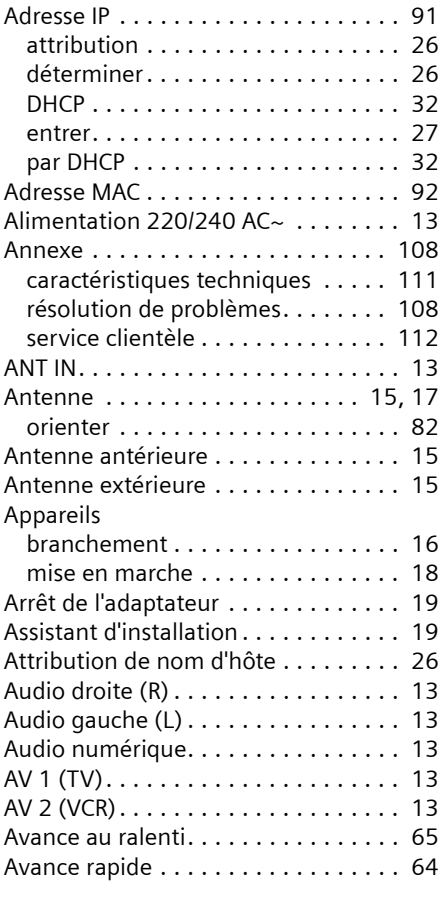

### B

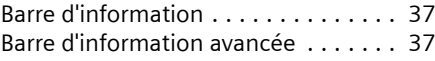

## $\overline{C}$

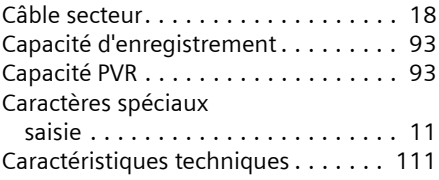

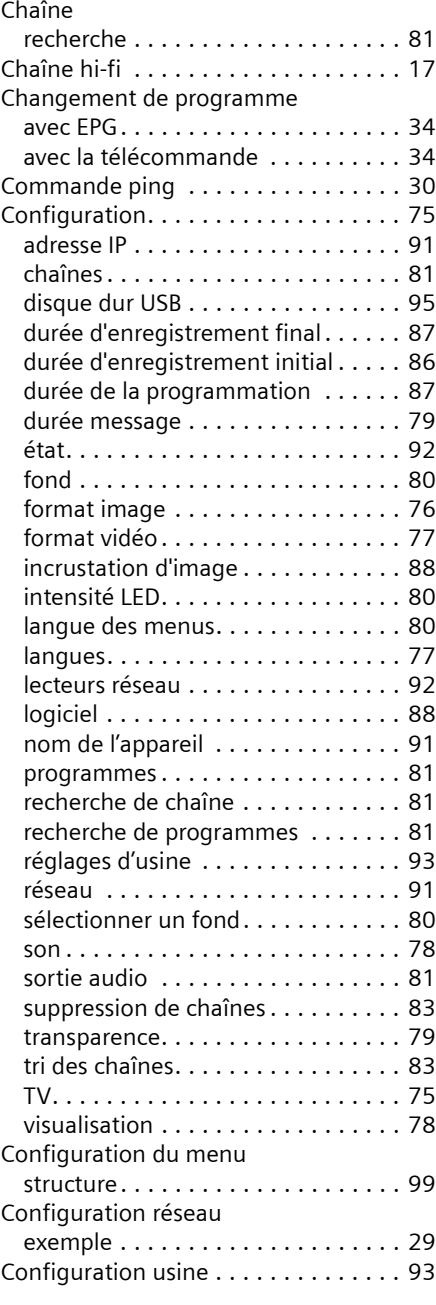

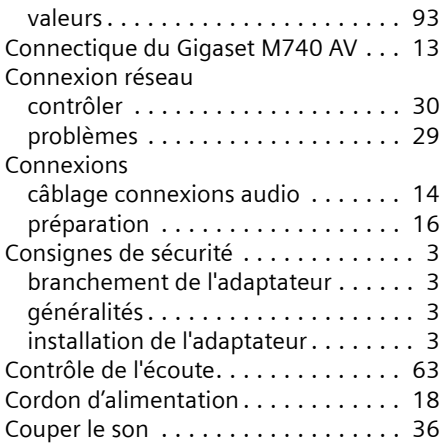

## D

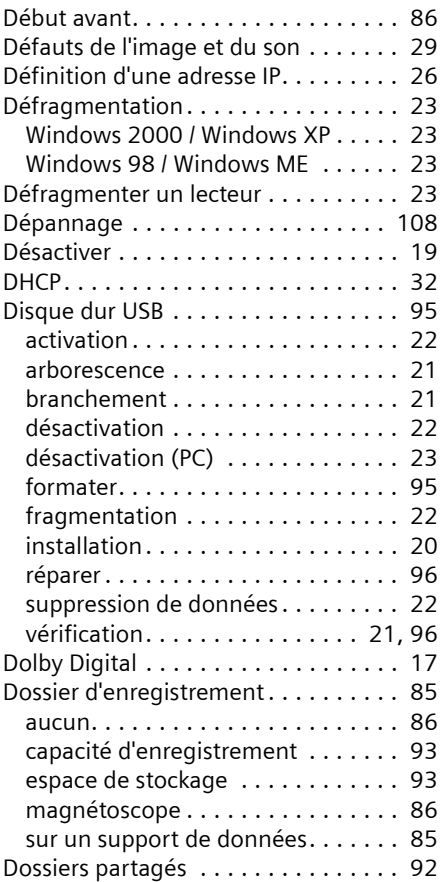

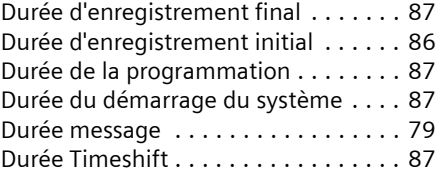

## E

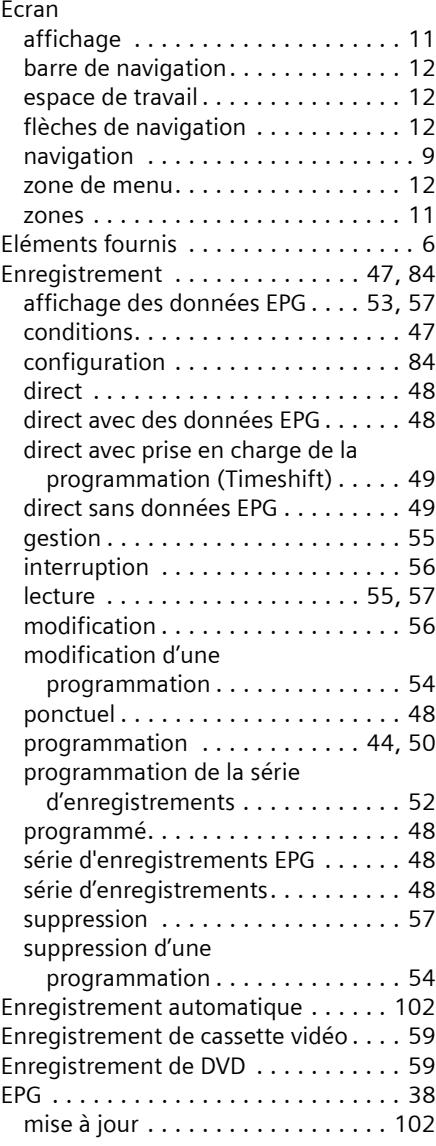

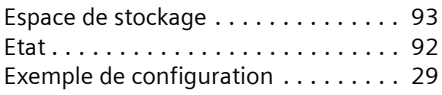

## F

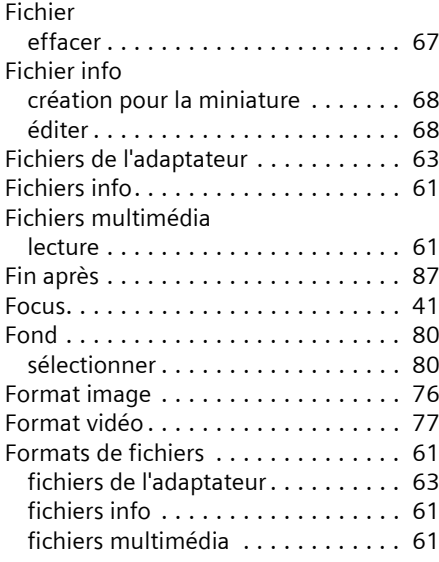

## G

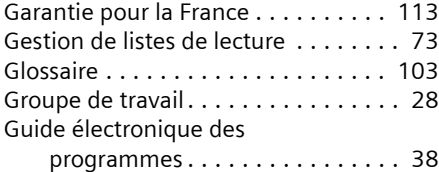

### I

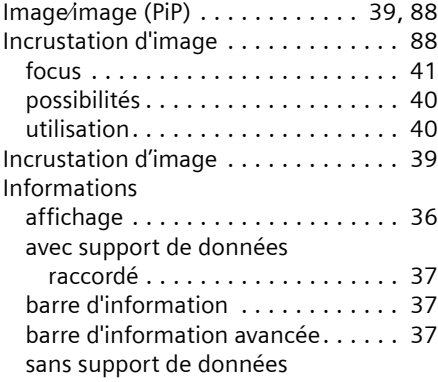

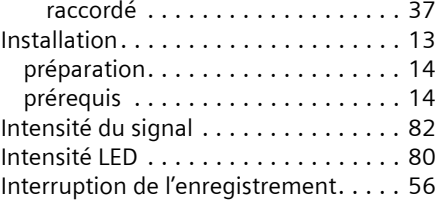

## L

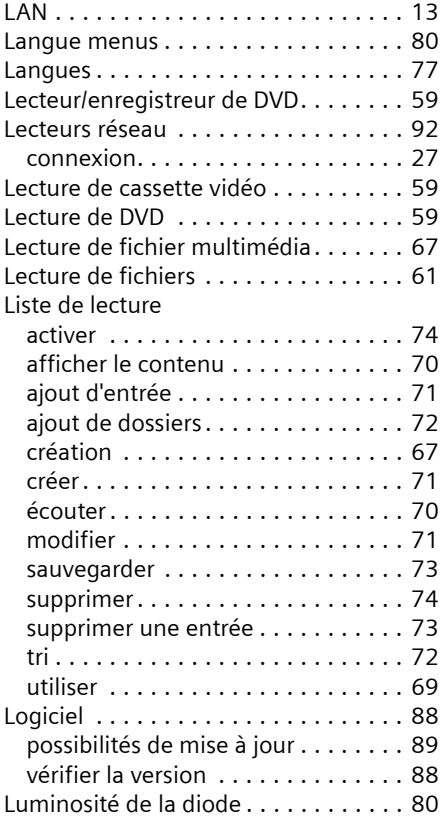

## M

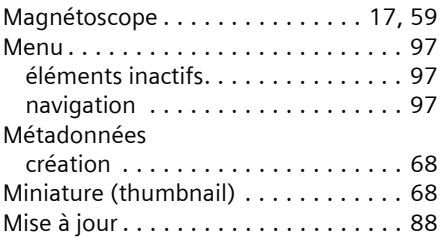

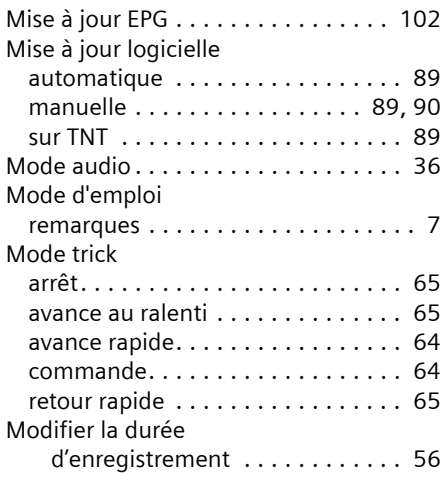

## N

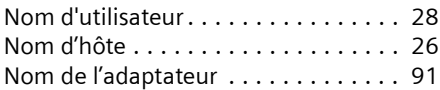

### O

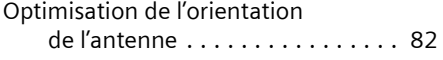

# $P$ <sub>D<sub>3</sub></sub>

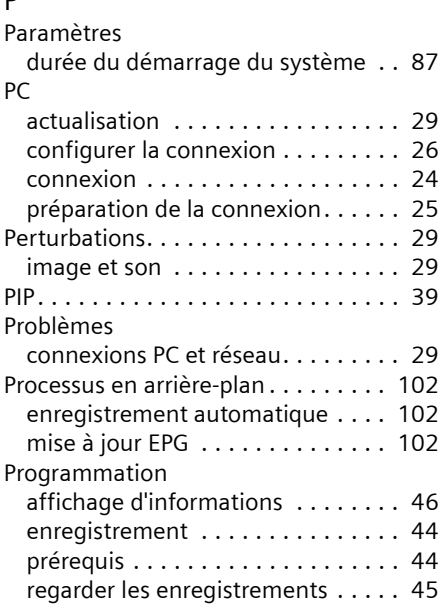

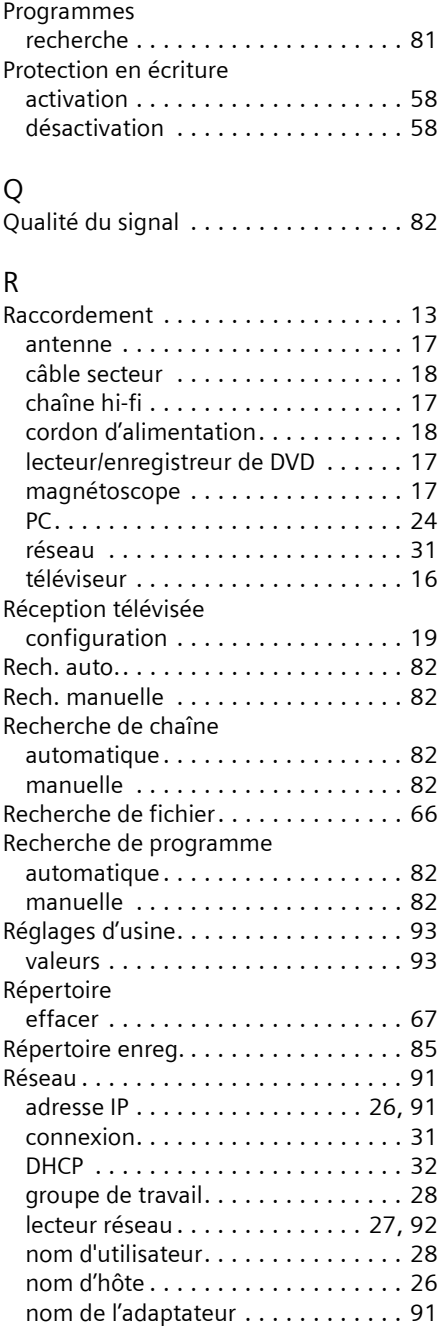

sélectionner . . . . . . . . . . . . . . . . . . [34](#page-35-2)

Programme TV

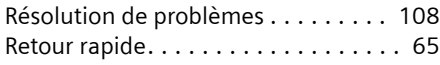

## S

Sauvegarder la liste de lecture

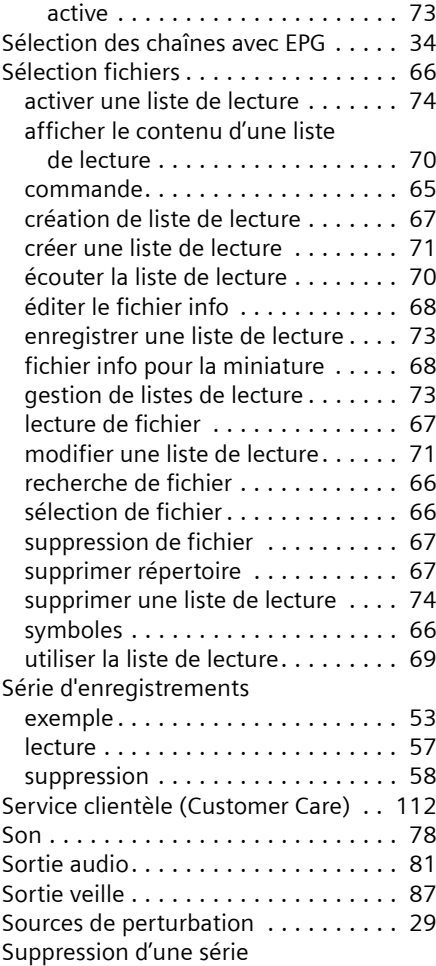

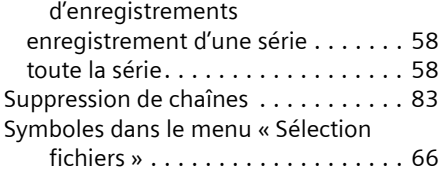

## T

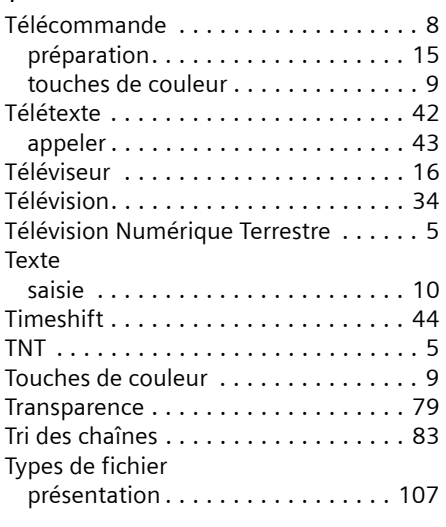

## U

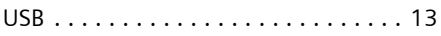

## V

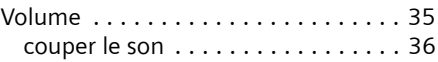

#### W

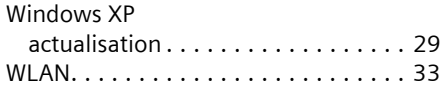

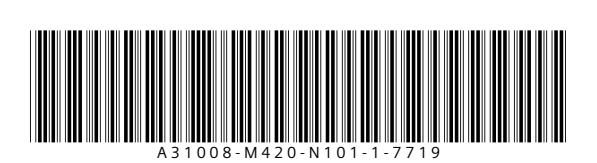

Édité par Siemens Communications Haidenauplatz 1 D-81667 Munich

© Siemens AG 2005 Tous droits réservés. Sous réserve de disponibilité. Droits de modification réservé.

Siemens AG www.siemens.com/gigaset

Edition : 02.2005